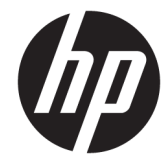

HP ProBook 640 G2 Notebook PC HP ProBook 645 G2 Notebook PC HP ProBook 650 G2 Notebook PC HP ProBook 655 G2 Notebook PC

Maintenance and Service Guide

© Copyright 2015 HP Development Company, L.P.

AMD and AMD Litho Pro are trademarks of Advanced Micro Devices, Inc. Bluetooth is a trademark owned by its proprietor and used by Hewlett-Packard Company under license. Intel, Skylake, and Core are trademarks of Intel Corporation in the U.S. and other countries. Microsoft and Windows are registered trademarks or trademarks of Microsoft Corporation in the United States and/or other countries.

#### Product notice

This guide describes features that are common to most models. Some features may not be available on your computer.

Not all features are available in all editions of Windows 8. This computer may require upgraded and/or separately purchased hardware, drivers and/or software to take full advantage of Windows 8 functionality. See <http://www.microsoft.com>for details.

The information contained herein is subject to change without notice. The only warranties for HP products and services are set forth in the express warranty statements accompanying such products and services. Nothing herein should be construed as constituting an additional warranty. HP shall not be liable for technical or editorial errors or omissions contained herein.

For DTS patents, see [http://patents.dts.com.](http://patents.dts.com) Manufactured under license from DTS Licensing Limited. DTS, the Symbol, & DTS and the Symbol together are registered trademarks, and DTS Sound+ is a trademark of DTS, Inc. © DTS, Inc. All Rights Reserved .

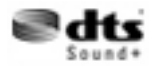

First Edition: December 2015

Document Part Number: 839485-001

#### **Important Notice about Customer Self-Repair Parts**

**A CAUTION:** Your computer includes Customer Self-Repair parts and parts that should only be accessed by an authorized service provider. See Chapter 5, "Removal and replacement procedures for Customer Self-Repair parts," for details. Accessing parts described in Chapter 6, "Removal and replacement procedures for Authorized Service Provider only parts," can damage the computer or void your warranty.

#### **Safety warning notice**

**A WARNING!** To reduce the possibility of heat-related injuries or of overheating the device, do not place the device directly on your lap or obstruct the device air vents. Use the device only on a hard, flat surface. Do not allow another hard surface, such as an adjoining optional printer, or a soft surface, such as pillows or rugs or clothing, to block airflow. Also, do not allow the AC adapter to contact the skin or a soft surface, such as pillows or rugs or clothing, during operation. The device and the AC adapter comply with the user-accessible surface temperature limits defined by the International Standard for Safety of Information Technology Equipment (IEC 60950-1).

## **Table of contents**

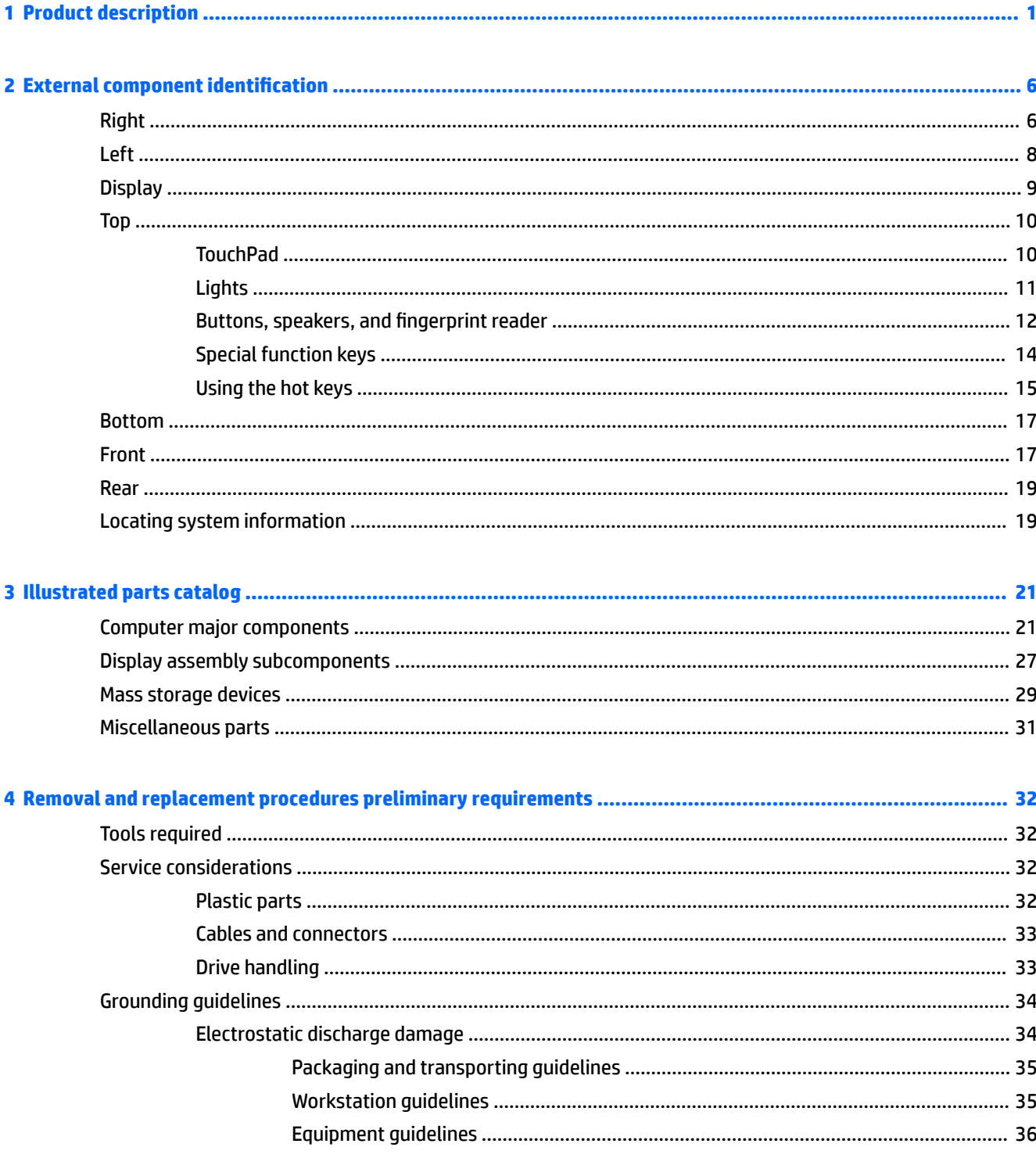

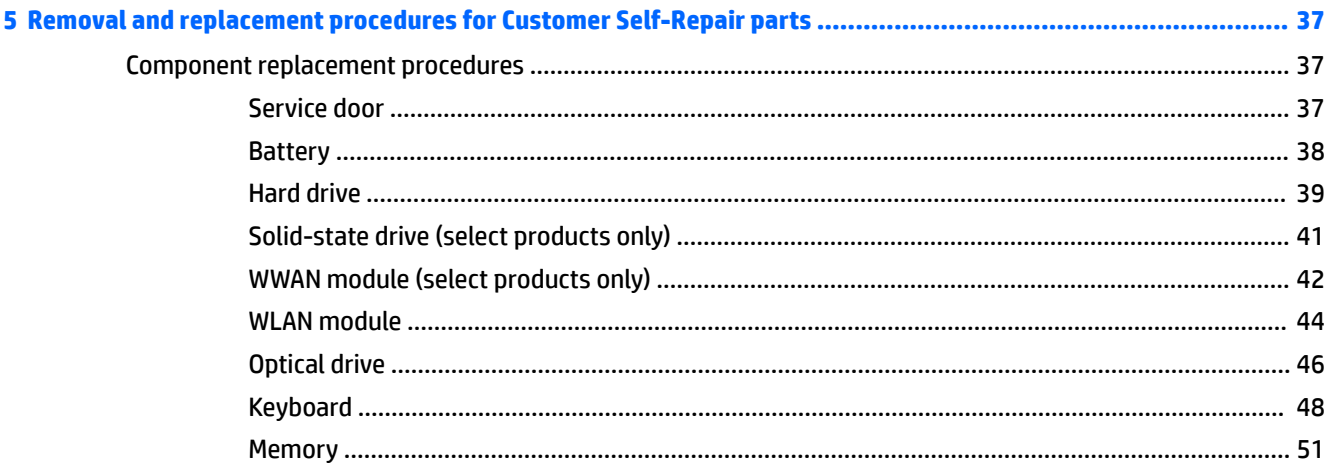

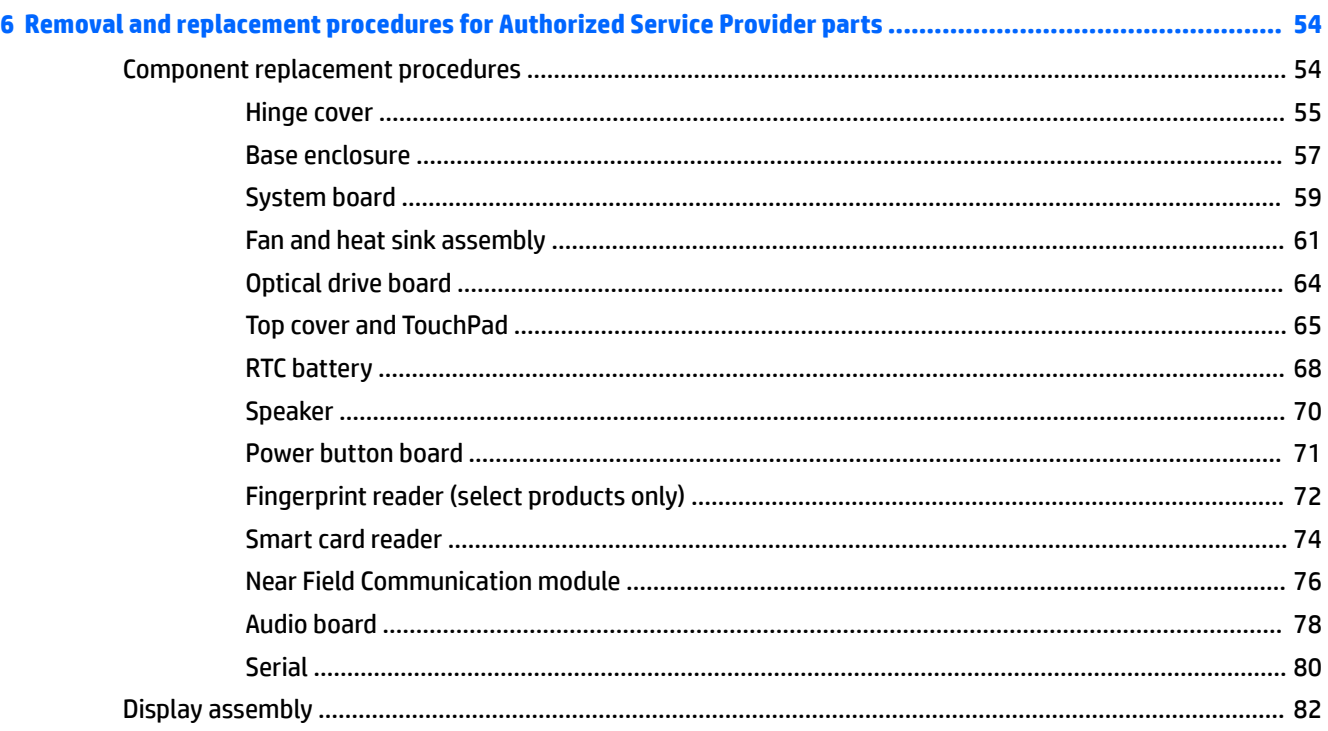

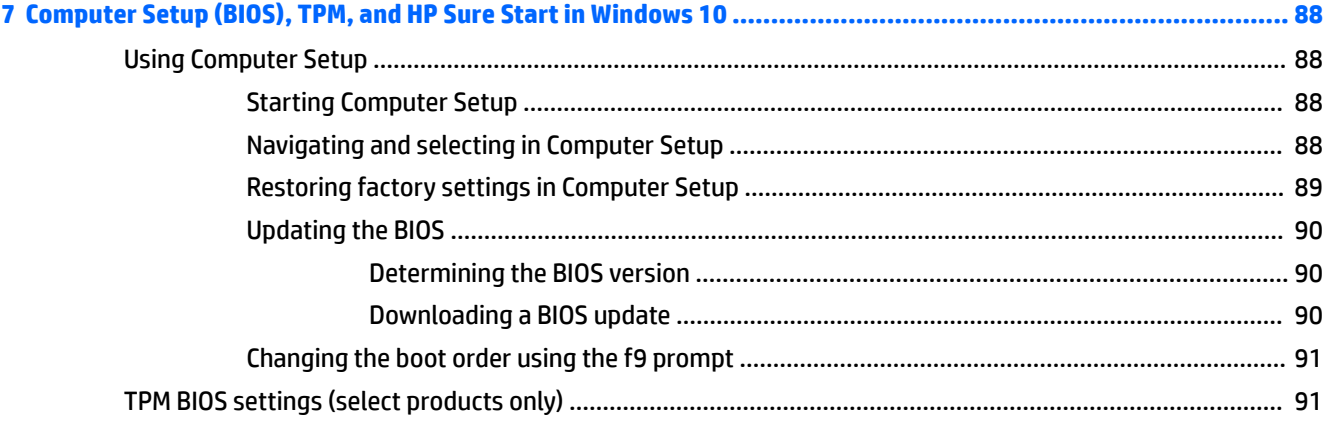

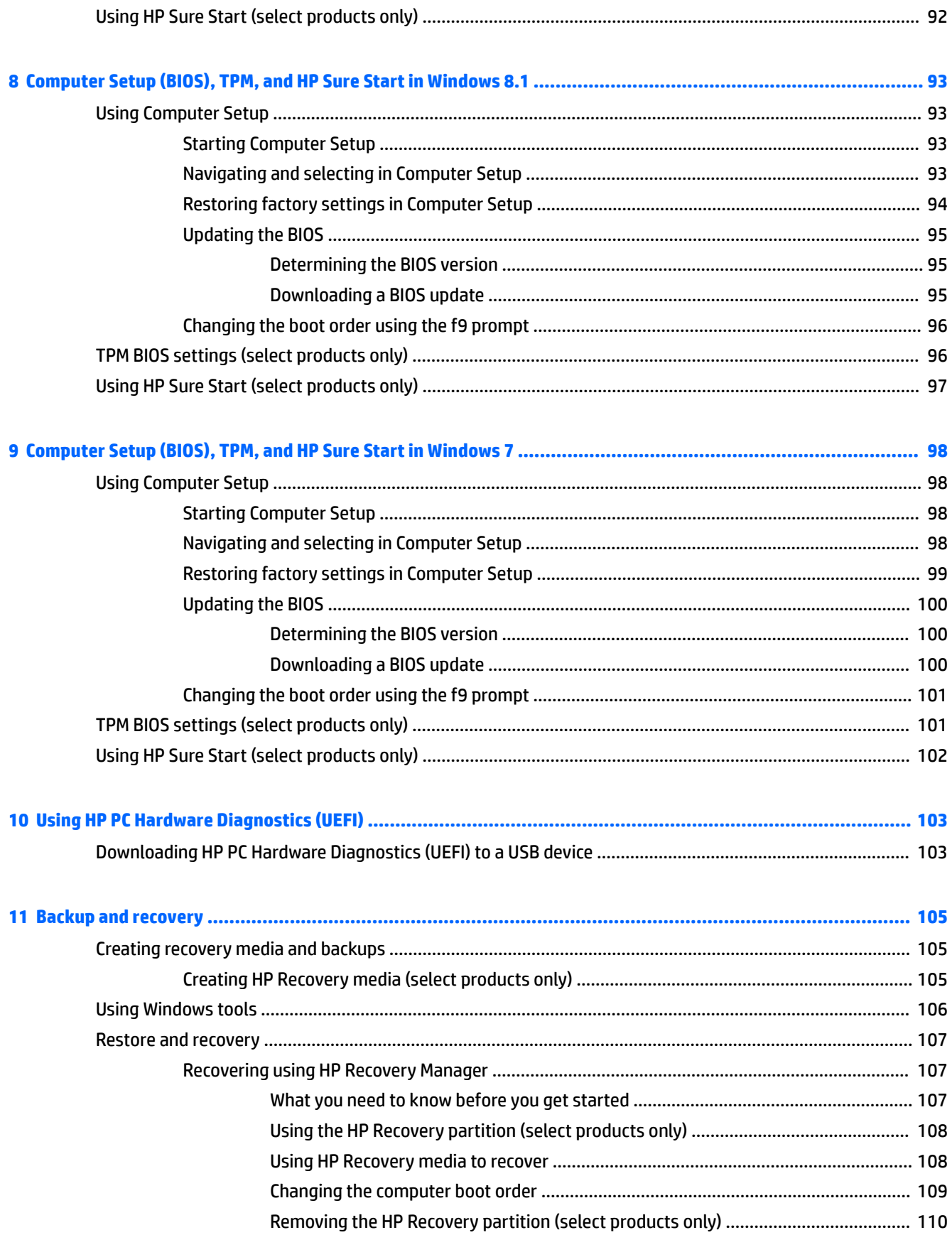

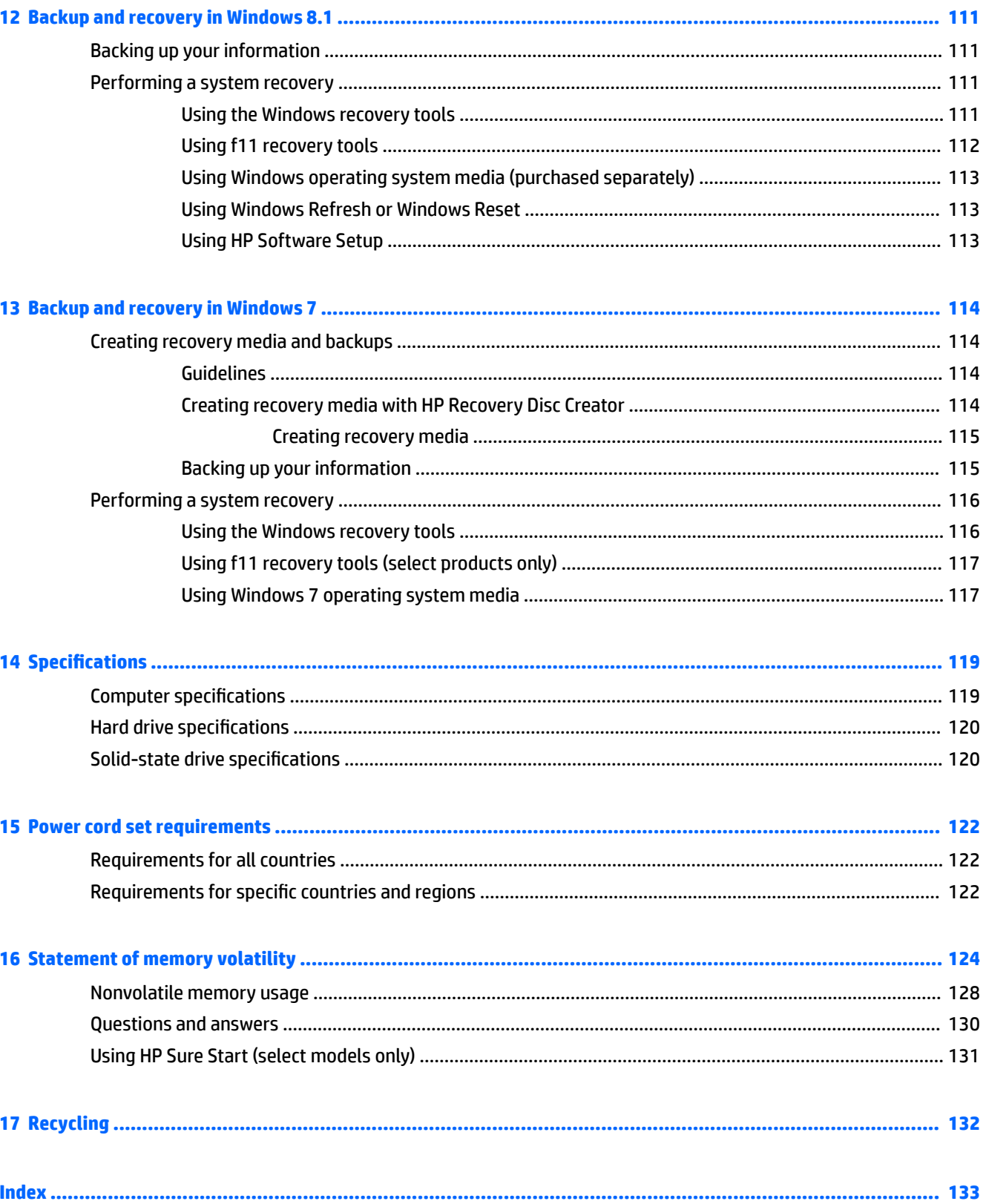

# <span id="page-10-0"></span>**1 Product description**

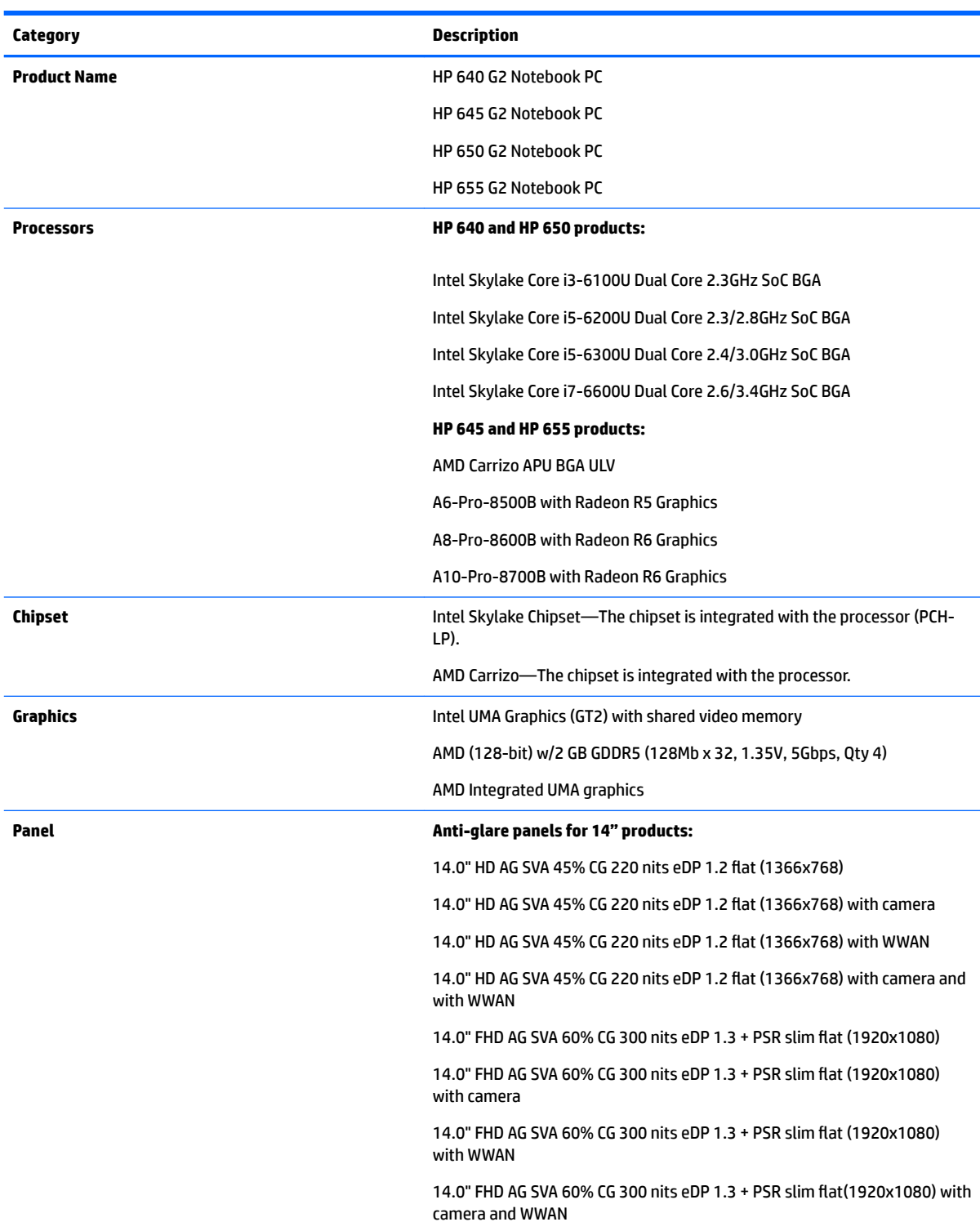

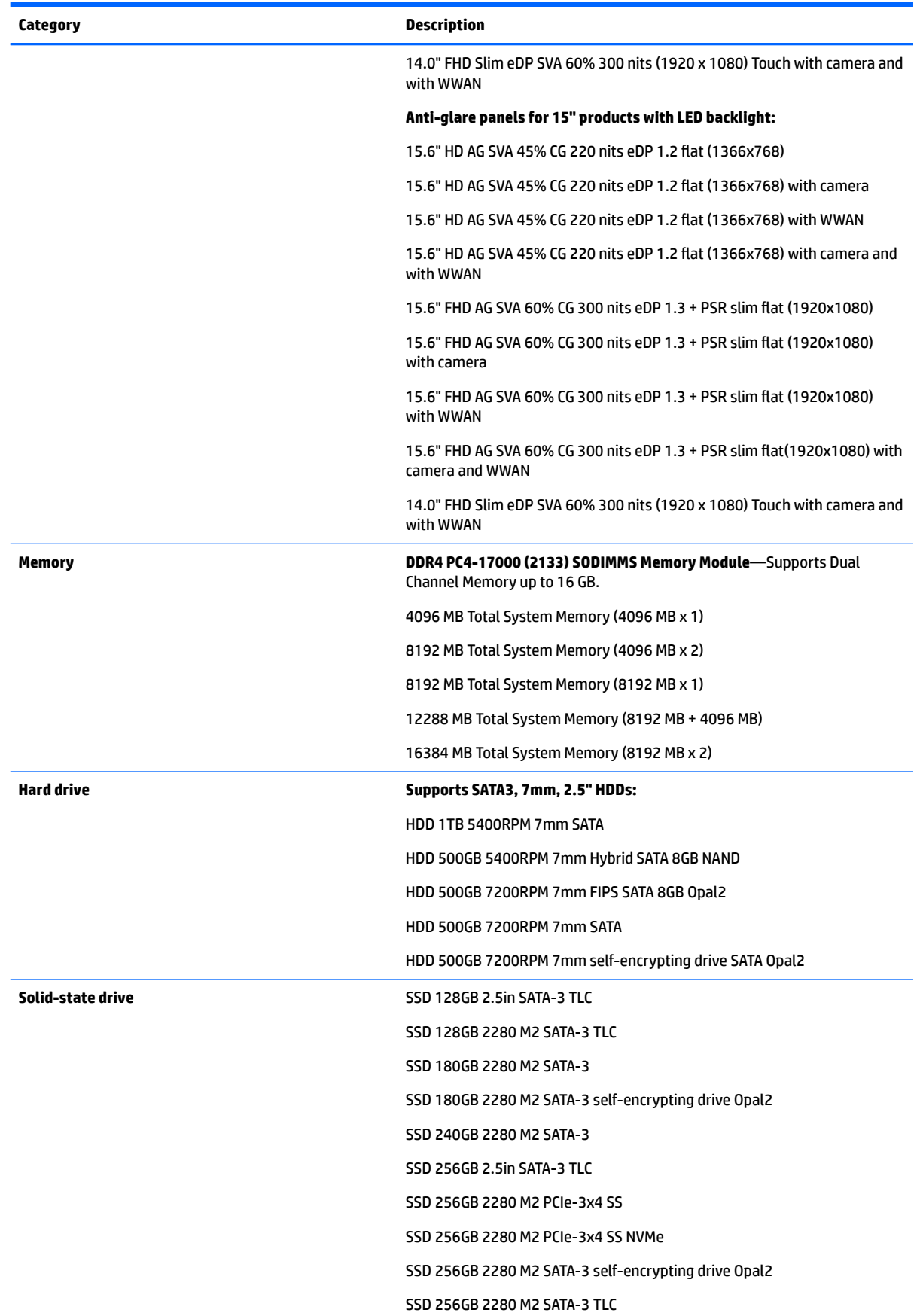

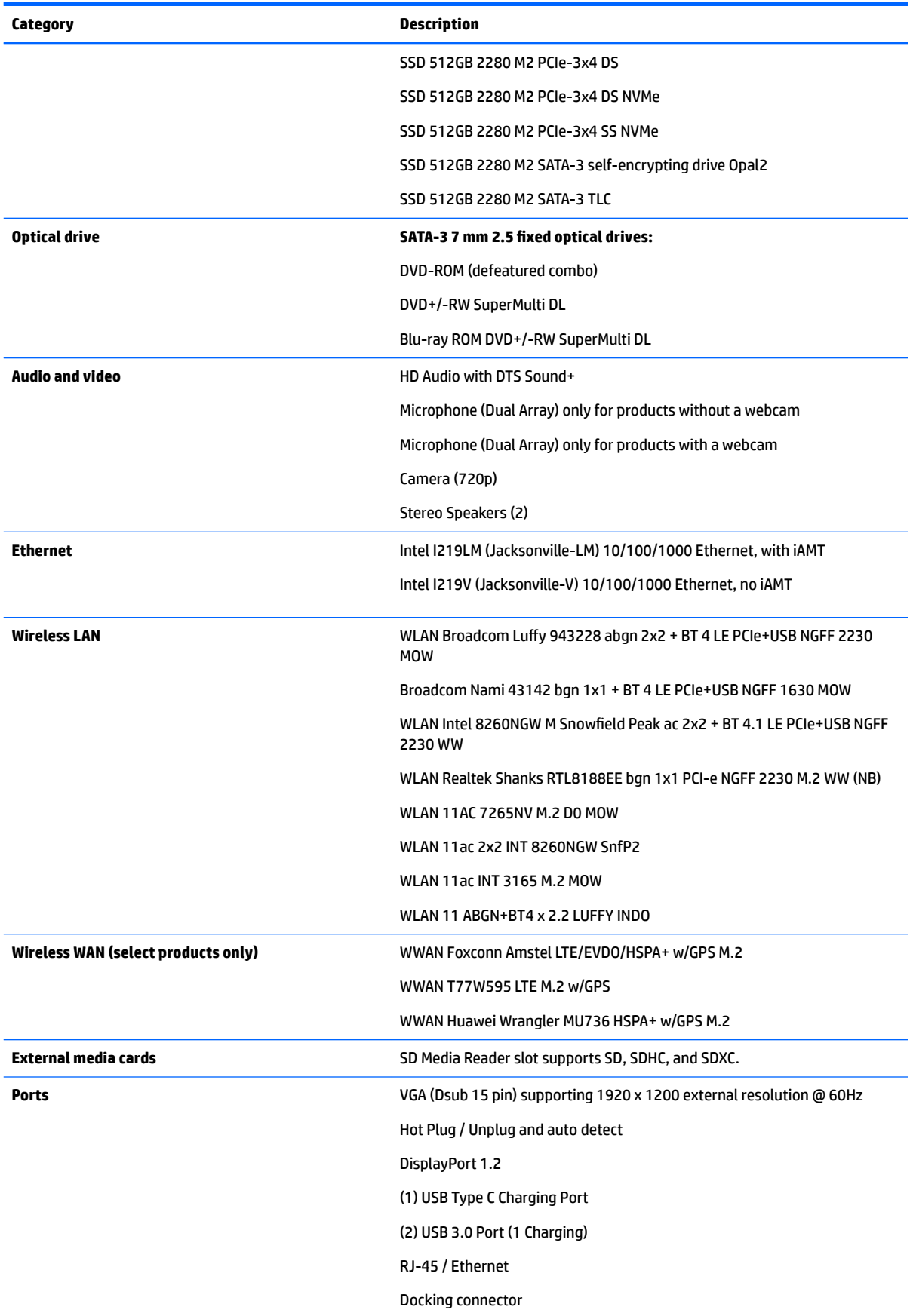

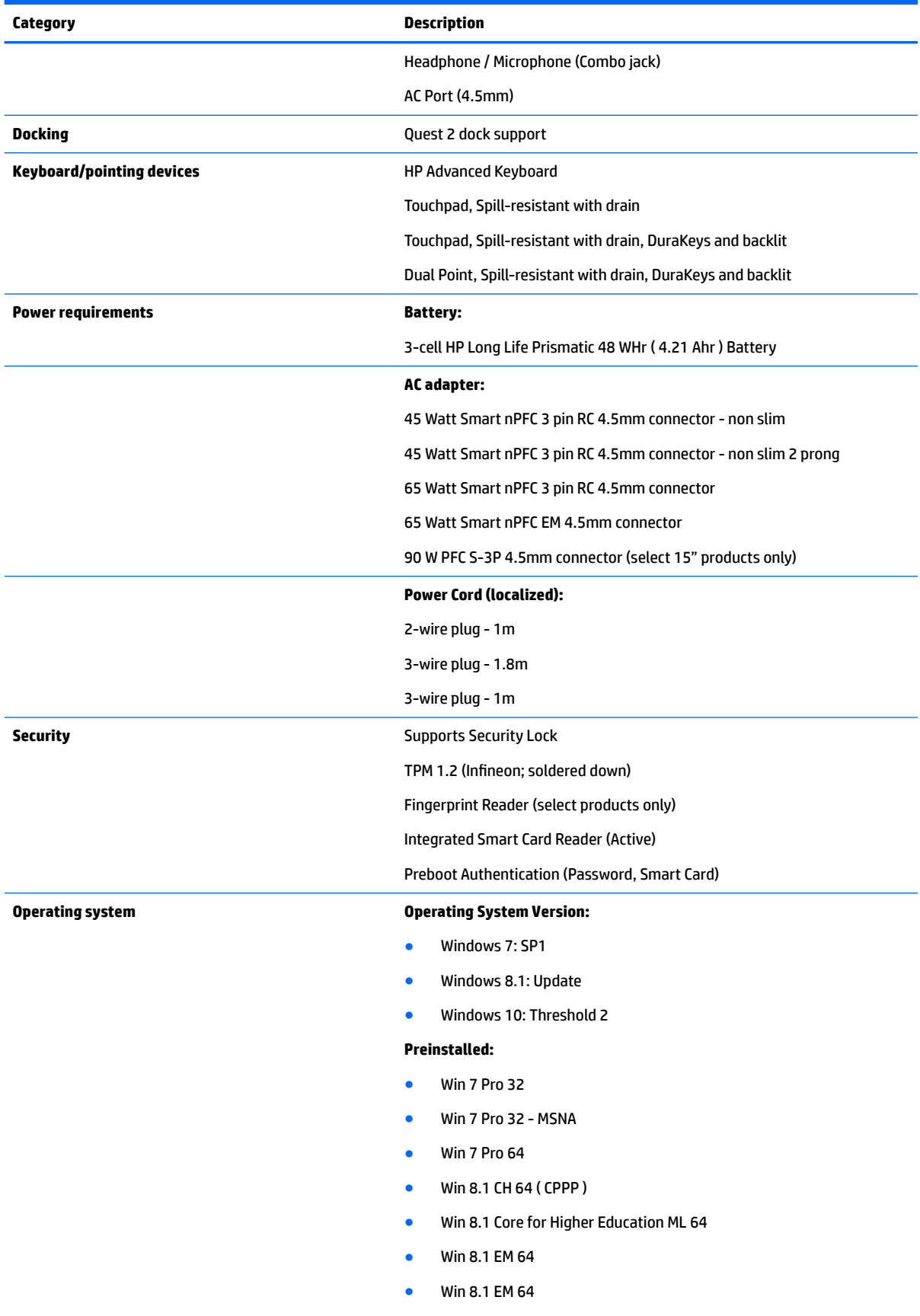

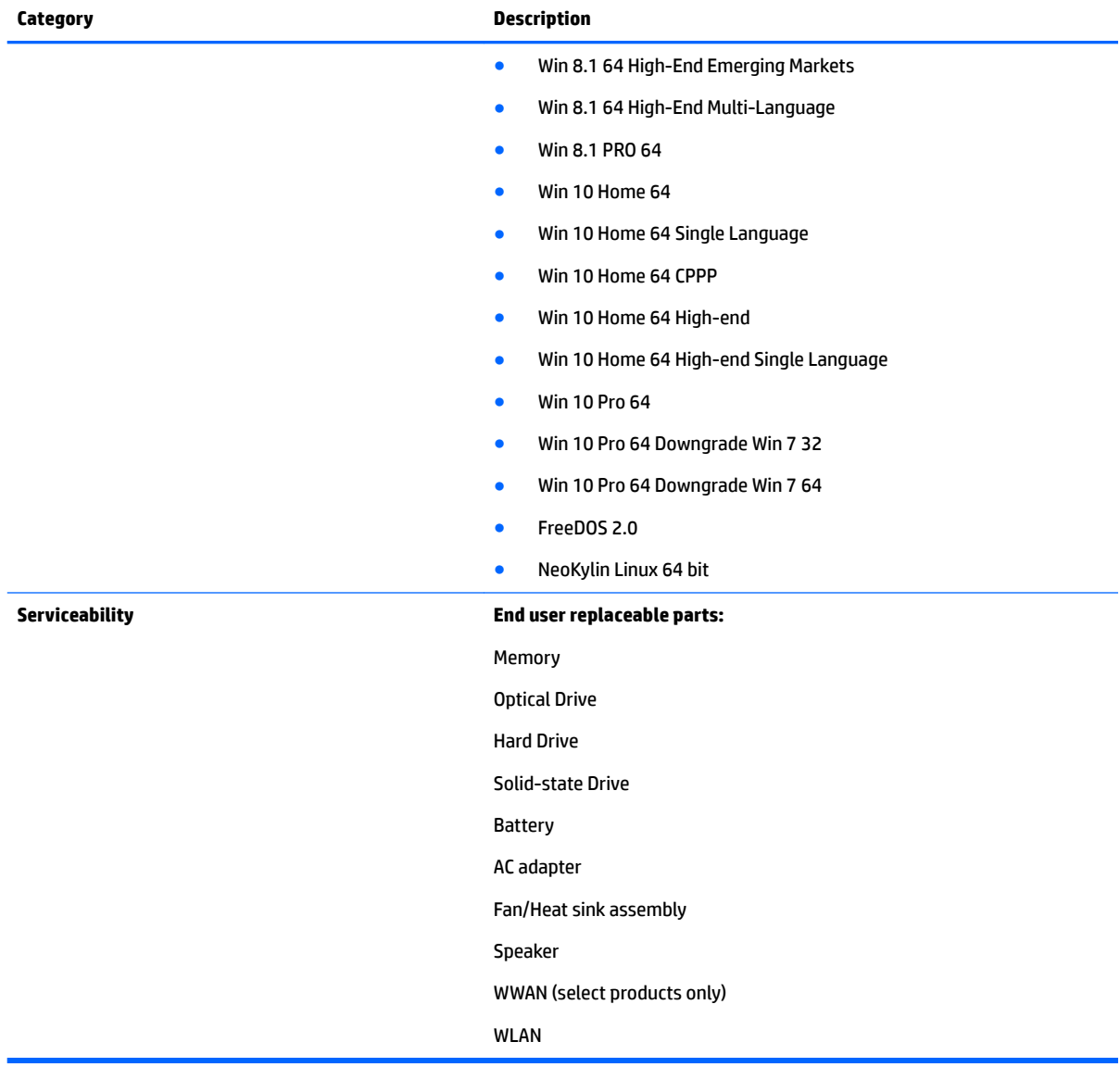

## <span id="page-15-0"></span>**2 External component identification**

### **Right**

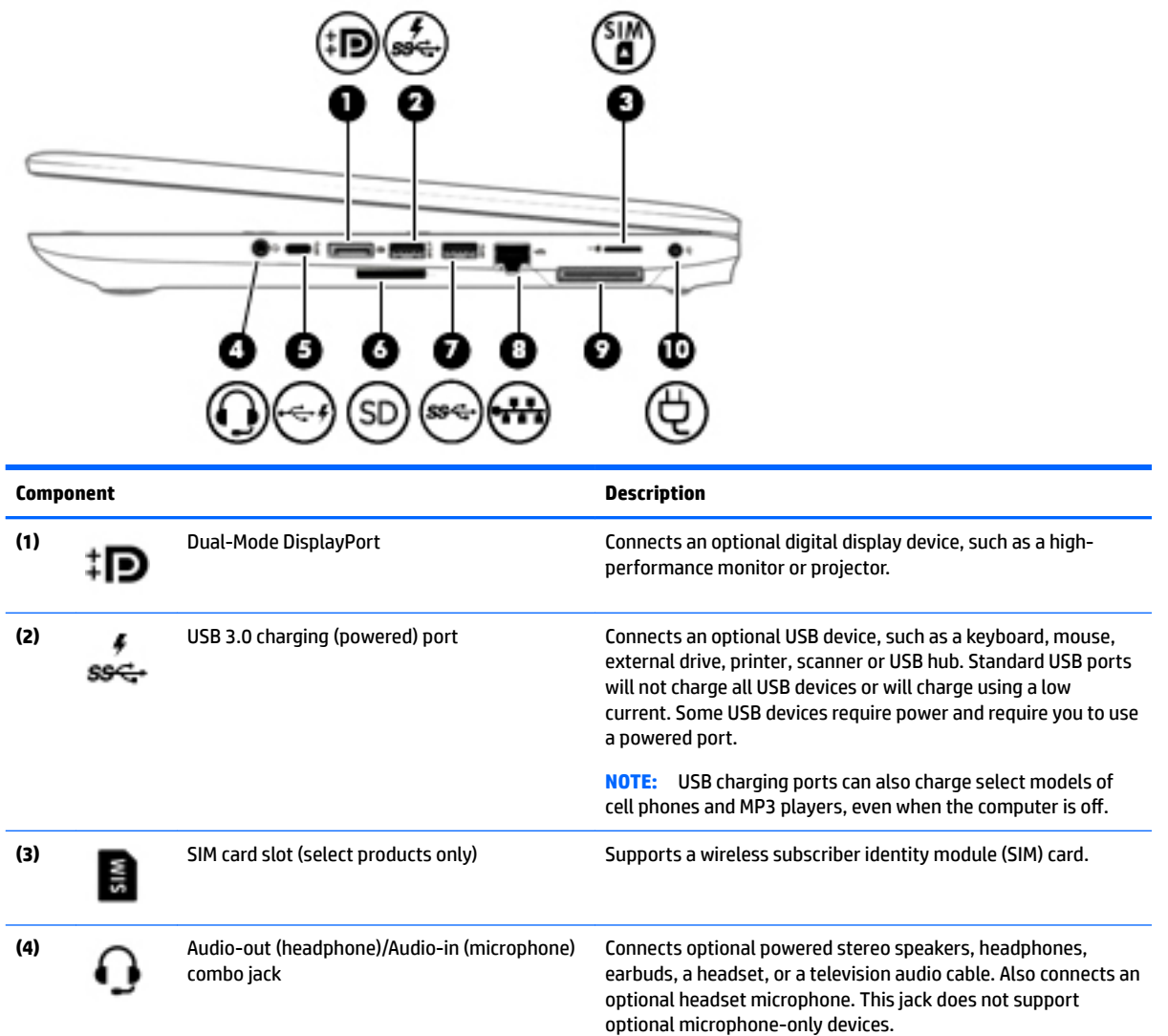

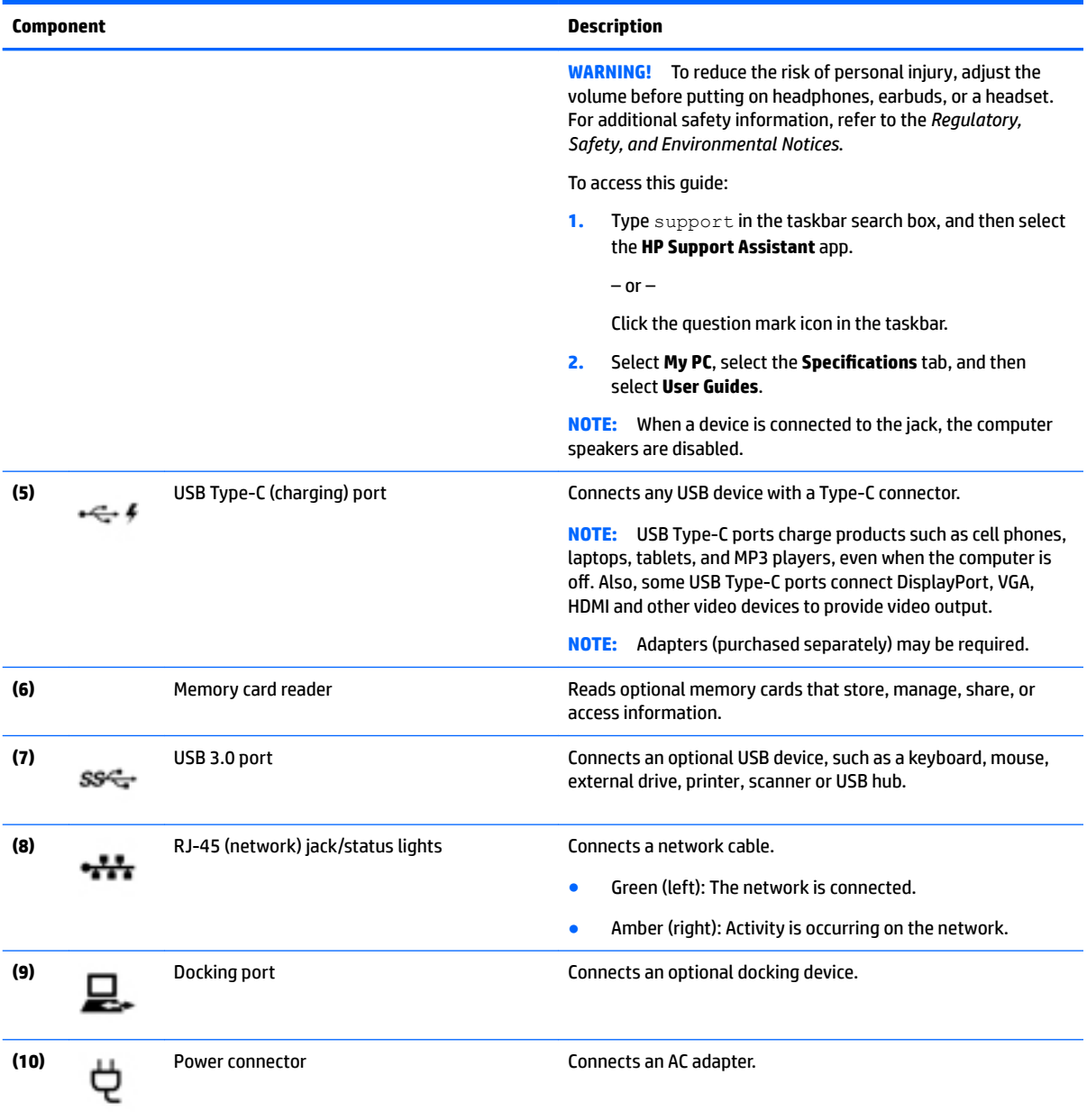

### <span id="page-17-0"></span>**Left**

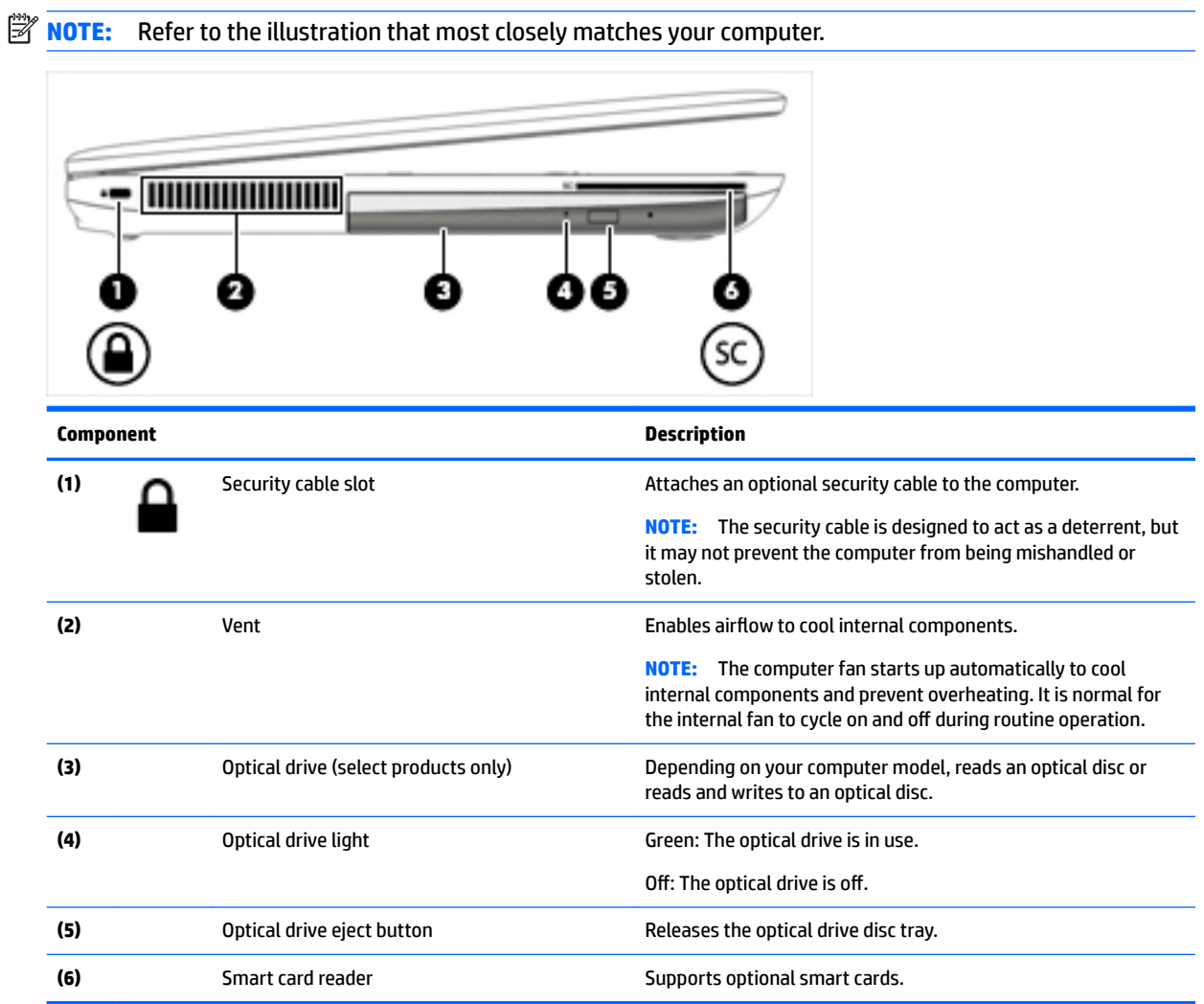

#### <span id="page-18-0"></span>**Display**

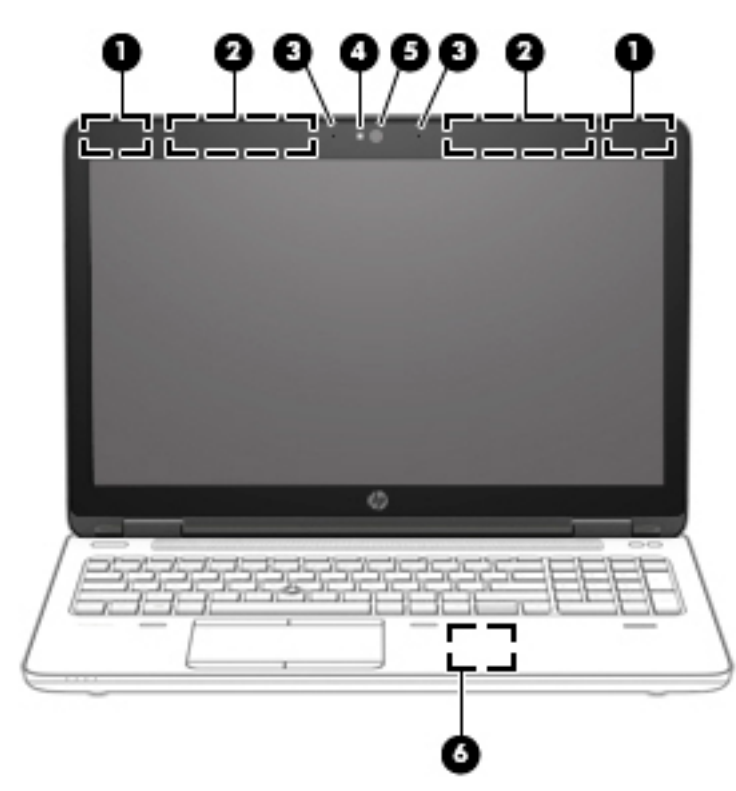

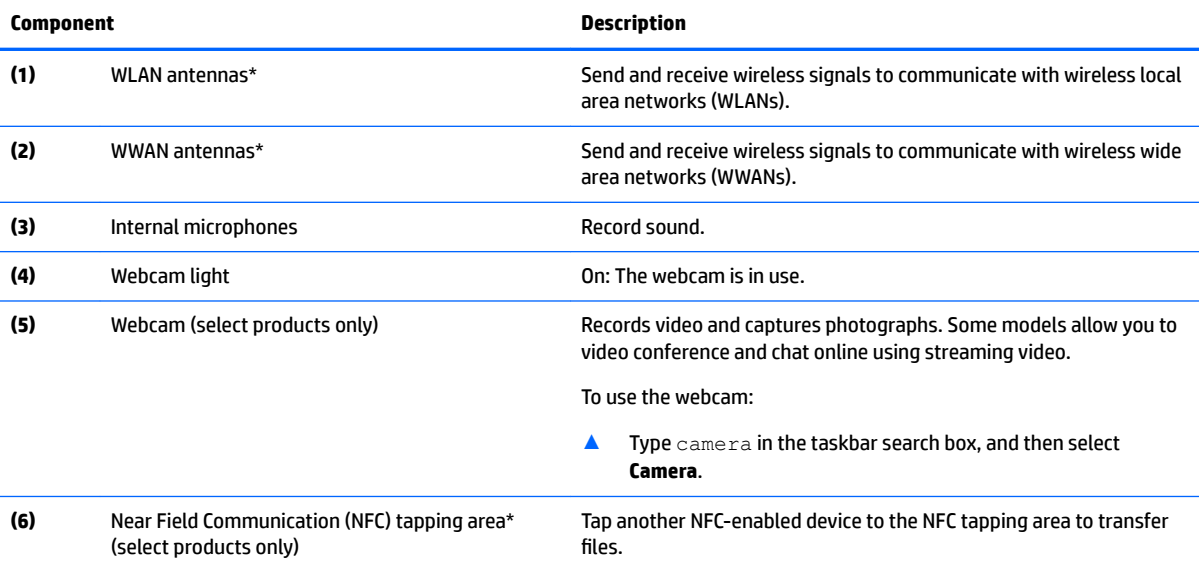

\*The antennas are not visible from the outside of the computer. For optimal transmission, keep the areas immediately around the antennas free from obstructions.

For wireless regulatory notices, see the section of the *Regulatory, Safety, and Environmental Notices* that applies to your country or region.

To access this guide:

**1.** Type support in the taskbar search box, and then select the **HP Support Assistant** app.

 $-$  or  $-$ 

Click the question mark icon in the taskbar.

<span id="page-19-0"></span>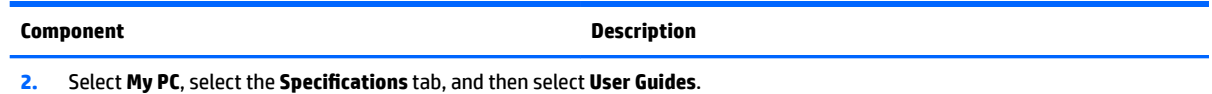

### **Top**

#### **TouchPad**

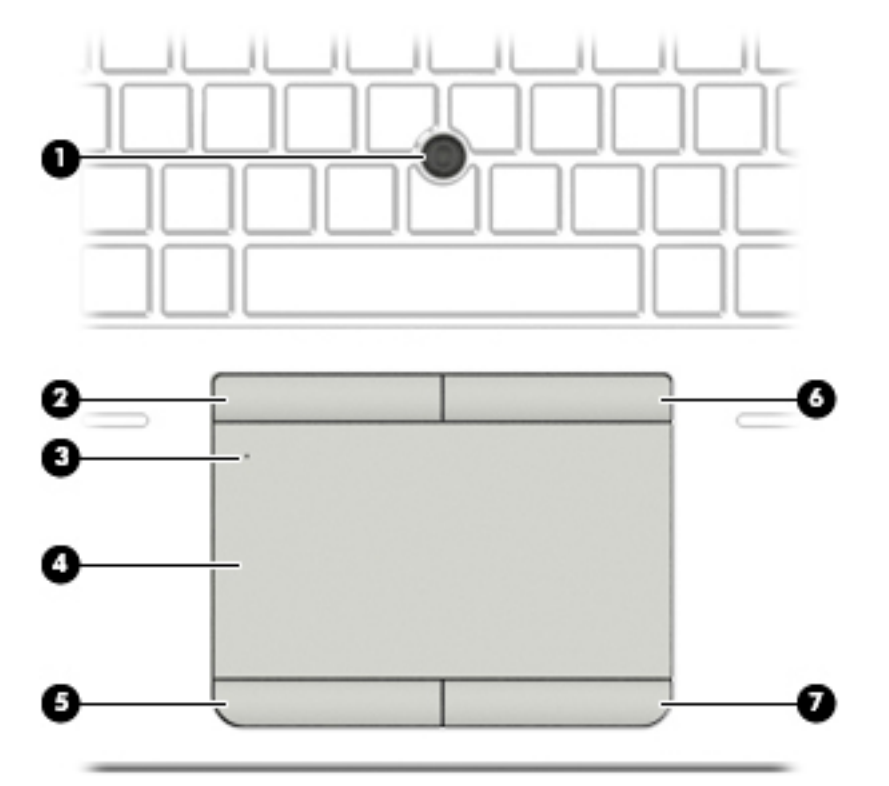

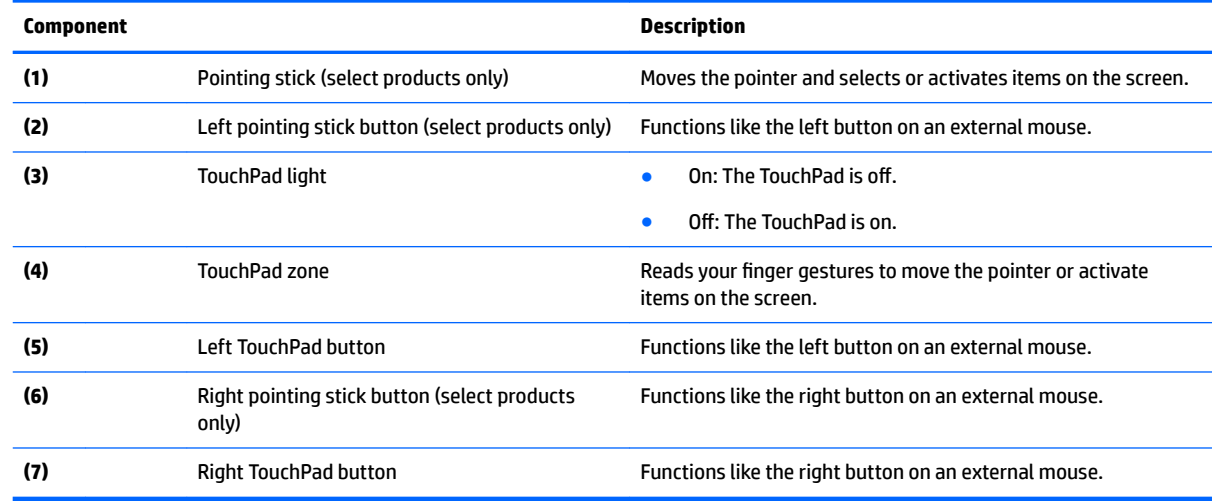

#### <span id="page-20-0"></span>**Lights**

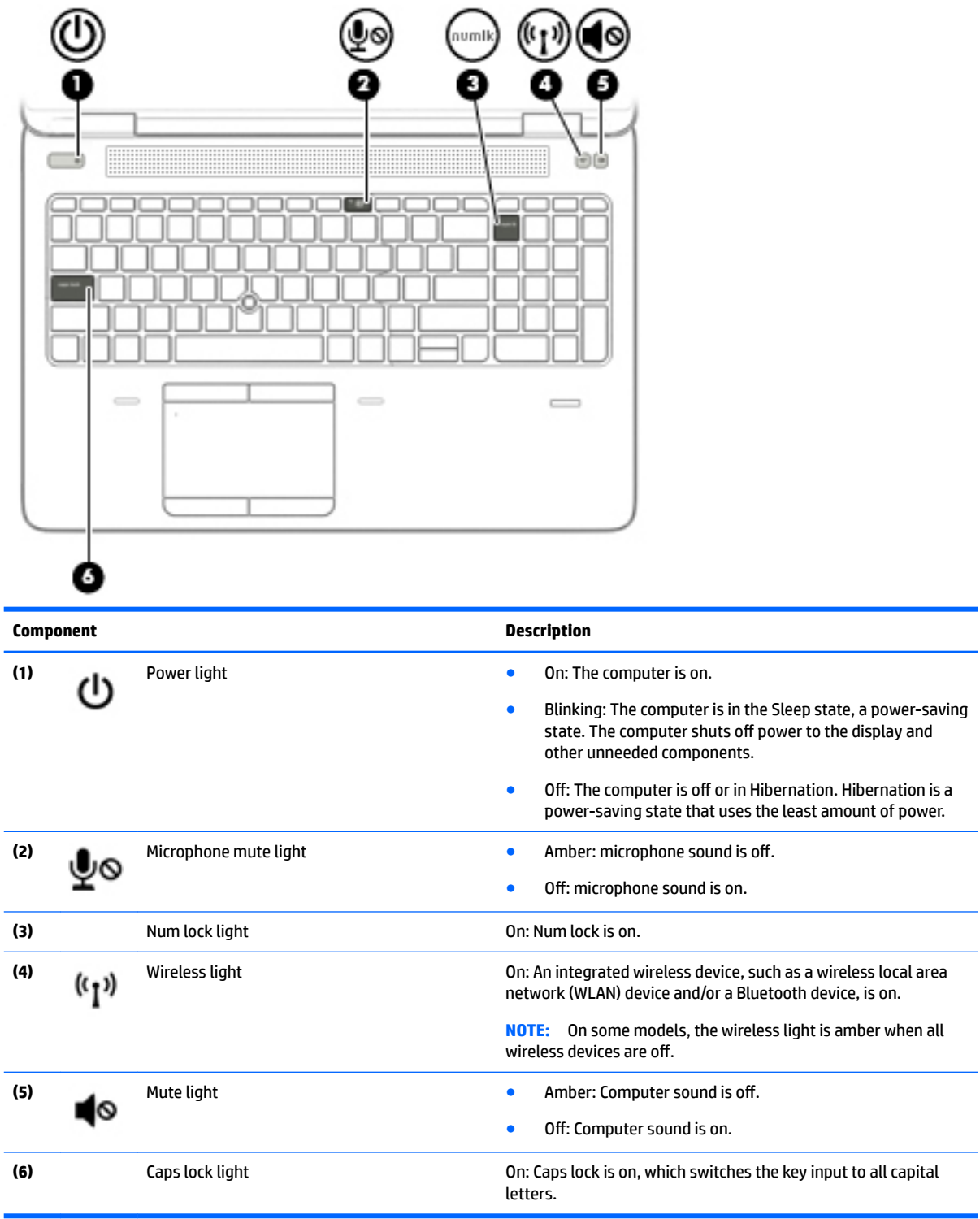

#### <span id="page-21-0"></span>**Buttons, speakers, and fingerprint reader**

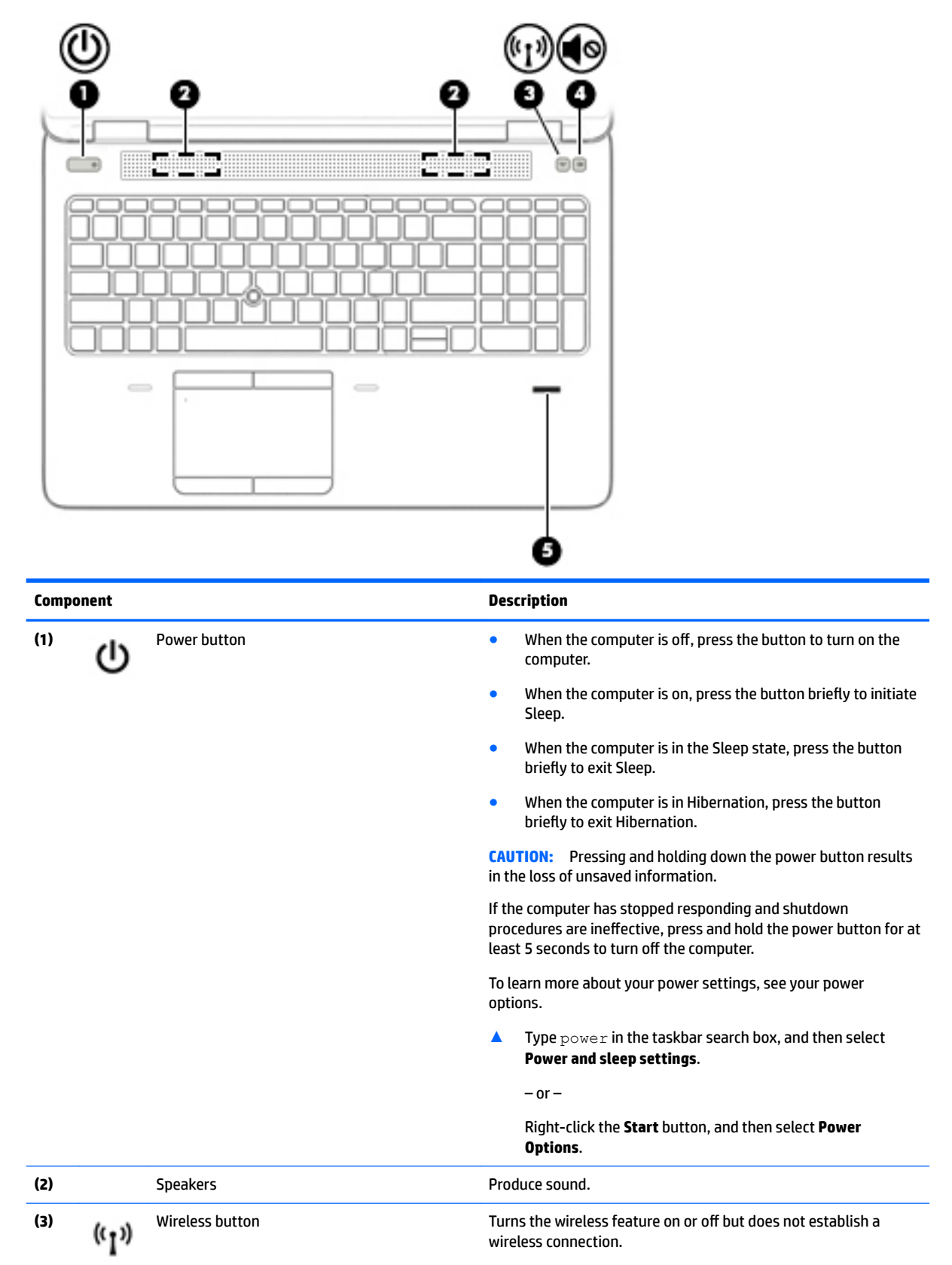

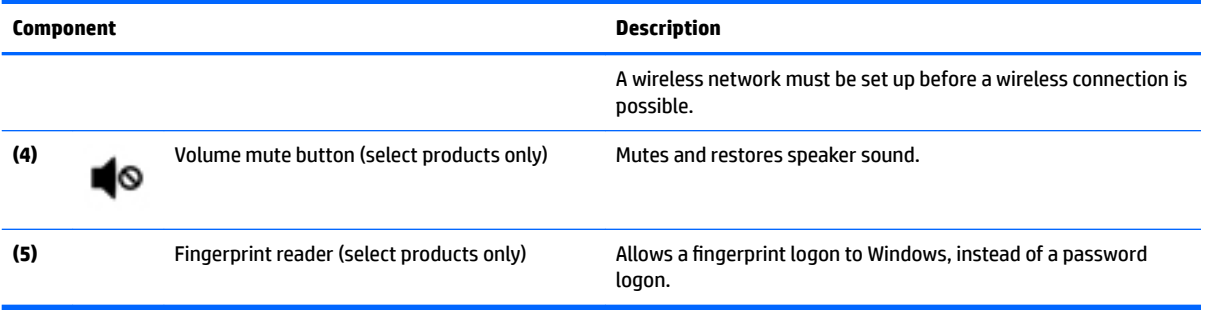

#### <span id="page-23-0"></span>**Special function keys**

**NOTE:** Refer to the illustration that most closely matches your computer.

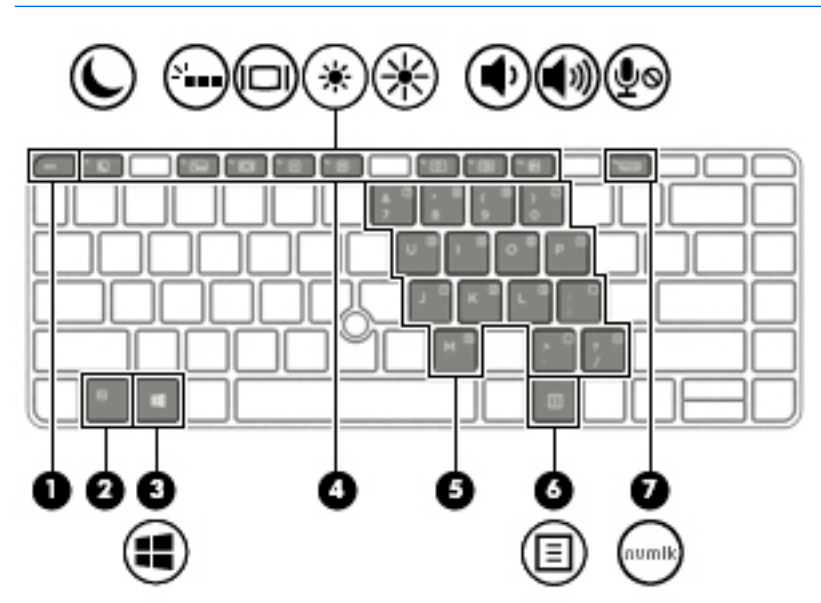

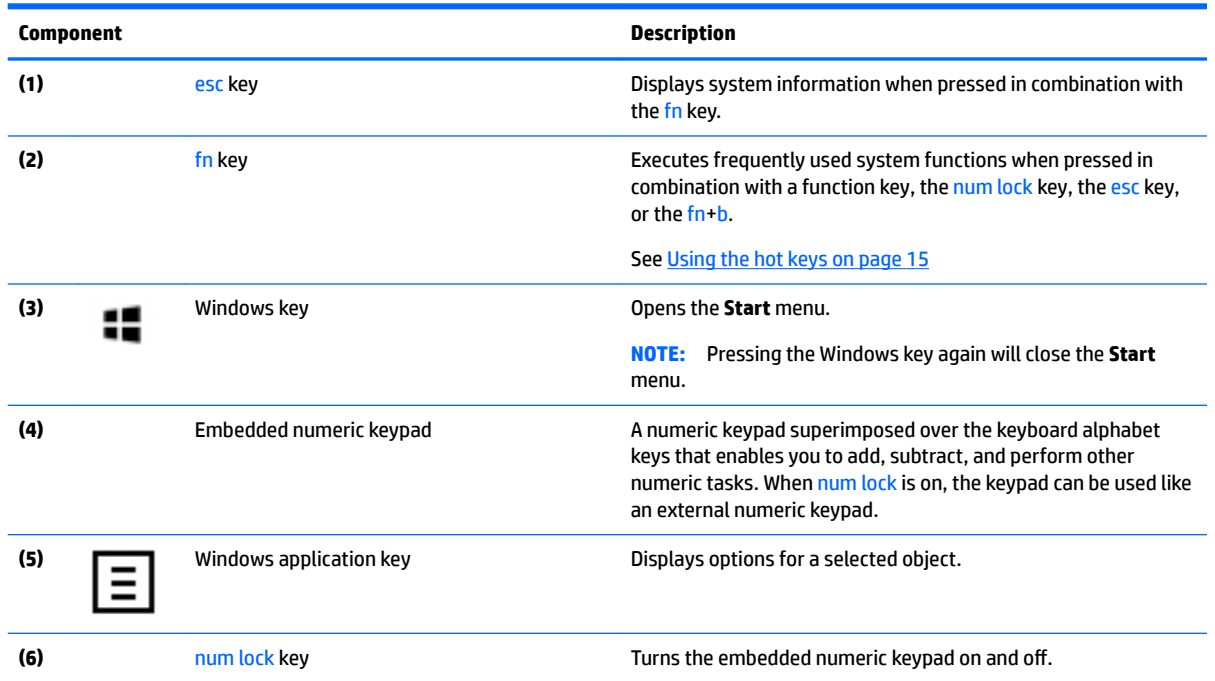

<span id="page-24-0"></span>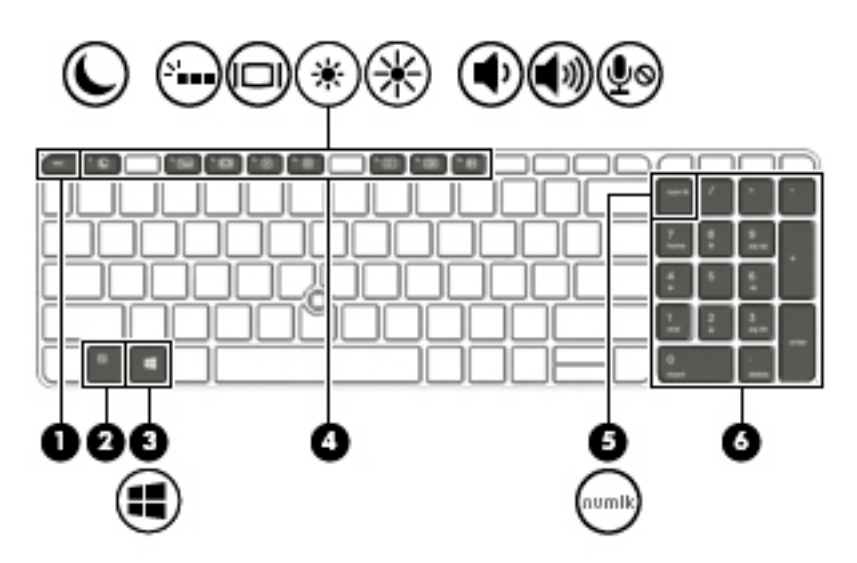

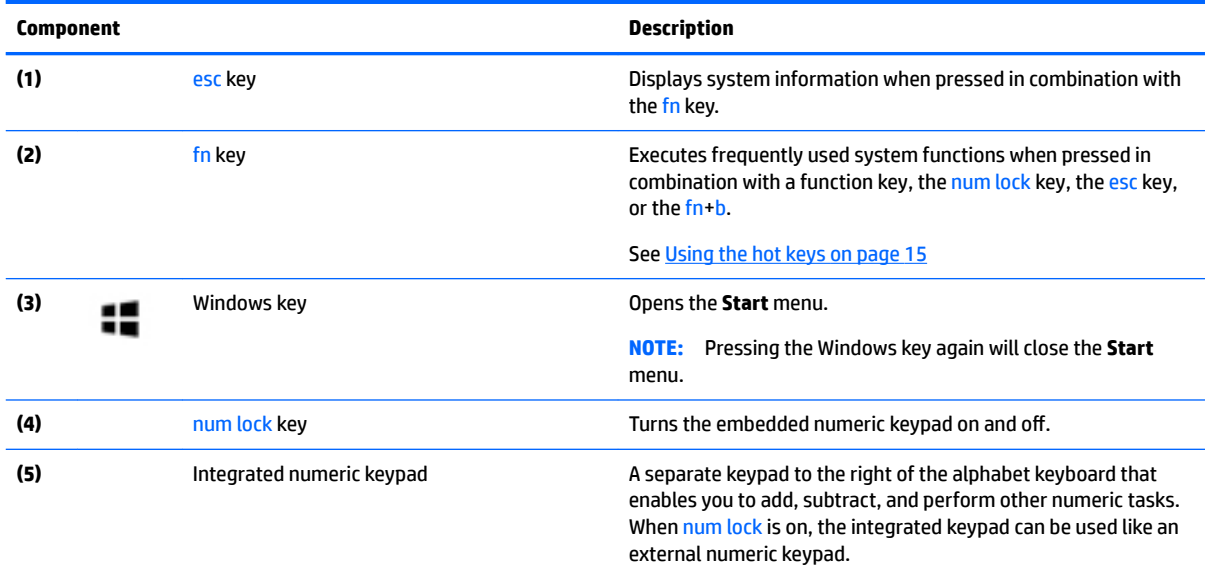

#### **Using the hot keys**

To use a hot key:

**A** Press the fn key, and then press the correct function key represented by the icons below.

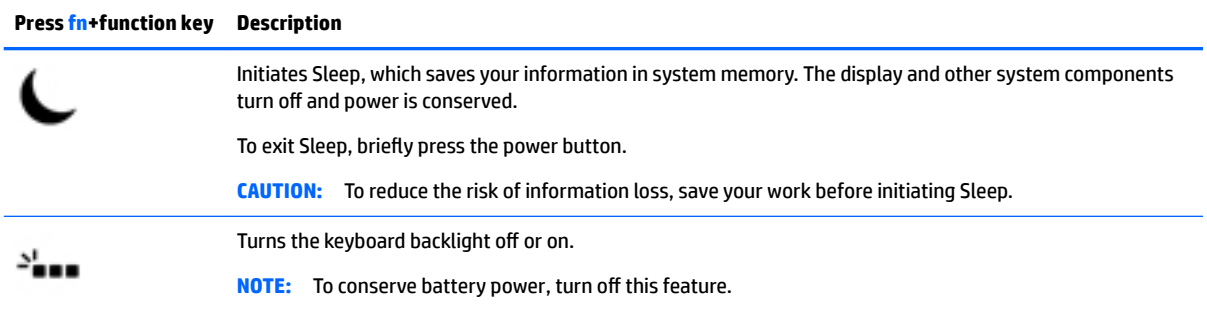

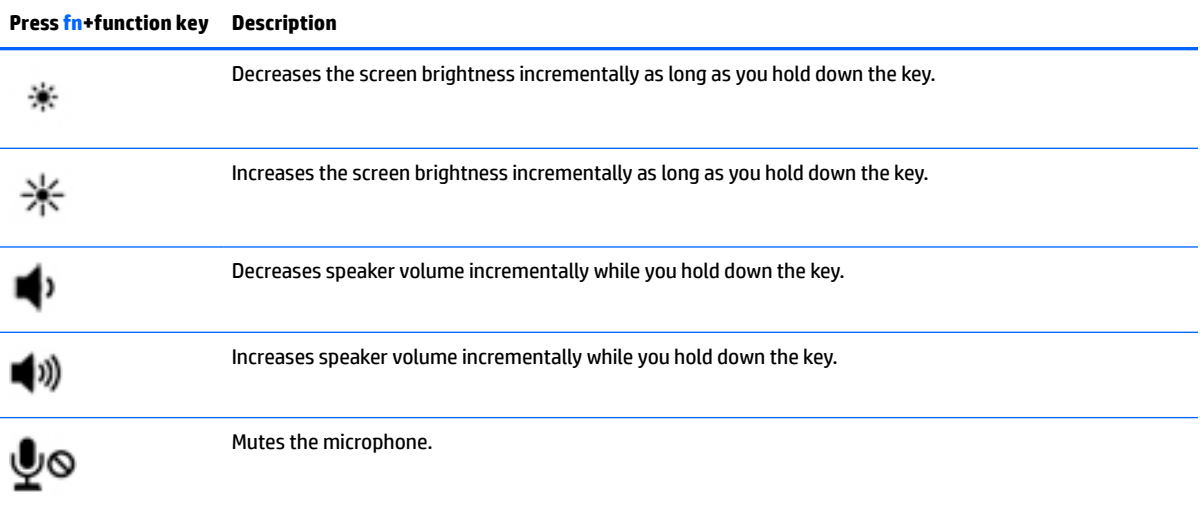

#### <span id="page-26-0"></span>**Bottom**

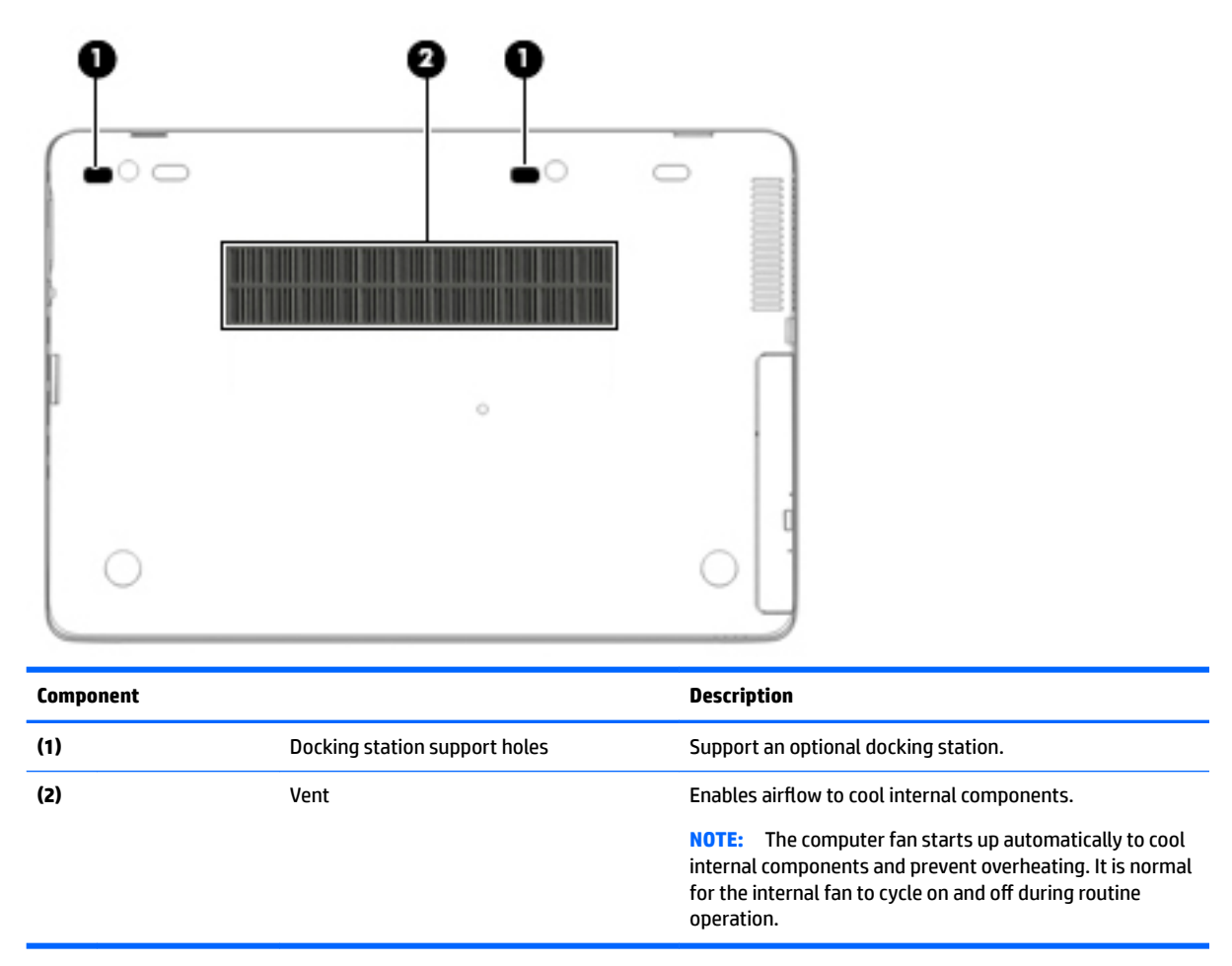

#### **Front**

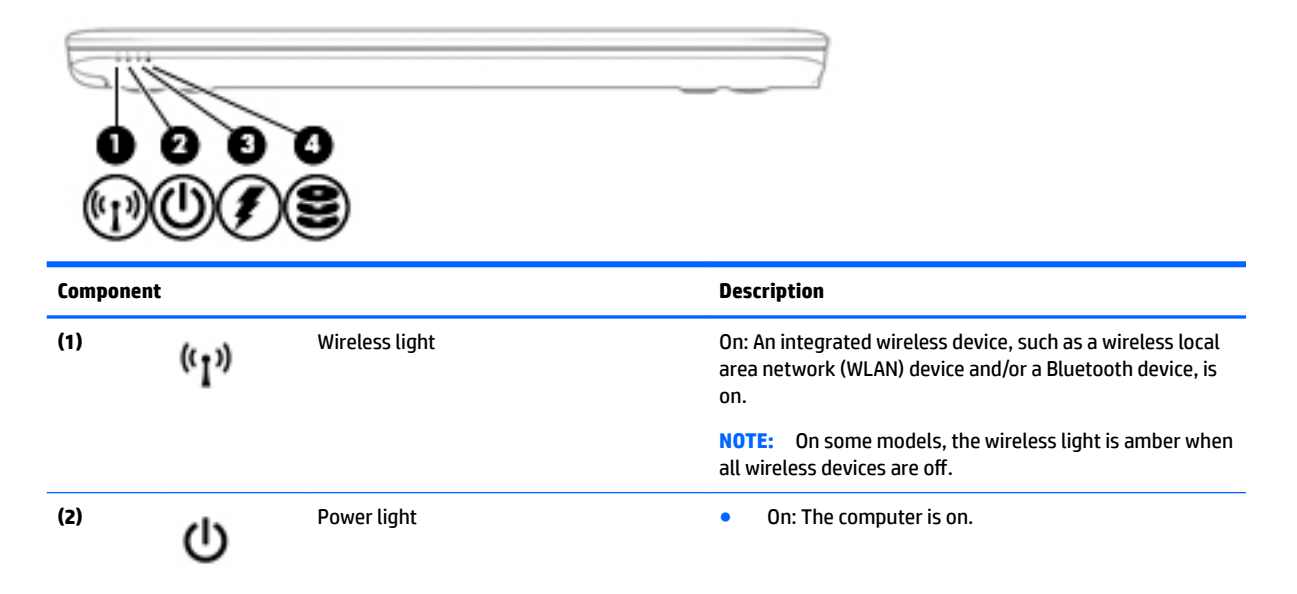

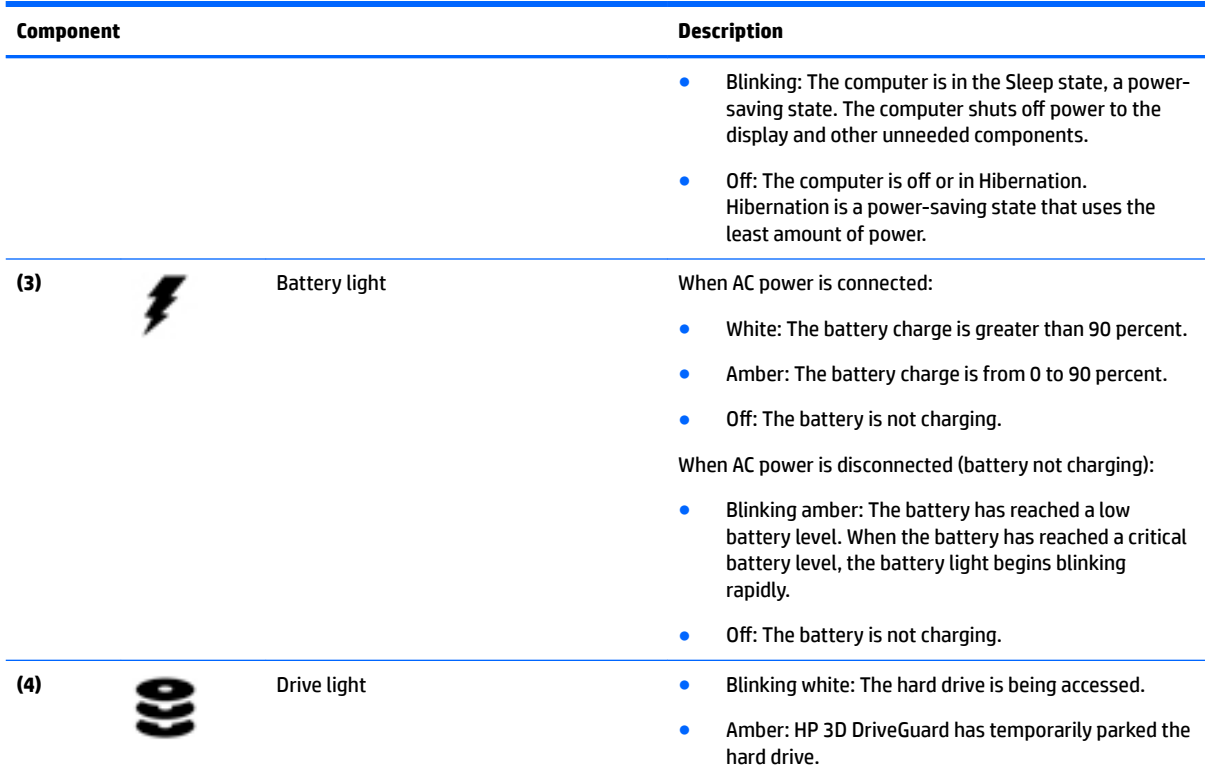

#### <span id="page-28-0"></span>**Rear**

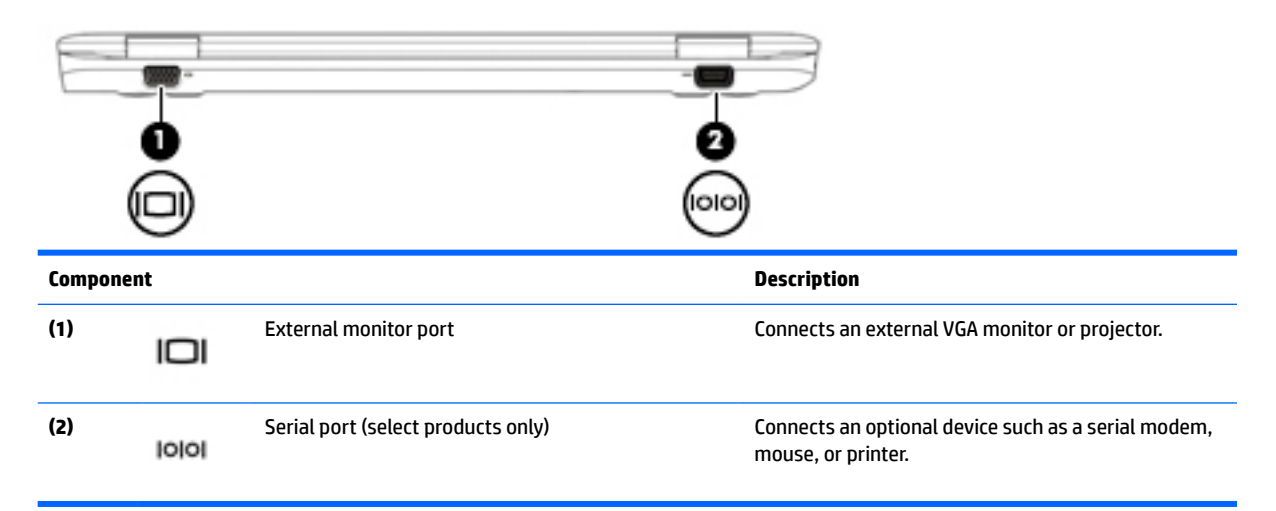

### **Locating system information**

Important system information is located on the bottom edge of the tablet or on the keyboard base. You may need the information when travelling internationally or when you contact support:

- **(1):** Serial number
- **(2):** Product number
- **(3):** Model number
- **(4):** Warranty period

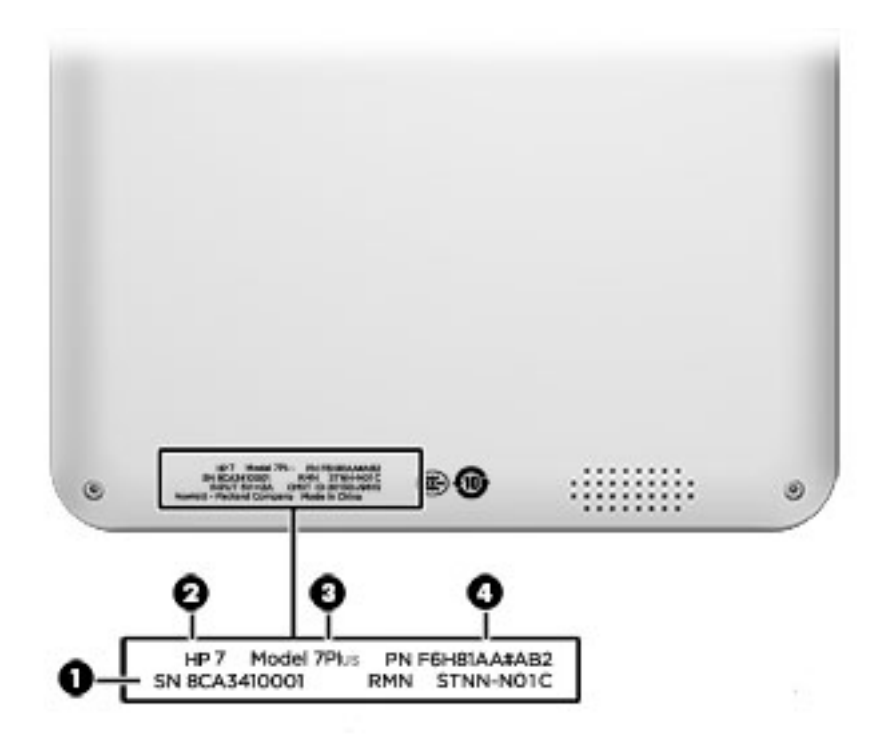

Using Windows, briefly press the fn+esc key combination to display the System Information screen, which provides the product name and serial number of your computer, as well as information about the memory, processor, BIOS, and keyboard.

## <span id="page-30-0"></span>**3 Illustrated parts catalog**

#### **Computer major components**

- **NOTE:** HP continually improves and changes product parts. For complete and current information on supported parts for your computer, go to [http://partsurfer.hp.com,](http://partsurfer.hp.com) select your country or region, and then follow the on-screen instructions.
- **NOTE:** Details about your computer, including model, serial number, product key, and length of warranty, are on the service tag at the bottom of your computer. See [Locating system information on page 19](#page-28-0) for details.

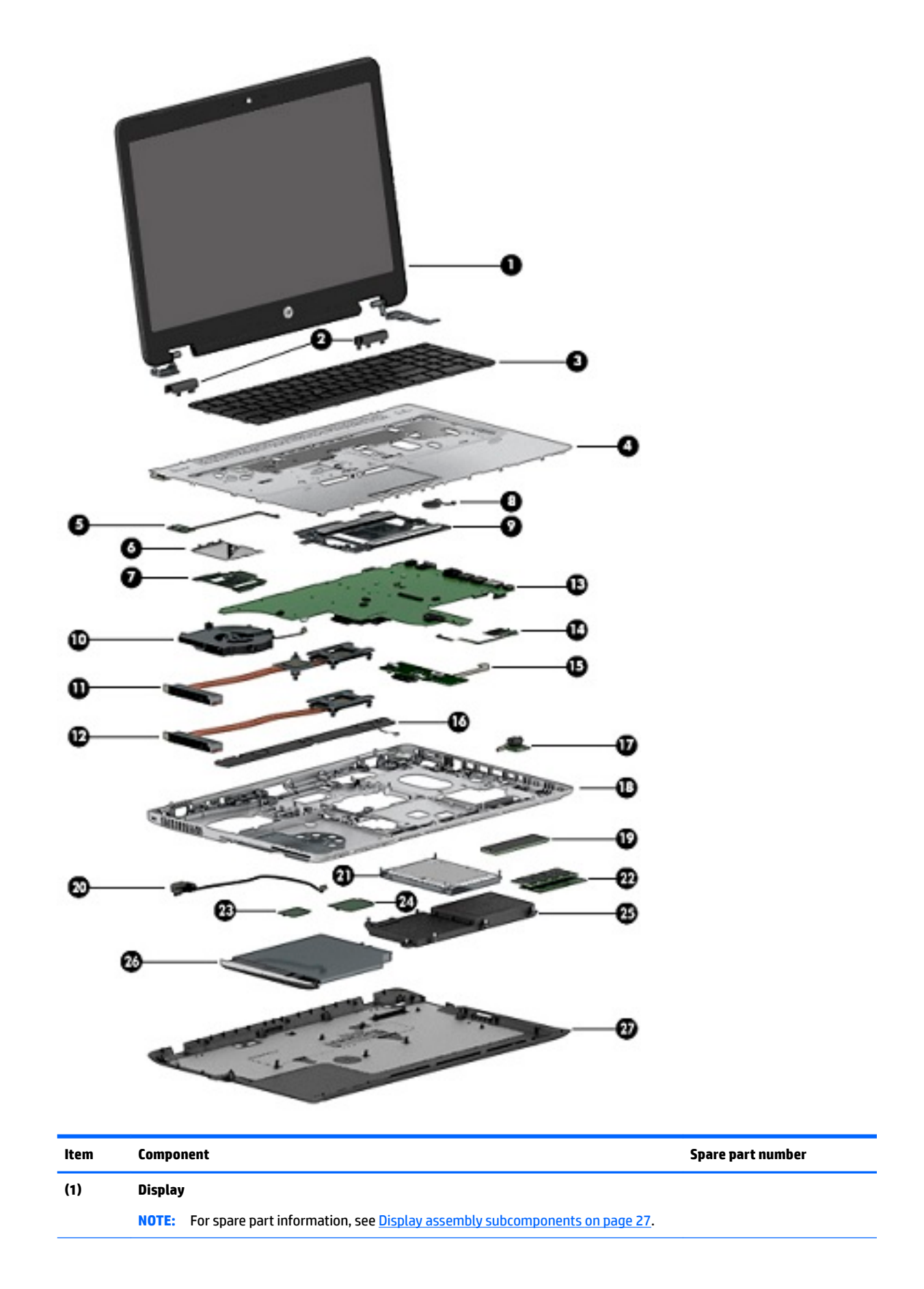

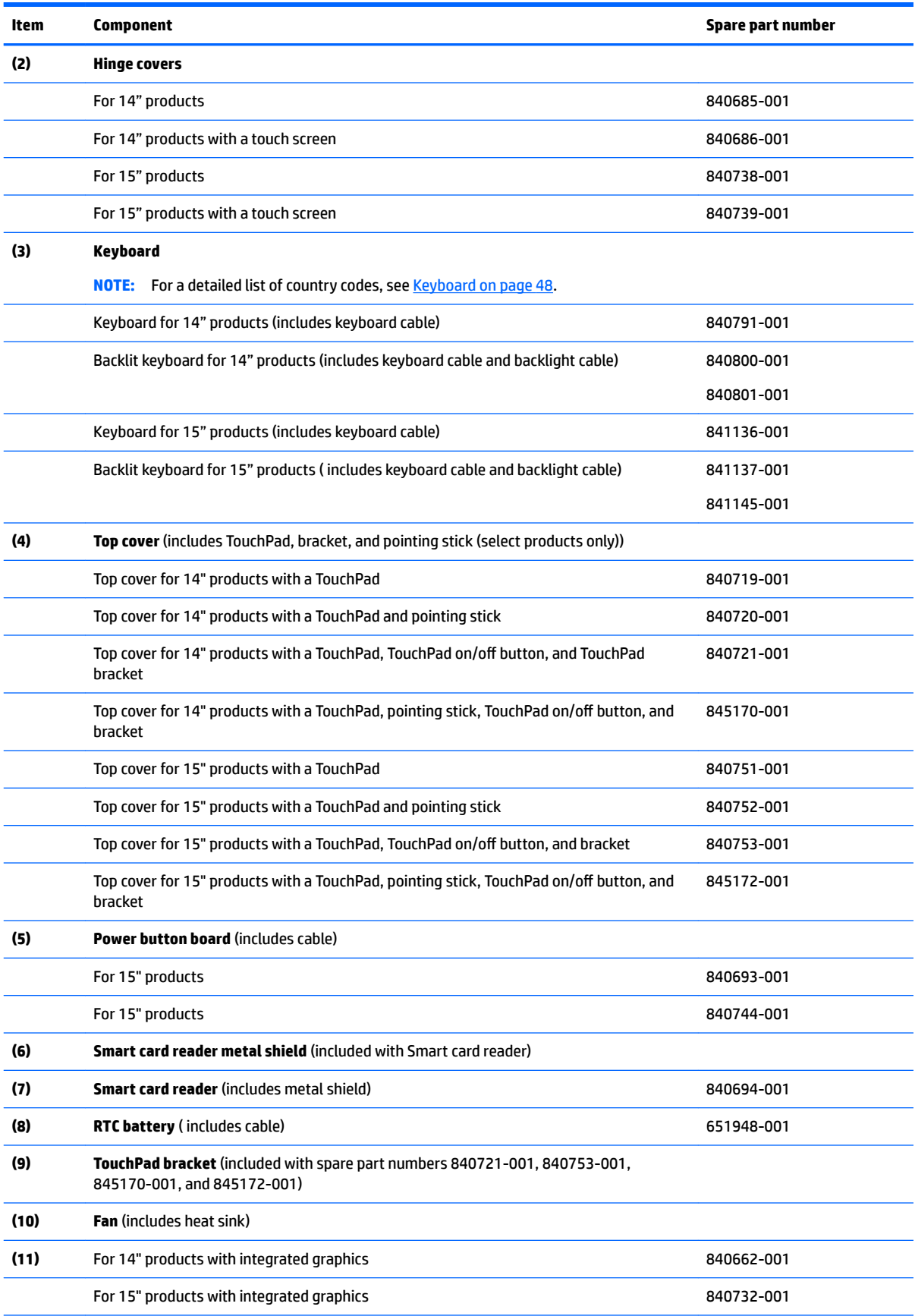

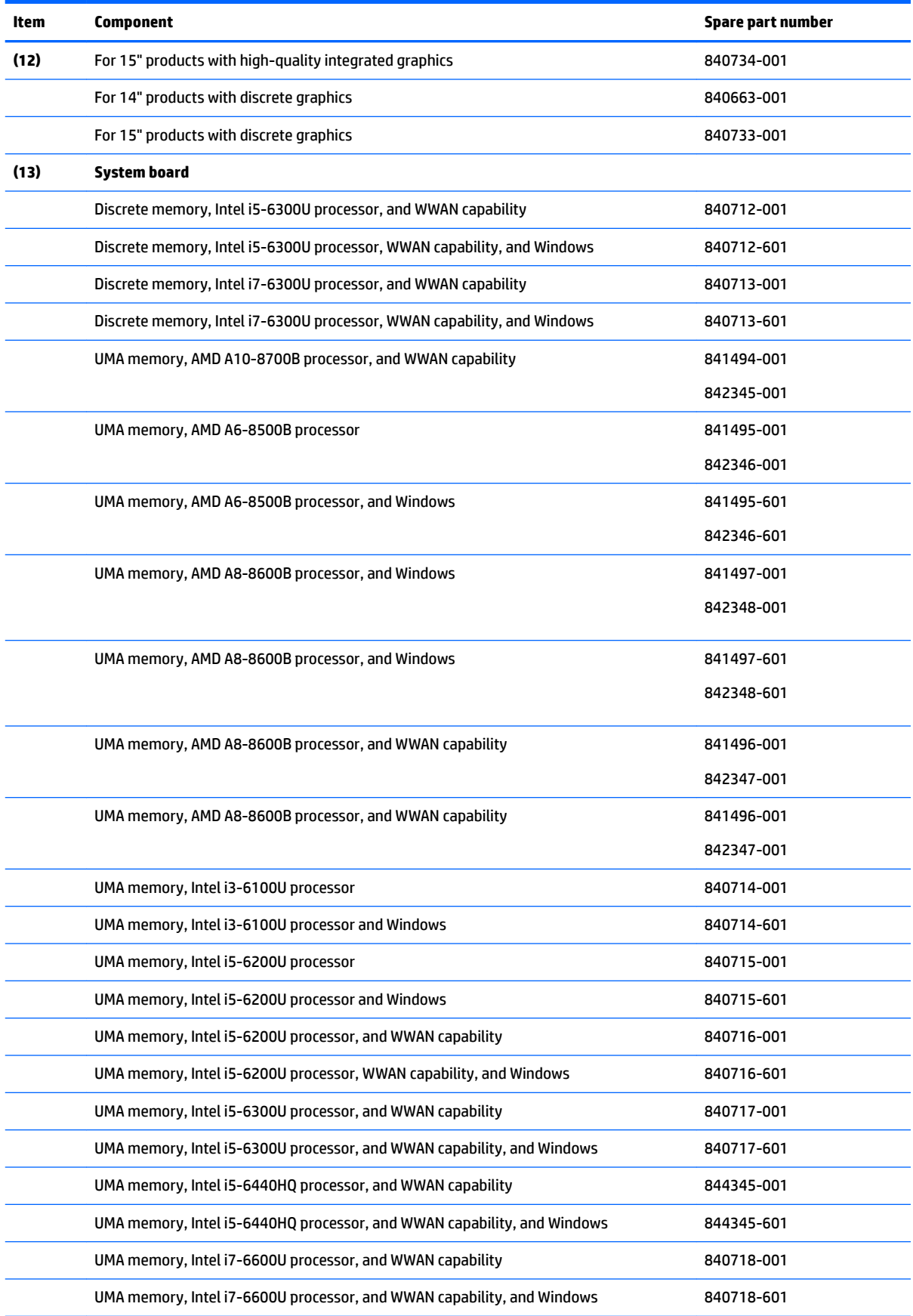

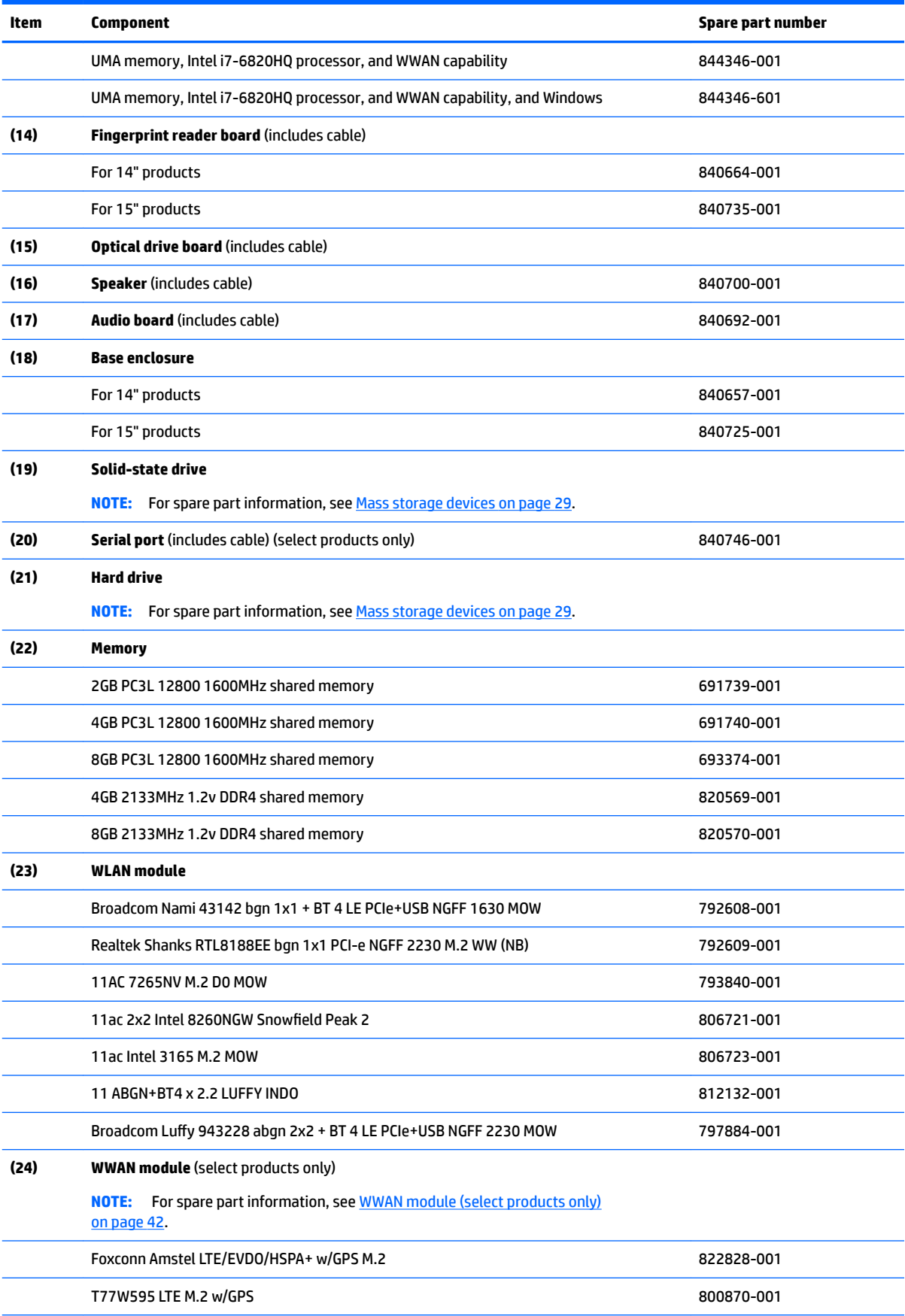

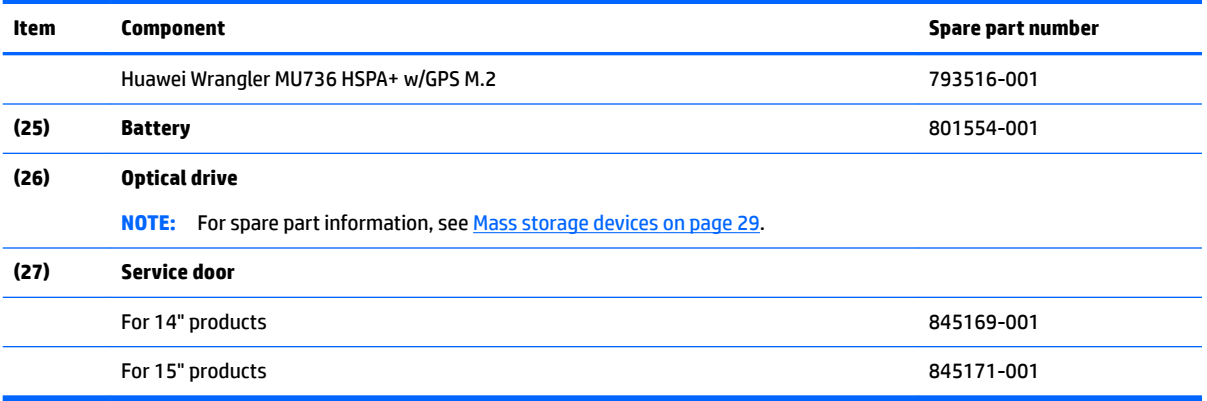
# **Display assembly subcomponents**

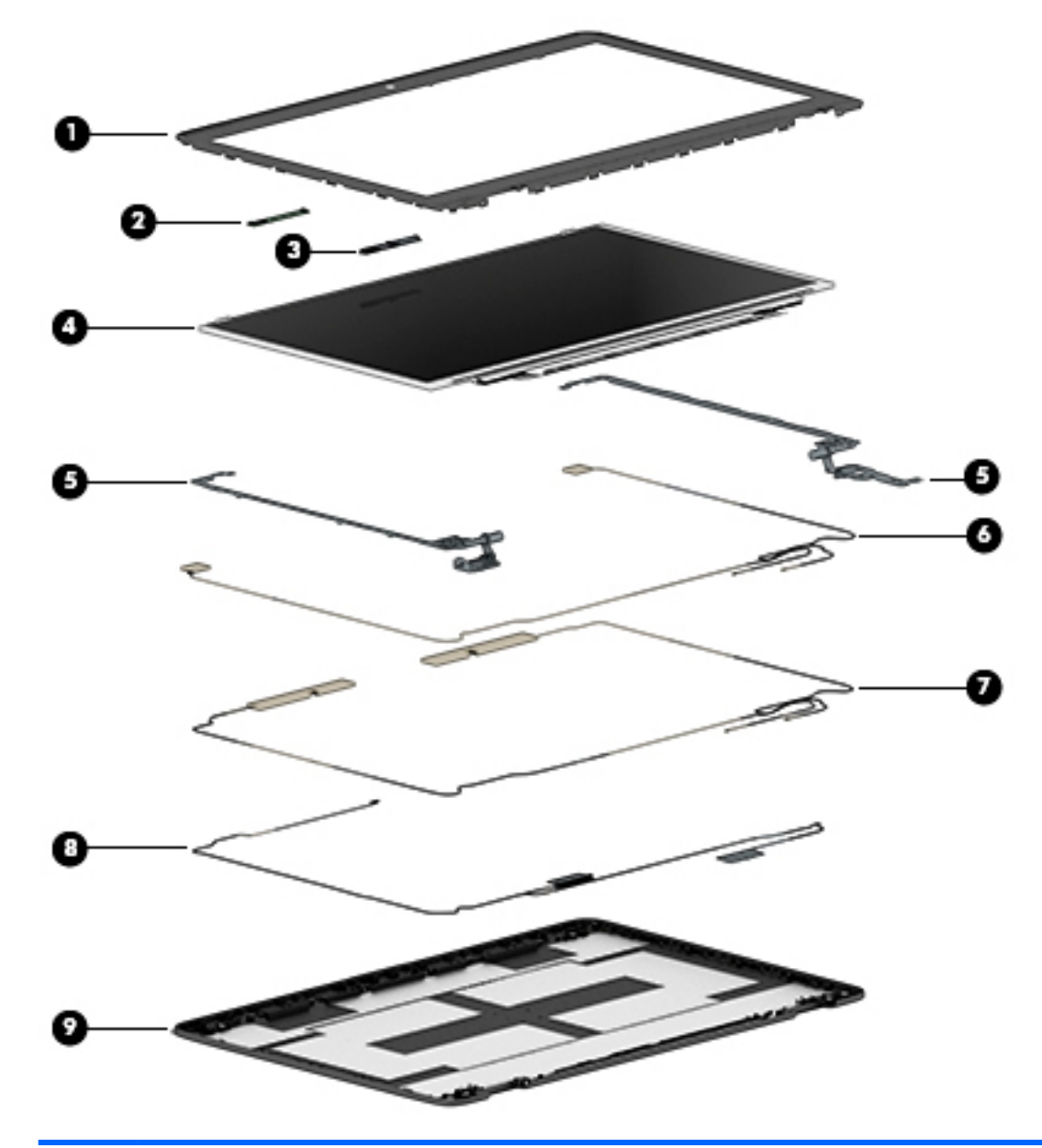

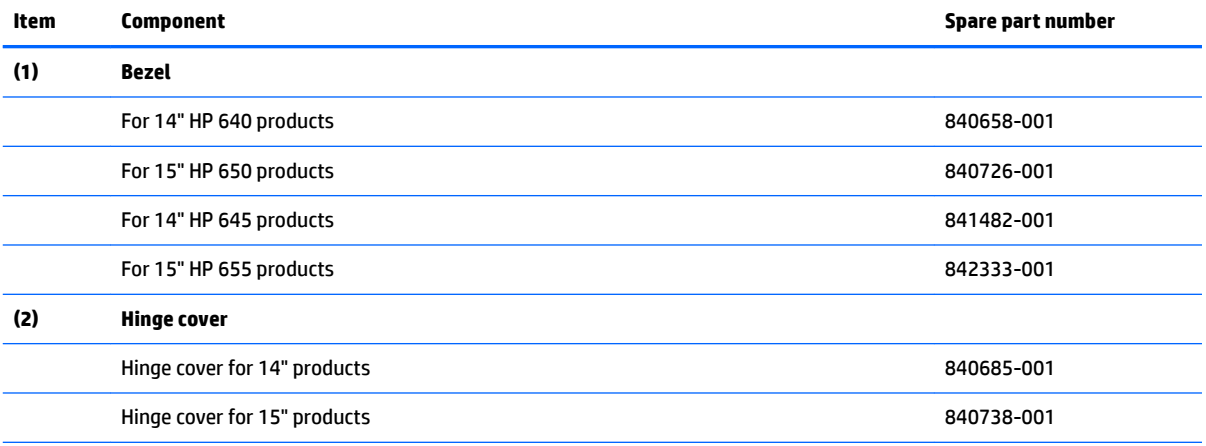

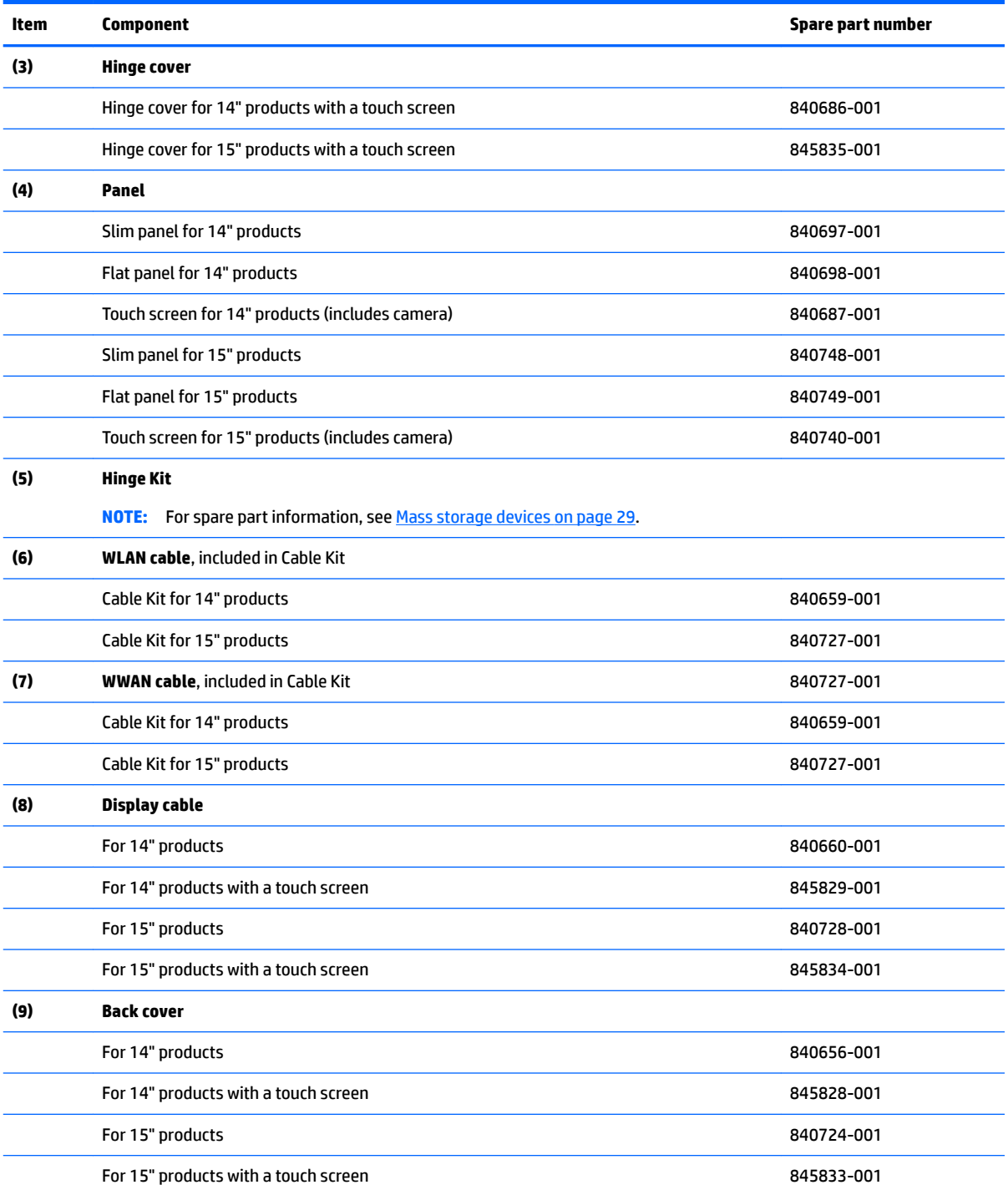

# <span id="page-38-0"></span>**Mass storage devices**

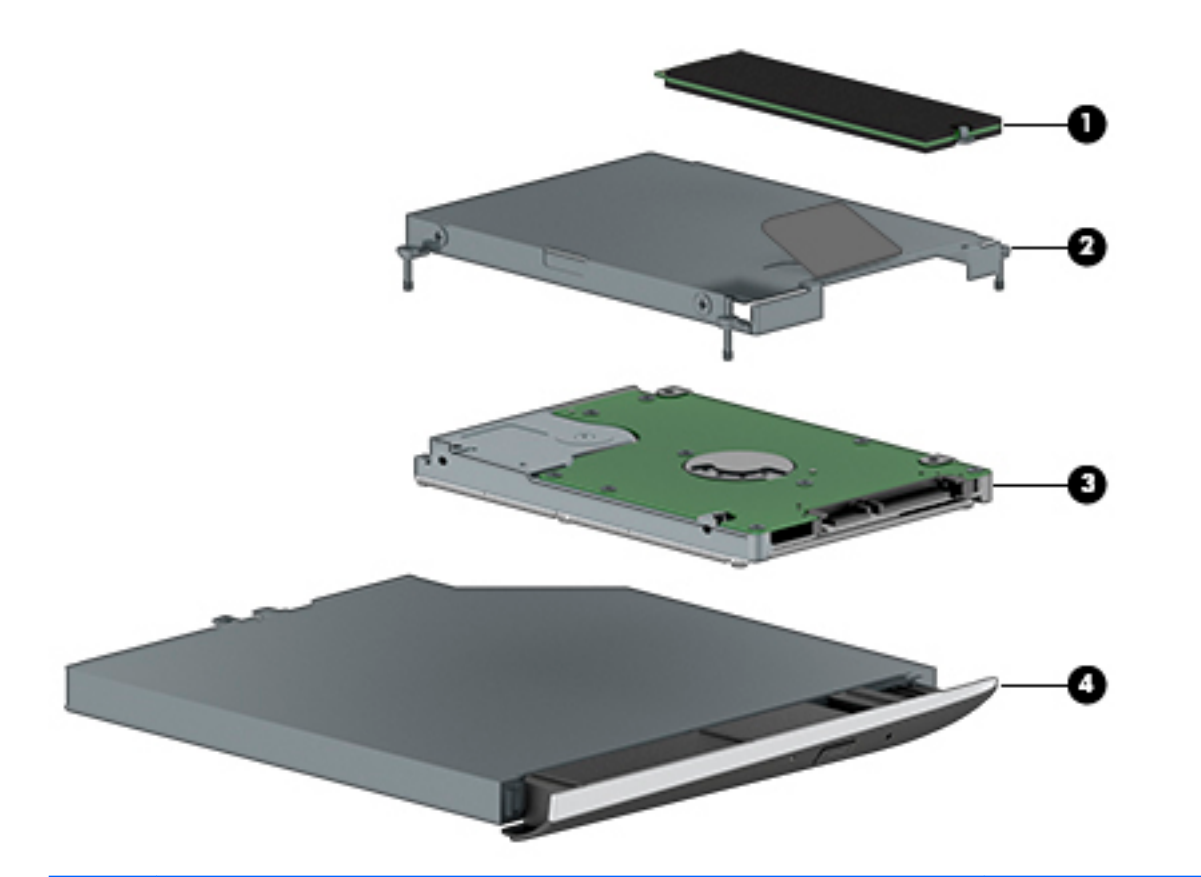

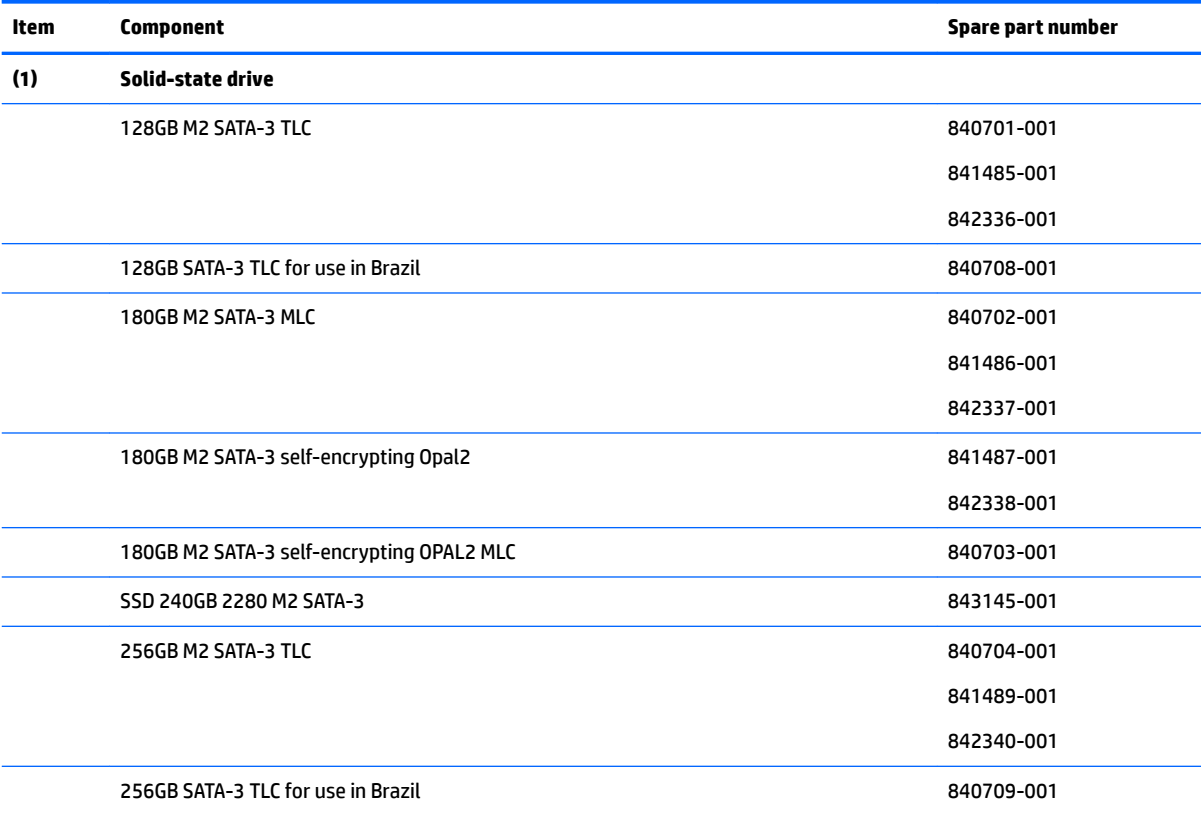

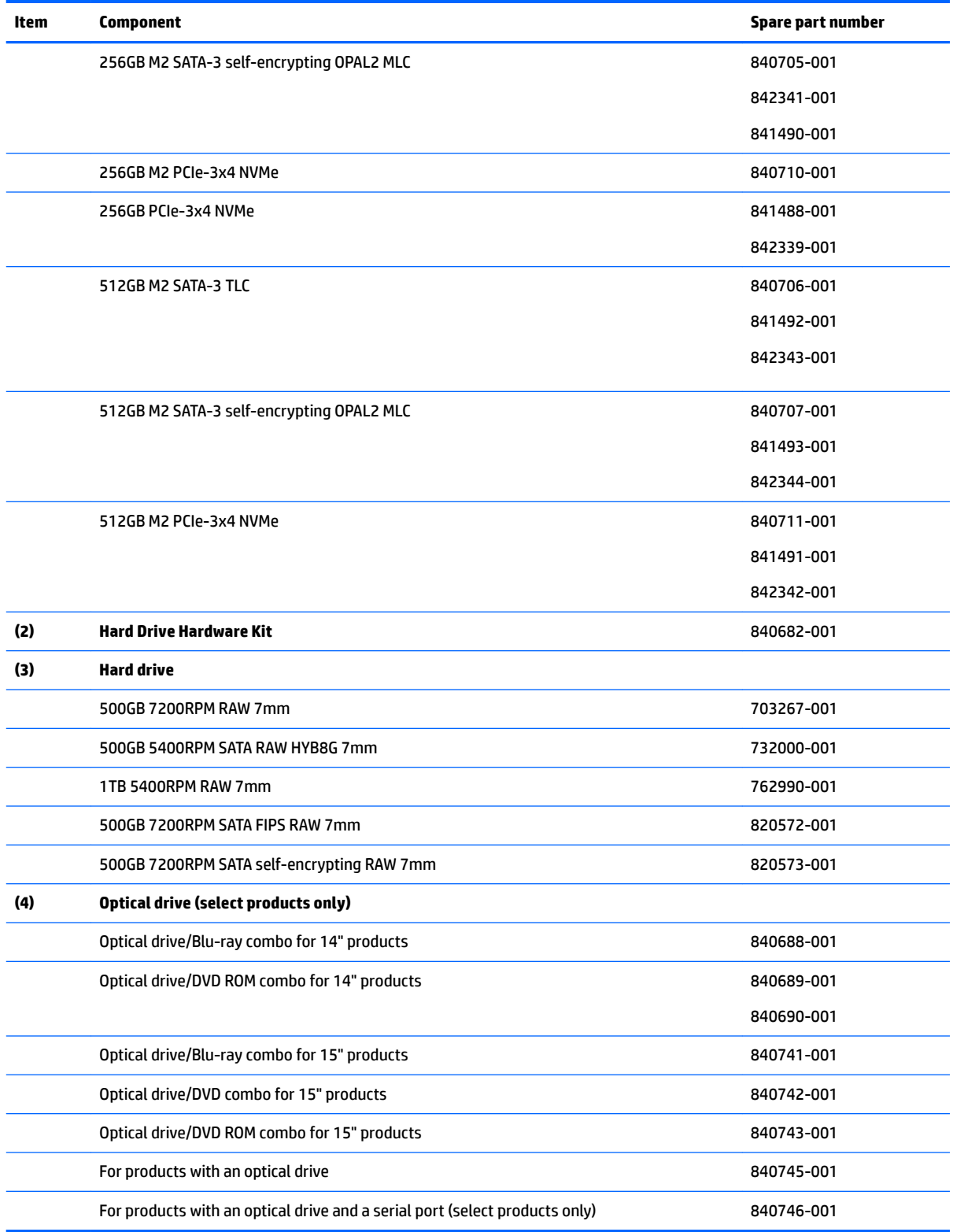

# **Miscellaneous parts**

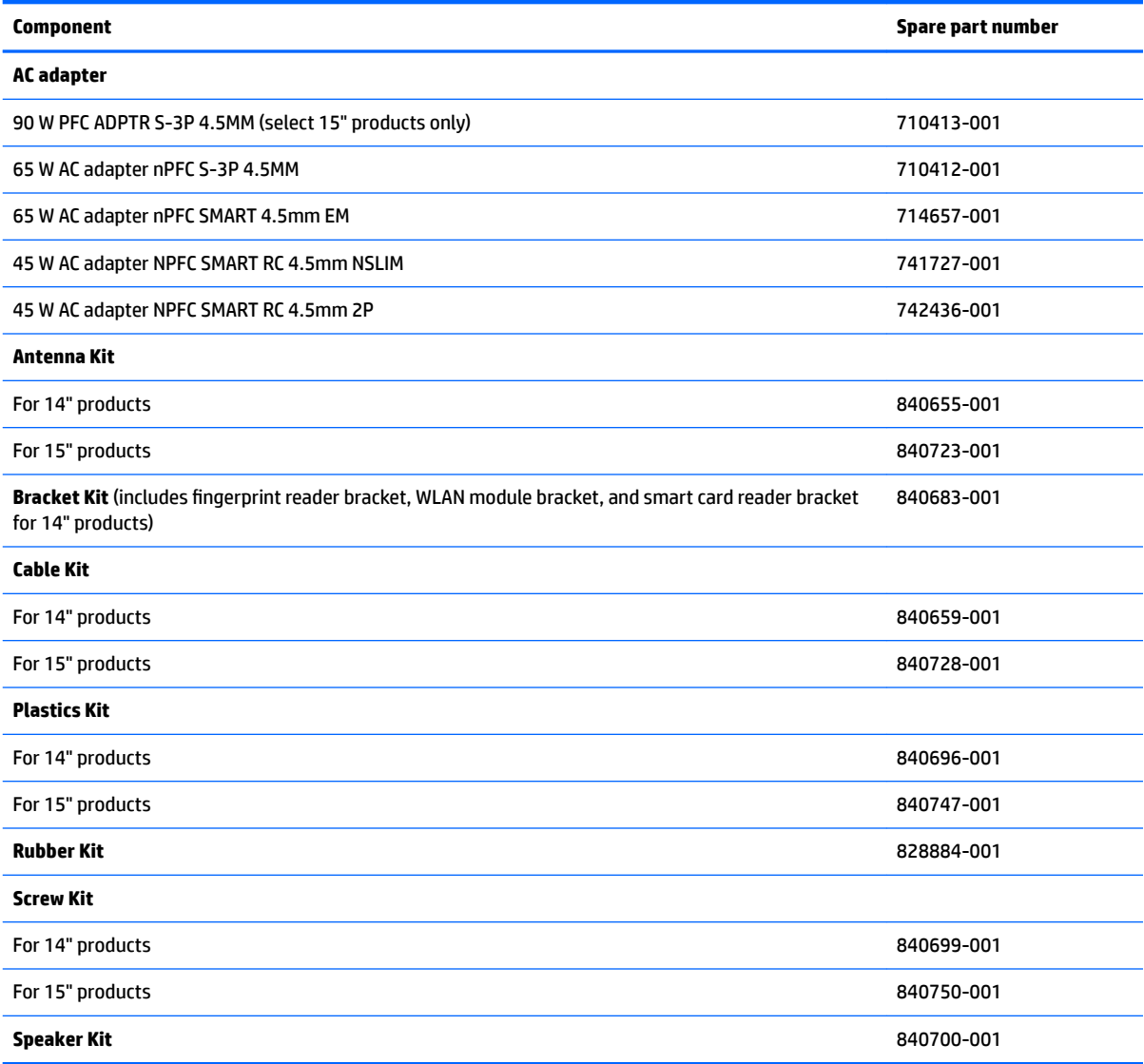

# **4 Removal and replacement procedures preliminary requirements**

# **Tools required**

You will need the following tools to complete the removal and replacement procedures:

- **Flat-bladed screwdriver**
- Magnetic screwdriver
- Phillips P0 and P1 screwdrivers

# **Service considerations**

The following sections include some of the considerations that you must keep in mind during disassembly and assembly procedures.

**X NOTE:** As you remove each subassembly from the computer, place the subassembly (and all accompanying screws) away from the work area to prevent damage.

## **Plastic parts**

**A CAUTION:** Using excessive force during disassembly and reassembly can damage plastic parts. Use care when handling the plastic

## **Cables and connectors**

**CAUTION:** When servicing the computer, be sure that cables are placed in their proper locations during the reassembly process. Improper cable placement can damage the computer.

Cables must be handled with extreme care to avoid damage. Apply only the tension required to unseat or seat the cables during removal and insertion. Handle cables by the connector whenever possible. In all cases, avoid bending, twisting, or tearing cables. Be sure that cables are routed in such a way that they cannot be caught or snagged by parts being removed or replaced. Handle flex cables with extreme care; these cables tear easily.

## **Drive handling**

**AL CAUTION:** Drives are fragile components that must be handled with care. To prevent damage to the computer, damage to a drive, or loss of information, observe these precautions:

Before removing or inserting a hard drive, shut down the computer. If you are unsure whether the computer is off or in Hibernation, turn the computer on, and then shut it down through the operating system.

Before handling a drive, be sure that you are discharged of static electricity. While handling a drive, avoid touching the connector.

Before removing a diskette drive or optical drive, be sure that a diskette or disc is not in the drive and be sure that the optical drive tray is closed.

Handle drives on surfaces covered with at least one inch of shock-proof foam.

Avoid dropping drives from any height onto any surface.

Avoid exposing an internal hard drive to products that have magnetic fields, such as monitors or speakers.

Avoid exposing an internal hard drive to products that have magnetic fields, such as monitors or speakers.

Avoid exposing a drive to temperature extremes or liquids.

If a drive must be mailed, place the drive in a bubble pack mailer or other suitable form of protective packaging and label the package "FRAGILE."

# **Grounding guidelines**

## **Electrostatic discharge damage**

Electronic components are sensitive to electrostatic discharge (ESD). Circuitry design and structure determine the degree of sensitivity. Networks built into many integrated circuits provide some protection, but in many cases, ESD contains enough power to alter device parameters or melt silicon junctions.

A discharge of static electricity from a finger or other conductor can destroy static-sensitive devices or microcircuitry. Even if the spark is neither felt nor heard, damage may have occurred.

An electronic device exposed to ESD may not be affected at all and can work perfectly throughout a normal cycle. Or the device may function normally for a while, then degrade in the internal layers, reducing its life expectancy.

**AUTION:** To prevent damage to the computer when you are removing or installing internal components, observe these precautions:

Keep components in their electrostatic-safe containers until you are ready to install them.

Before touching an electronic component, discharge static electricity by using the guidelines described in this section.

Avoid touching pins, leads, and circuitry. Handle electronic components as little as possible.

If you remove a component, place it in an electrostatic-safe container.

The following table shows how humidity affects the electrostatic voltage levels generated by different activities.

**CAUTION:** A product can be degraded by as little as 700 V.

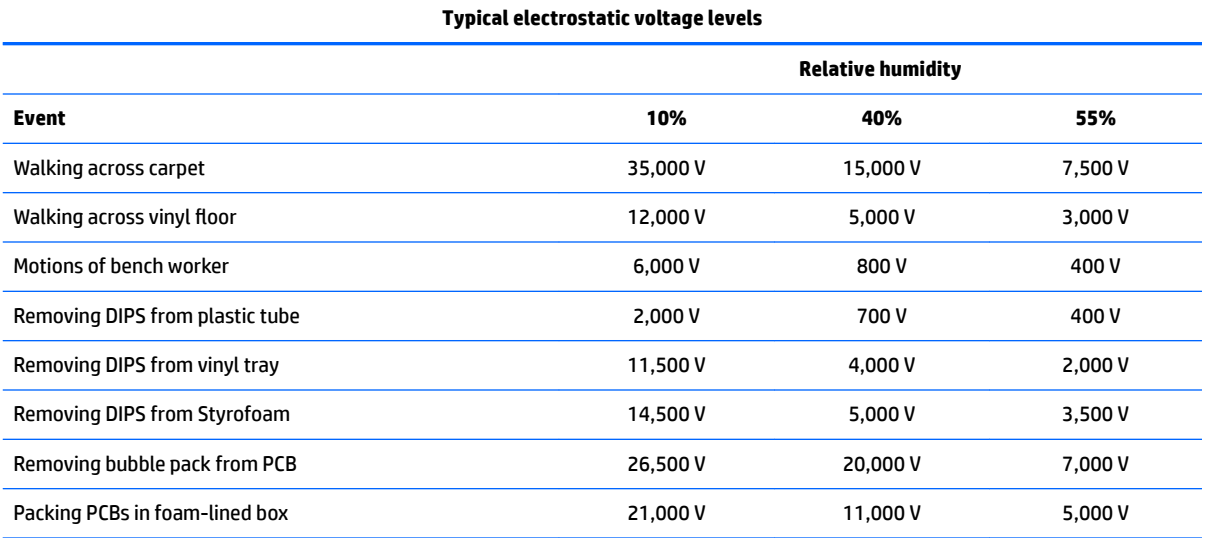

#### **Packaging and transporting guidelines**

Follow these grounding guidelines when packaging and transporting equipment:

- To avoid hand contact, transport products in static-safe tubes, bags, or boxes.
- Protect ESD-sensitive parts and assemblies with conductive or approved containers or packaging.
- Keep ESD-sensitive parts in their containers until the parts arrive at static-free workstations.
- Place items on a grounded surface before removing items from their containers.
- Always be properly grounded when touching a component or assembly.
- Store reusable ESD-sensitive parts from assemblies in protective packaging or nonconductive foam.
- Use transporters and conveyors made of antistatic belts and roller bushings. Be sure that mechanized equipment used for moving materials is wired to ground and that proper materials are selected to avoid static charging. When grounding is not possible, use an ionizer to dissipate electric charges.

#### **Workstation guidelines**

Follow these grounding workstation guidelines:

- Cover the workstation with approved static-shielding material.
- Use a wrist strap connected to a properly grounded work surface and use properly grounded tools and equipment.
- Use conductive field service tools, such as cutters, screwdrivers, and vacuums.
- When fixtures must directly contact dissipative surfaces, use fixtures made only of static safe materials.
- Keep the work area free of nonconductive materials, such as ordinary plastic assembly aids and Styrofoam.
- Handle ESD-sensitive components, parts, and assemblies by the case or PCM laminate. Handle these items only at static-free workstations.
- Avoid contact with pins, leads, or circuitry.
- Turn off power and input signals before inserting or removing connectors or test equipment.

#### **Equipment guidelines**

Grounding equipment must include either a wrist strap or a foot strap at a grounded workstation.

- When seated, wear a wrist strap connected to a grounded system. Wrist straps are flexible straps with a minimum of one megohm 10% resistance in the ground cords. To provide proper ground, wear a strap snugly against the skin at all times. On grounded mats with banana-plug connectors, use alligator clips to connect a wrist strap.
- When standing, use foot straps and a grounded floor mat. Foot straps (heel, toe, or boot straps) can be used at standing workstations and are compatible with most types of shoes or boots. On conductive floors or dissipative floor mats, use foot straps on both feet with a minimum of one megohm resistance between the operator and ground. To be effective, the conductive must be worn in contact with the skin.

The following grounding equipment is recommended to prevent electrostatic damage:

- Antistatic tape
- Antistatic smocks, aprons, and sleeve protectors
- Conductive bins and other assembly or soldering aids
- Nonconductive foam
- Conductive tabletop workstations with ground cords of one megohm resistance
- Static-dissipative tables or floor mats with hard ties to the ground
- **Field service kits**
- Static awareness labels
- Material-handling packages
- Nonconductive plastic bags, tubes, or boxes
- Metal tote boxes
- Electrostatic voltage levels and protective materials

The following table lists the shielding protection provided by antistatic bags and floor mats.

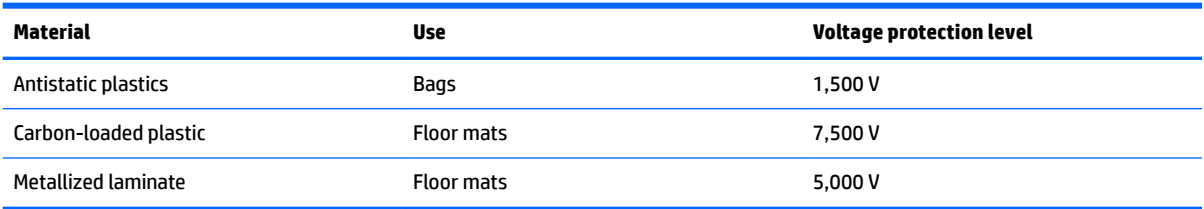

# <span id="page-46-0"></span>**5 Removal and replacement procedures for Customer Self-Repair parts**

This chapter provides removal and replacement procedures for Customer Self-Repair parts.

**NOTE:** The Customer Self-Repair program is not available in all locations. Installing a part not supported by the Customer Self-Repair program may void your warranty. Check your warranty to determine if Customer Self-Repair is supported in your location.

# **Component replacement procedures**

- **NOTE:** Details about your computer, including model, serial number, product key, and length of warranty, are on the service tag at the bottom of your computer. See [Locating system information on page 19](#page-28-0) for details.
- **NOTE:** HP continually improves and changes product parts. For complete and current information on supported parts for your computer, go to [http://partsurfer.hp.com,](http://partsurfer.hp.com) select your country or region, and then follow the on-screen instructions.

There are as many as xx screws that must be removed, replaced, and/or loosened when servicing Customer Self-Repair parts. Make special note of each screw size and location during removal and replacement.

## **Service door**

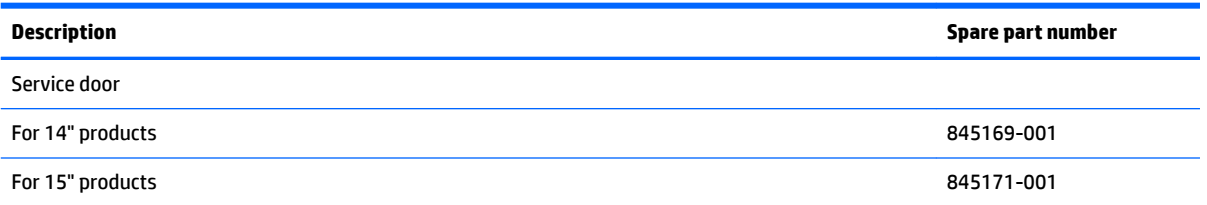

- **1.** Turn off the computer. If you are unsure whether the computer is off or in Hibernation, turn the computer on, and then shut it down through the operating system.
- **2.** Disconnect the power from the computer by unplugging the power cord from the computer.
- **3.** Disconnect all external devices from the computer.

Remove the service door:

**1.** Depending on the product, remove 8 (for 14 products) or 10 (for 15 products) M2.5x6L P1 screws **(1)**.

<span id="page-47-0"></span>**2.** Lift the service door to remove it **(2)**.

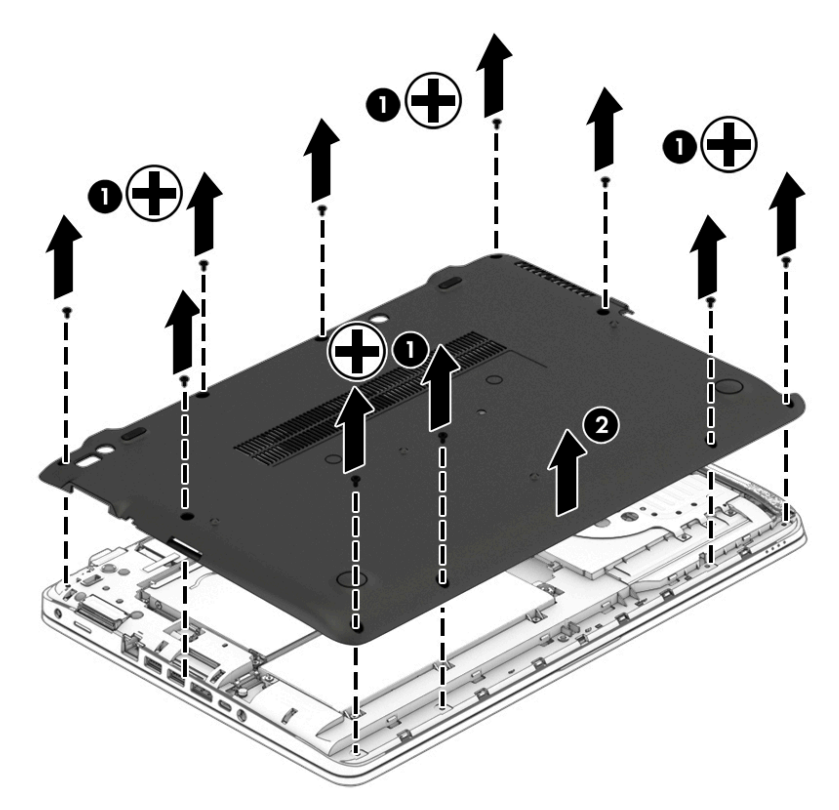

## **Battery**

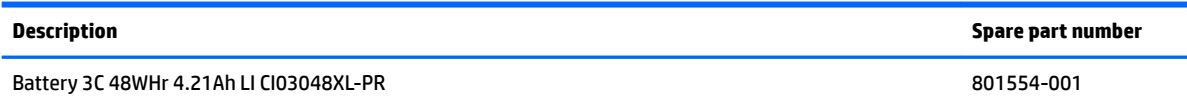

**IMPORTANT:** Make special note of each screw and screw lock size and location during removal andreplacement

Before removing the battery, follow these steps:

- **1.** Shut down the computer.
- **2.** Disconnect all external devices connected to thecomputer.
- **3.** Disconnect the power from the computer by first unplugging the power cord from the AC outlet and then unplugging the AC adapter from the computer.
- **4.** Remove the service door (see **[Service door on page 37](#page-46-0)**).

Remove the battery:

**1.** Loosen 6 P1 captive screws **(1)**.

<span id="page-48-0"></span>**2.** Lift the battery **(2)**, and remove it **(3)**.

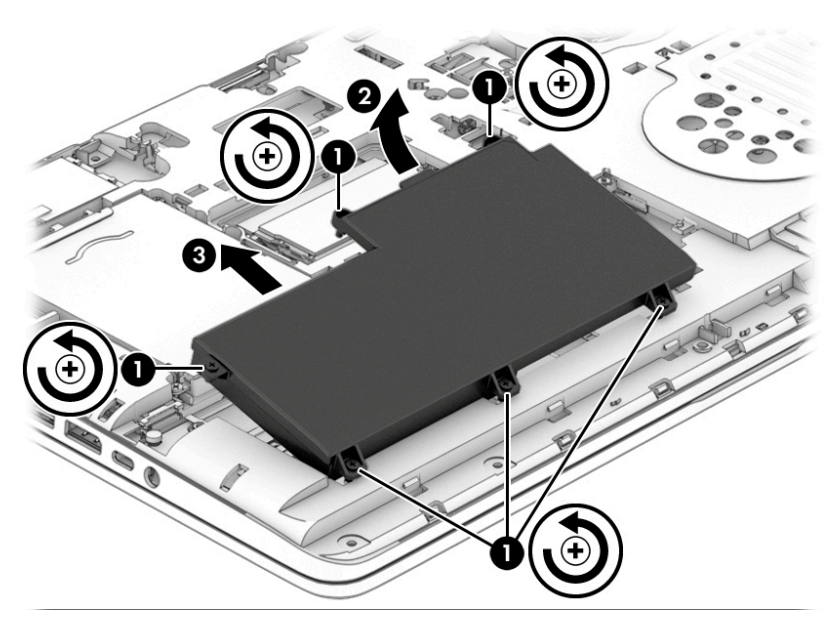

Reverse this procedure to install the battery.

### **Hard drive**

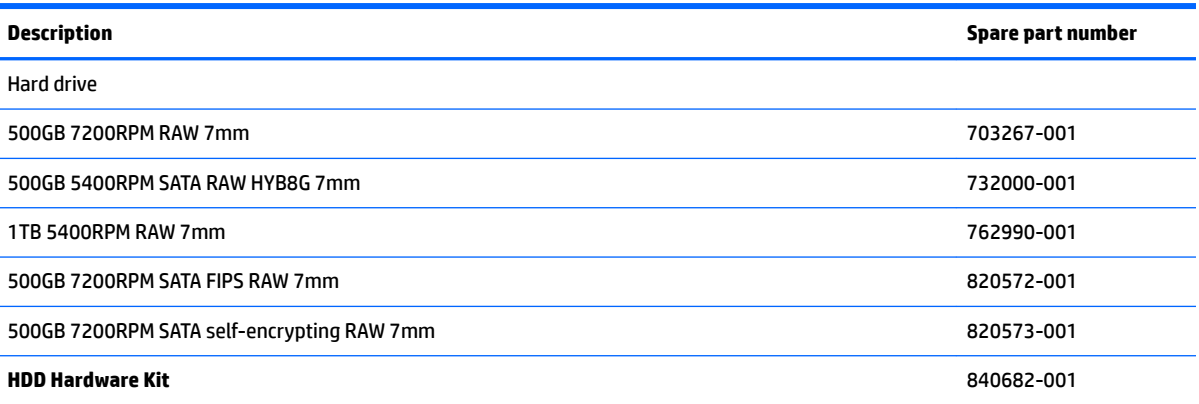

#### **IMPORTANT:** Make special note of each screw and screw lock size and location during removal and replacement

Before removing the hard drive, follow these steps:

- **1.** Shut down the computer.
- **2.** Disconnect all external devices connected to the computer.
- **3.** Disconnect the power from the computer by first unplugging the power cord from the AC outlet and then unplugging the AC adapter from the computer.
- **4.** Remove the following components:
	- **a.** Service door (see **Service door on page 37**).
	- **b.** Battery (see **Battery on page 38**).

Remove the hard drive:

- **1.** Loosen 4 P1 captive screws or remove 4 M 2.0x8L P1 screws **(1)**.
- **2.** Pull the plastic tab **(2)**, and then remove the hard drive **(3)**.

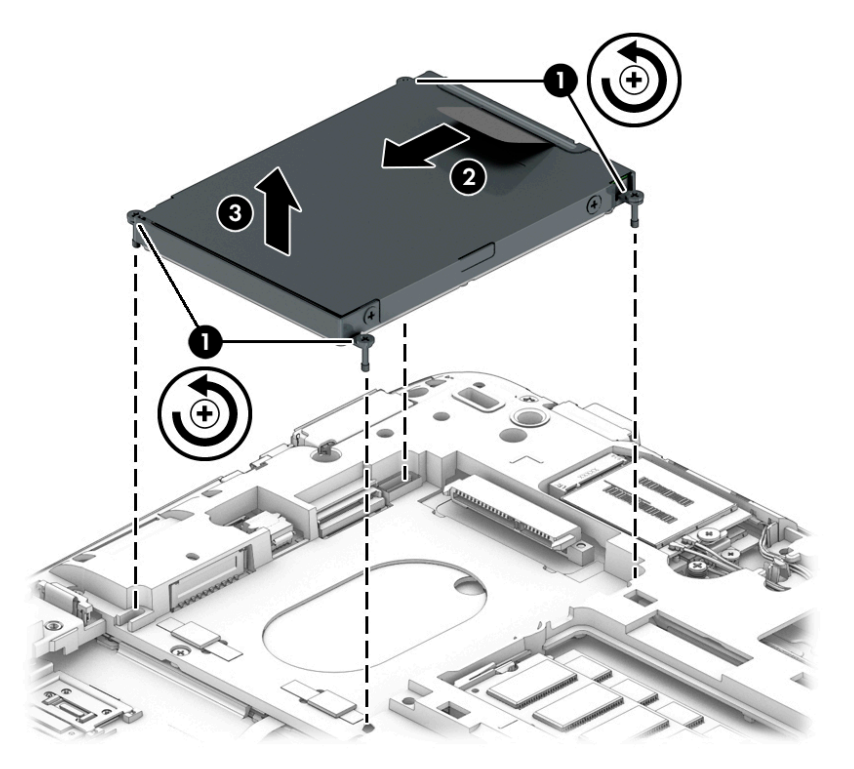

**3.** If it is necessary to disassemble the hard drive, remove the 4 screws **(1)**, and then remove pull the tab **(2)** to remove the cover from the hard drive.

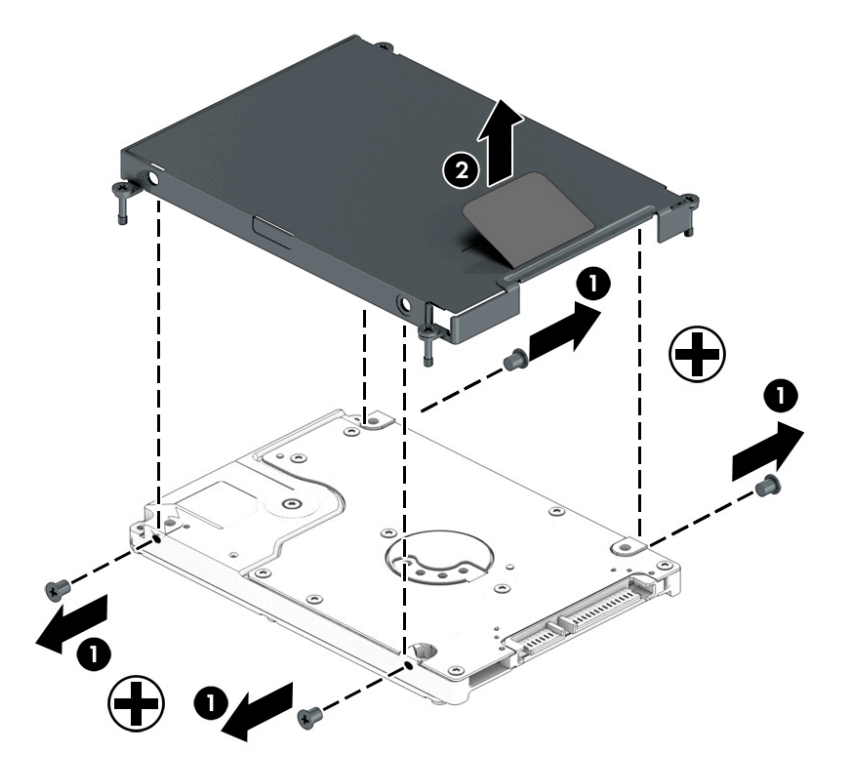

Reverse this procedure to reassemble and install the hard drive.

# <span id="page-50-0"></span>**Solid-state drive (select products only)**

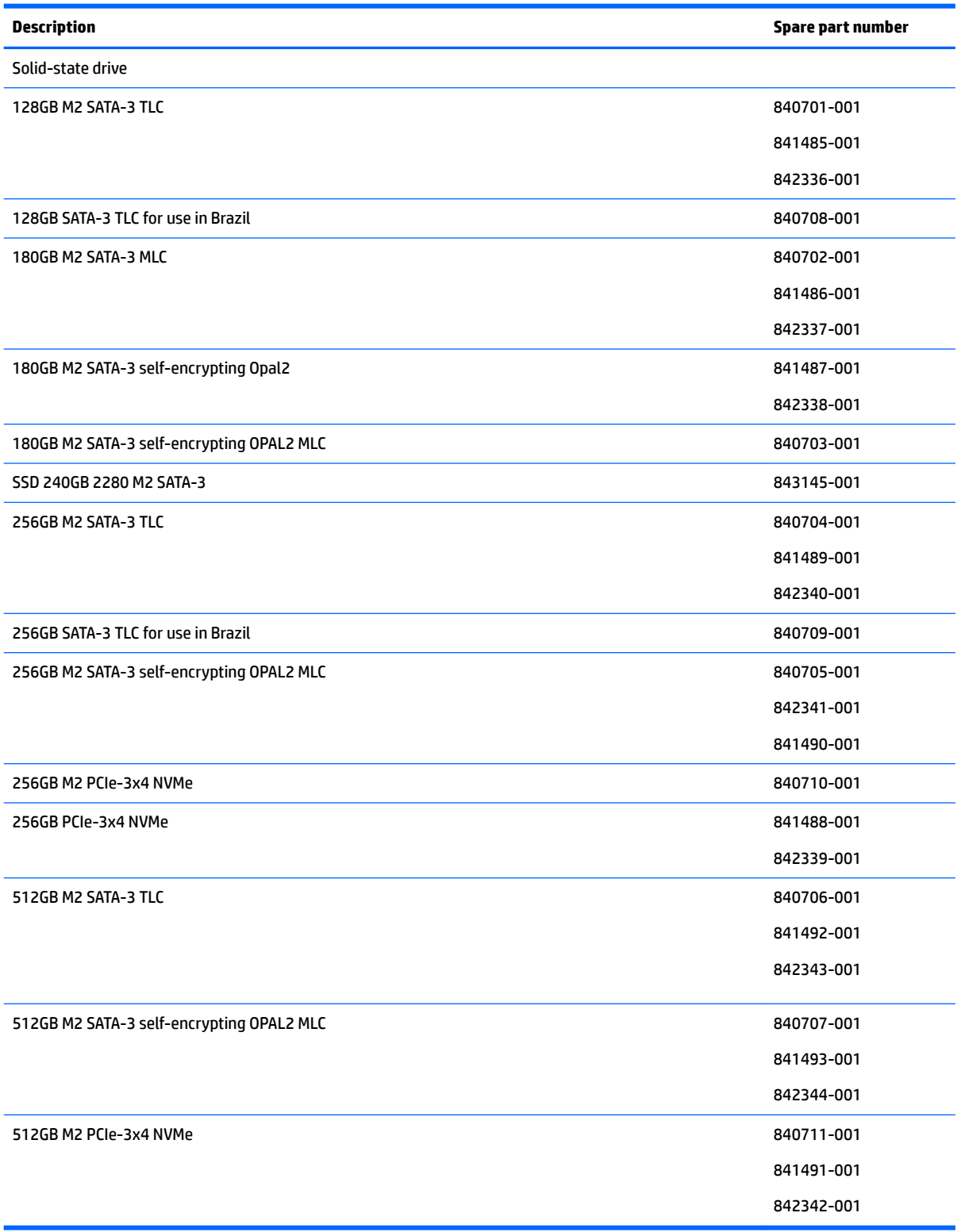

<span id="page-51-0"></span>**IMPORTANT:** Make special note of each screw and screw lock size and location during removal and replacement

Before removing the solid-state drive, follow these steps:

- **1.** Shut down the computer.
- **2.** Disconnect all external devices connected to the computer.
- **3.** Disconnect the power from the computer by first unplugging the power cord from the AC outlet and then unplugging the AC adapter from the computer.
- **4.** Remove the following components:
	- **a.** Service door (see **Service door on page 37**).
	- **b.** Remove the battery (see **[Battery on page 38](#page-47-0)**)
	- **c.** Hard drive (see [Hard drive on page 39](#page-48-0)).

Remove the solid-state drive:

**▲** Remove 1 Phillips M2.0x8 screw **(1)**, and then remove the solid-state drive **(2)**.

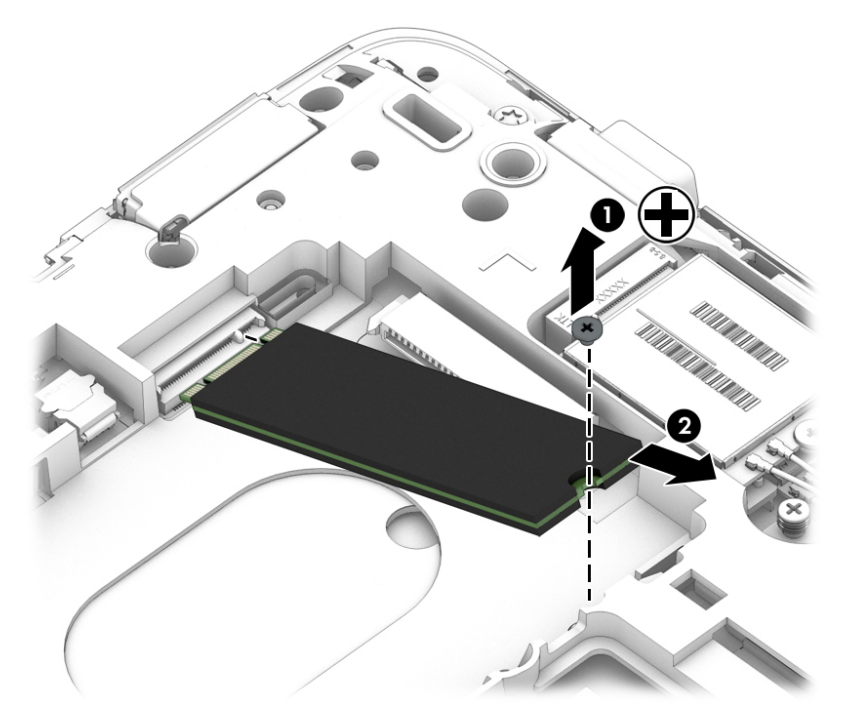

Reverse this procedure to install the solid-state drive.

## **WWAN module (select products only)**

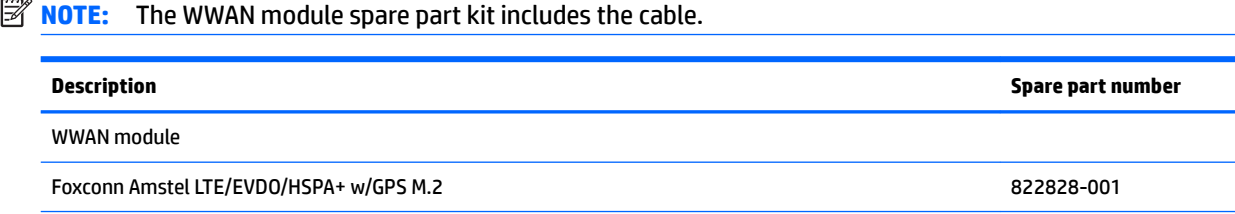

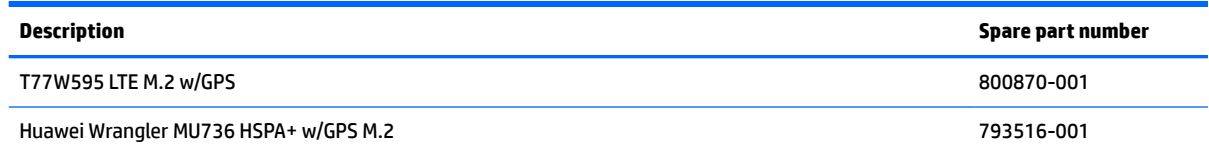

#### **IMPORTANT:** Make special note of each screw and screw lock size and location during removal and replacement

Before removing the WWAN module, follow these steps:

- **1.** Shut down the computer.
- **2.** Disconnect all external devices connected to the computer.
- **3.** Disconnect the power from the computer by first unplugging the power cord from the AC outlet and then unplugging the AC adapter from the computer.
- **4.** Remove the following components:
	- **a.** Service door (see **Service door on page 37**).
	- **b.** Remove the battery (see **[Battery on page 38](#page-47-0)**)
	- **c.** Hard drive (see [Hard drive on page 39](#page-48-0)).
	- **d.** Solid state drive (see [Solid-state drive \(select products only\) on page 41\)](#page-50-0).

Remove the WWAN module:

**1.** Disconnect the two cables **(1)**.

<span id="page-53-0"></span>**2.** Remove 1 M 2.0x 3L P1screw **(2)**, and then remove the WWAN module.

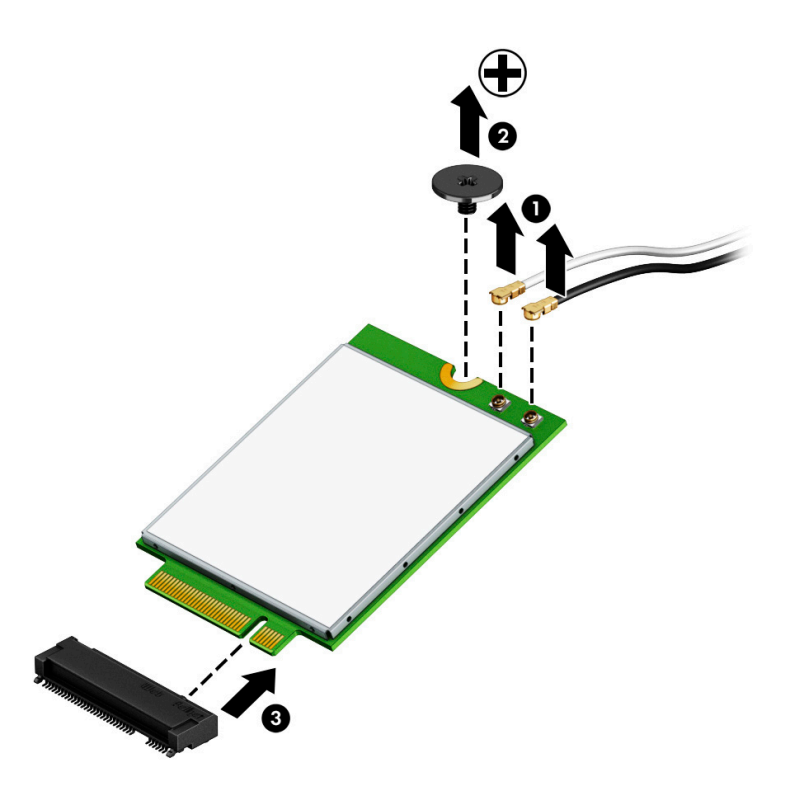

Reverse this procedure to install the WWAN module.

### **WLAN module**

**NOTE:** The WLAN module spare part kit includes the cable.

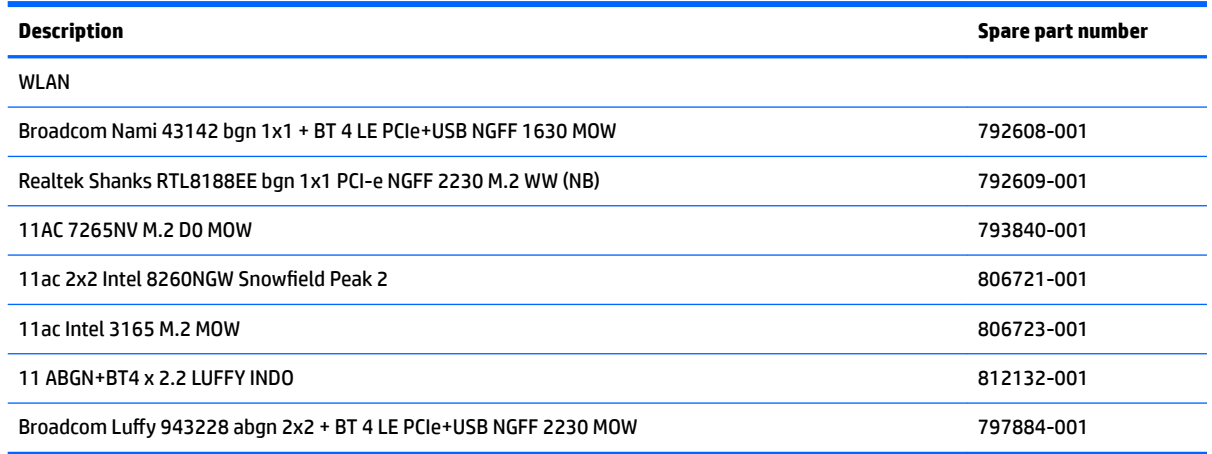

**IMPORTANT:** Make special note of each screw and screw lock size and location during removal and replacement

Before removing the WLAN, follow these steps:

- **1.** Shut down the computer.
- **2.** Disconnect all external devices connected to the computer.
- **3.** Disconnect the power from the computer by first unplugging the power cord from the AC outlet and then unplugging the AC adapter from the computer.
- **4.** Remove the following components:
	- **a.** Service door (see **Service door on page 37**).
	- **b.** Remove the battery (see **[Battery on page 38](#page-47-0)**)
	- **c.** Hard drive (see [Hard drive on page 39](#page-48-0)).
	- d. Solid state drive (see **Solid-state drive (select products only)** on page 41).
	- **e.** WWAN module (see [WWAN module \(select products only\) on page 42\)](#page-51-0).

Remove the WLAN module:

- **1.** Disconnect the two cables **(1)**.
- **2.** Remove 1 M 2.0x3L P1 screw **(2)**.
- **3.** Remove the bracket **(3)**, and then remove the WLAN module.

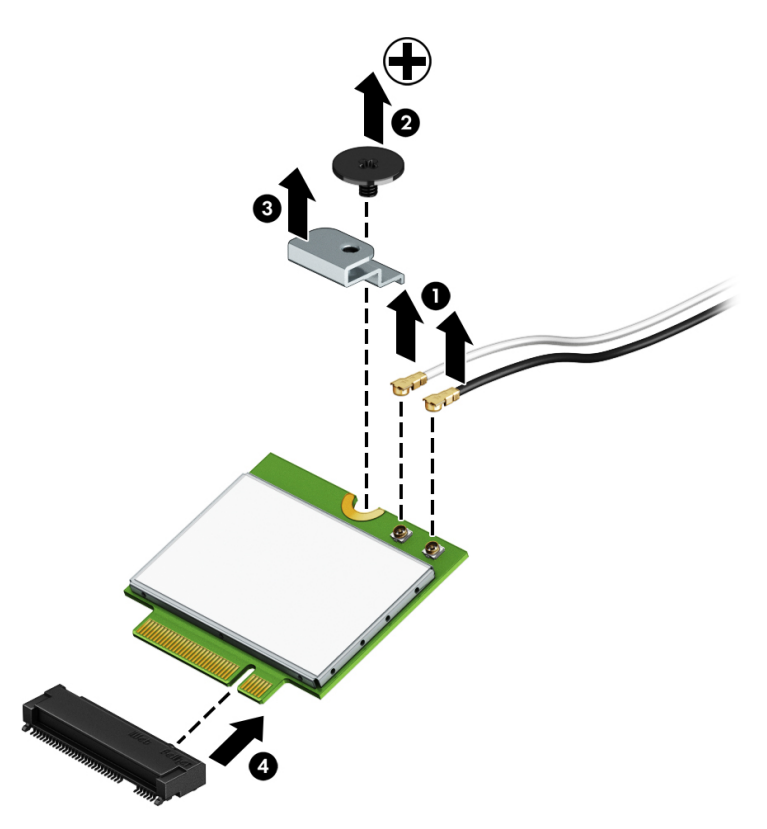

Reverse this procedure to install the WLAN module.

# <span id="page-55-0"></span>**Optical drive**

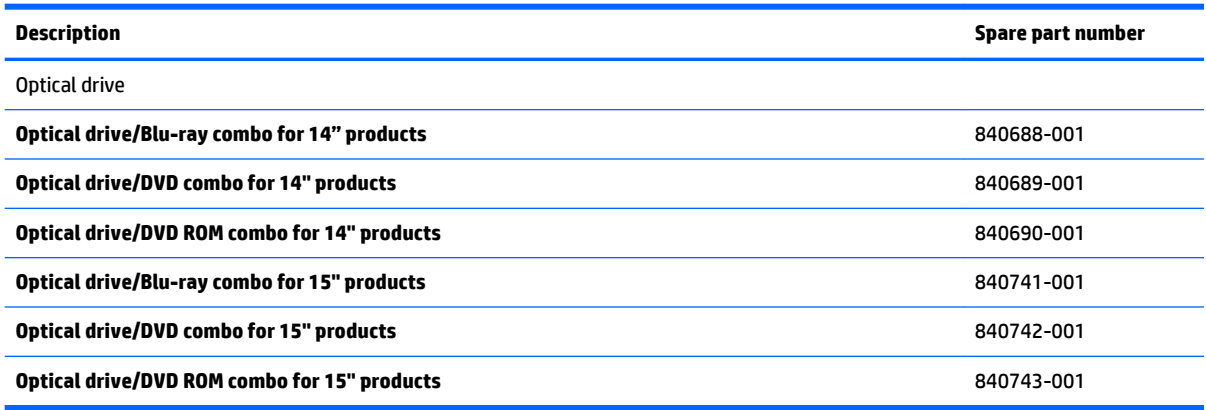

**IMPORTANT:** Make special note of each screw and screw lock size and location during removal and replacement

Before removing the optical drive, follow these steps:

- **1.** Shut down the computer.
- **2.** Disconnect all external devices connected to the computer.
- **3.** Disconnect the power from the computer by first unplugging the power cord from the AC outlet and then unplugging the AC adapter from the computer.
- **4.** Remove the following components:
	- **a.** Service door (see **Service door on page 37**).
	- **b.** Battery (see **Battery on page 38**).
	- **c.** Hard drive (see [Hard drive on page 39](#page-48-0)).
	- d. Solid-state drive (see **Solid-state drive (select products only)** on page 41).
	- **e.** WWAN module (see [WWAN module \(select products only\) on page 42\)](#page-51-0).
	- **f.** WLAN module (see [WLAN module on page 44\)](#page-53-0).

Remove the optical drive:

**1.** Remove 1 Phillips M2.0x8 screw **(1)**.

**2.** Remove the optical drive **(2)**.

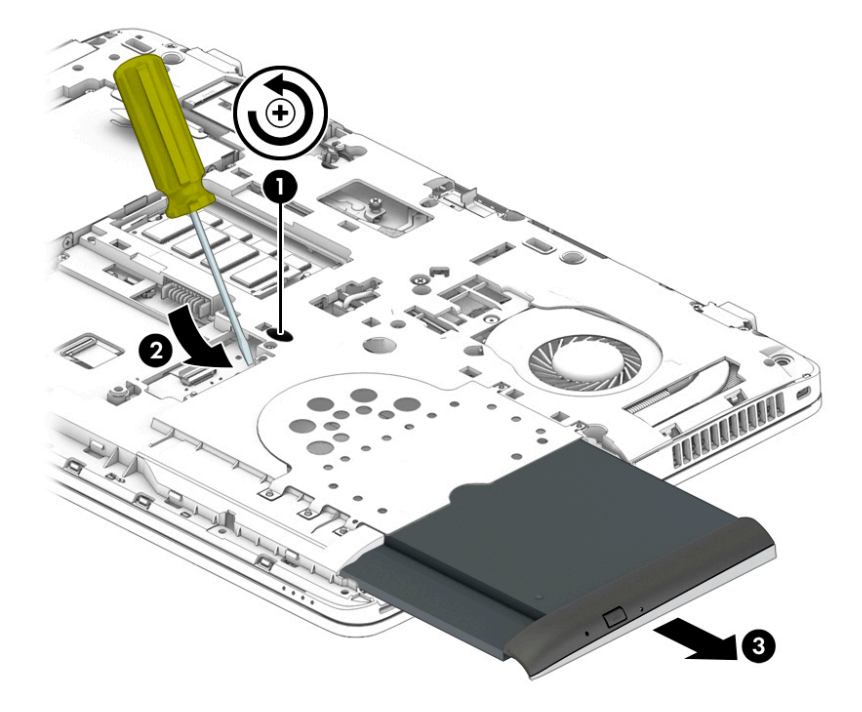

Reverse this procedure to install the optical drive.

## <span id="page-57-0"></span>**Keyboard**

In this section, the first table provides the main spare part number for the keyboard. The second table provides the country codes.

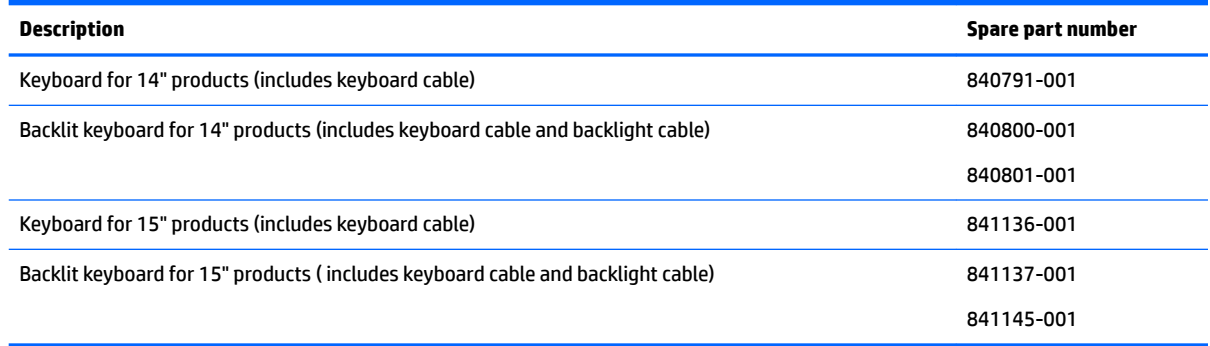

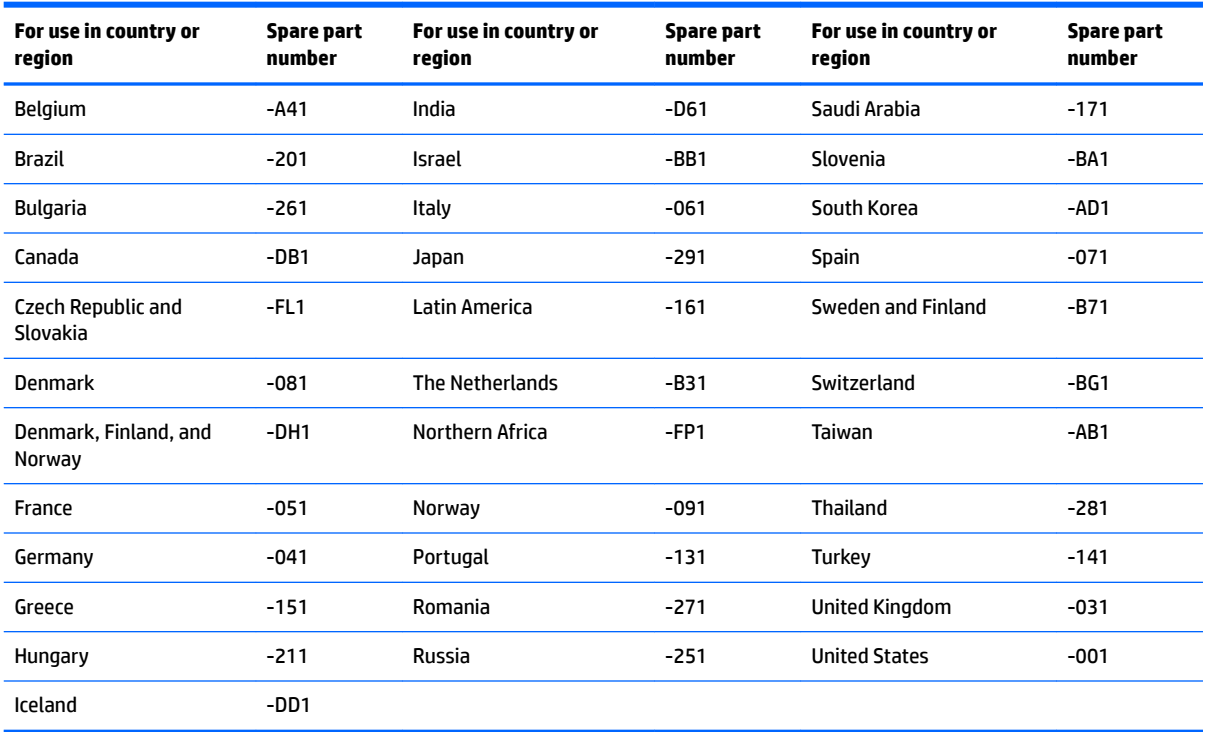

Before removing the keyboard, follow these steps:

- **1.** Turn off the computer. If you are unsure whether the computer is off or in Hibernation, turn the computer on, and then shut it down through the operating system.
- **2.** Disconnect the power from the computer by unplugging the power cord from the computer.
- **3.** Disconnect all external devices from the computer.
- **4.** Remove the following components:
	- **a.** Service door (see **Service door on page 37**).
	- **b.** Remove the battery (see **[Battery on page 38](#page-47-0)**)
- **c.** Hard drive (see [Hard drive on page 39](#page-48-0)).
- d. Solid-state drive (see **Solid-state drive (select products only)** on page 41).
- **e.** WWAN module (see [WWAN module \(select products only\) on page 42\)](#page-51-0).
- **f.** WLAN module (see [WLAN module on page 44\)](#page-53-0).
- g. Optical drive (see **Optical drive on page 46**).

Remove the keyboard:

**1.** Remove the 3 M 2x4L screws that secure the keyboard to the computer.

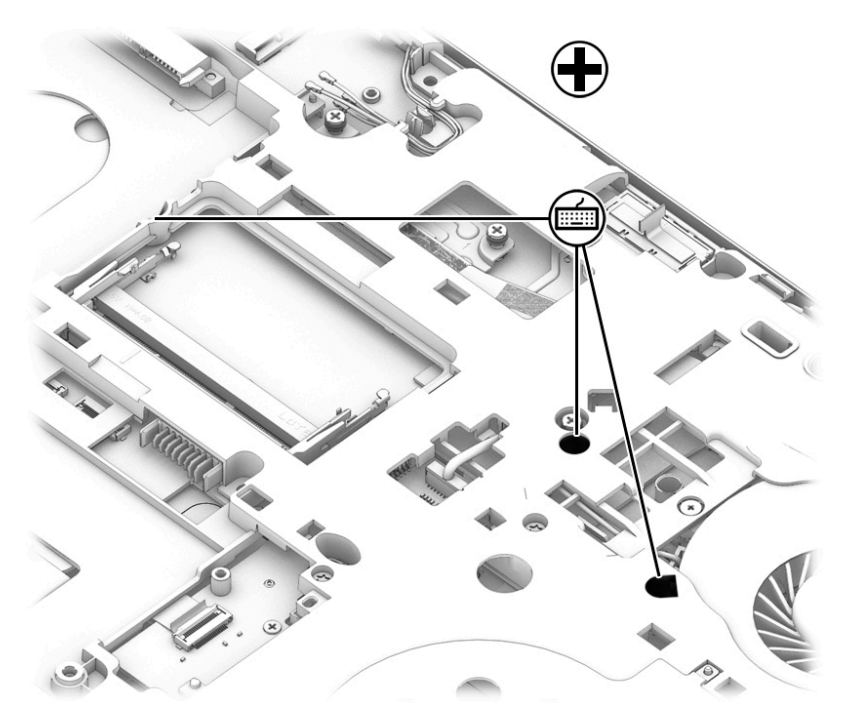

**2.** Position the computer open and on its side.

**3.** Gently insert a Torx screwdriver or other blunt tool into the keyboard release opening under the memory module, and then press gently on the back of the keyboard until the keyboard disengages from the computer.

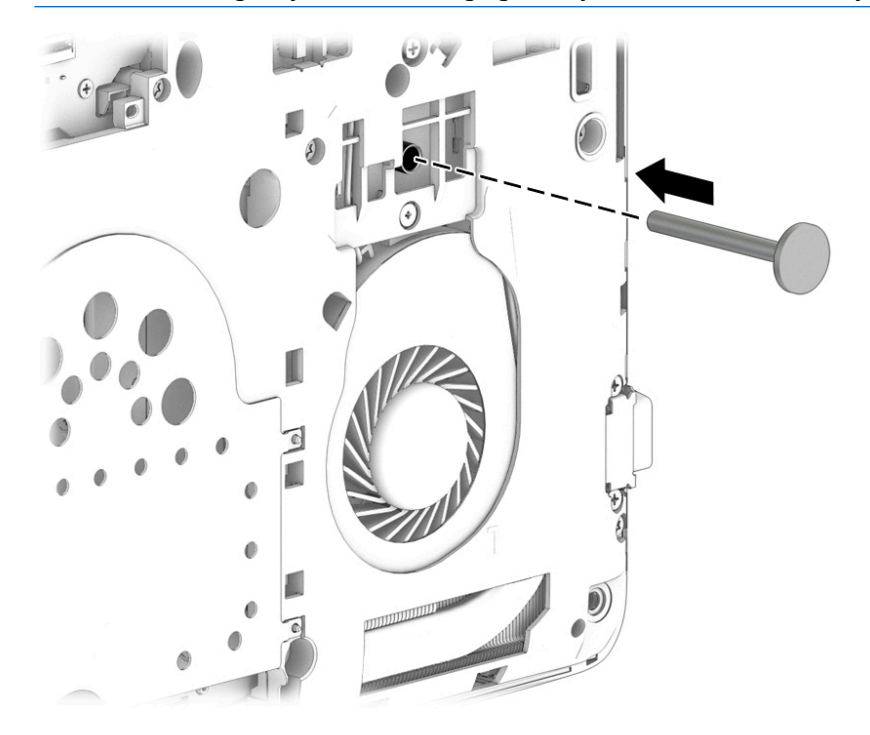

**CAUTION:** Press gently to avoid damaging the mylar on the back of the keyboard.

- **4.** Rotate the keyboard downward **(1)** onto the top cover **(1)**, and then release and disconnect the following connectors and cables:
	- Release the keyboard connector **(2)** and then remove the cable **(3)**.
	- For products with a backlit keyboard, release the backlight connectors **(4)** and **(6)**, and then remove the cables **(5)** and **(7)**.

<span id="page-60-0"></span>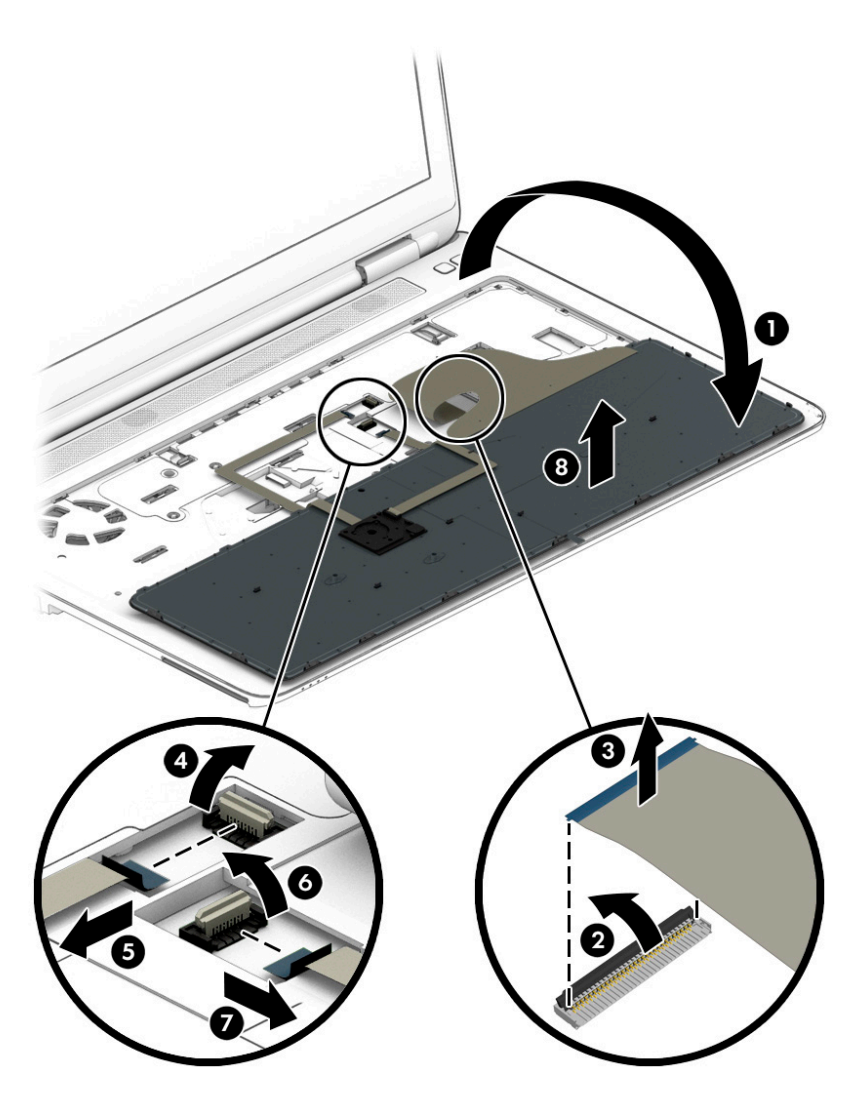

**5.** Remove the keyboard **(8)**.

Reverse this procedure to install the keyboard.

# **Memory**

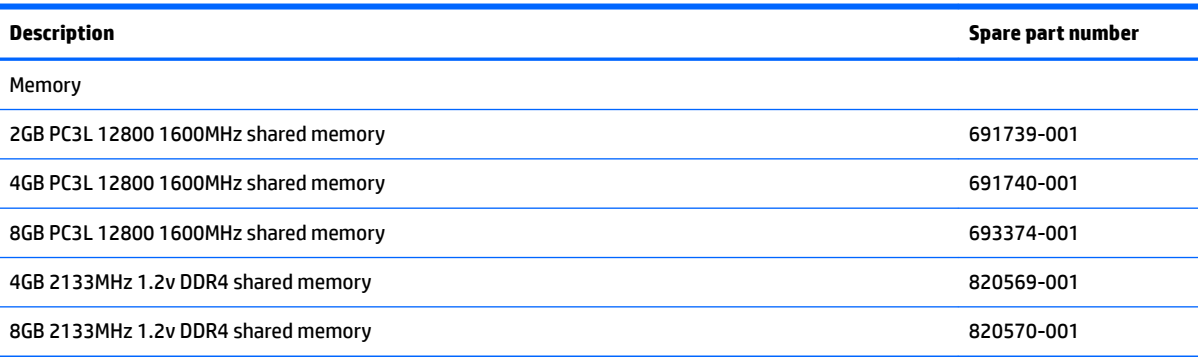

**IMPORTANT:** Make special note of each screw and screw lock size and location during removal and replacement

Before removing the memory module, follow these steps:

- **1.** Shut down the computer.
- **2.** Disconnect all external devices connected to the computer.
- **3.** Disconnect the power from the computer by first unplugging the power cord from the AC outlet and then unplugging the AC adapter from the computer.
- **4.** Remove the following components:
	- **a.** Service door (see [Service door on page 37](#page-46-0)).
	- **b.** Battery (see **Battery on page 38**).
	- **c.** Hard drive (see [Hard drive on page 39](#page-48-0)).
	- **d.** Solid-state drive (see [Solid-state drive \(select products only\) on page 41](#page-50-0)).
	- **e.** WWAN module (see [WWAN module \(select products only\) on page 42\)](#page-51-0).
	- **f.** WLAN module (see [WLAN module on page 44\)](#page-53-0).
	- **g.** Optical drive (see [Optical drive on page 46\)](#page-55-0).
	- **h.** Keyboard (see [Keyboard on page 48\)](#page-57-0).
- If you are replacing a memory module, remove the existing memory module:.
	- **▲** Pull away the retention clips **(1)** on each side of the memory module.

The memory module tilts up.

**▲** Grasp the edge of the memory module **(2)**, and then gently pull the memory module out of the memory module slot.

**AL CAUTION:** To prevent damage to the memory module, hold the memory module by the edges only. Do not touch the components on the memory module.

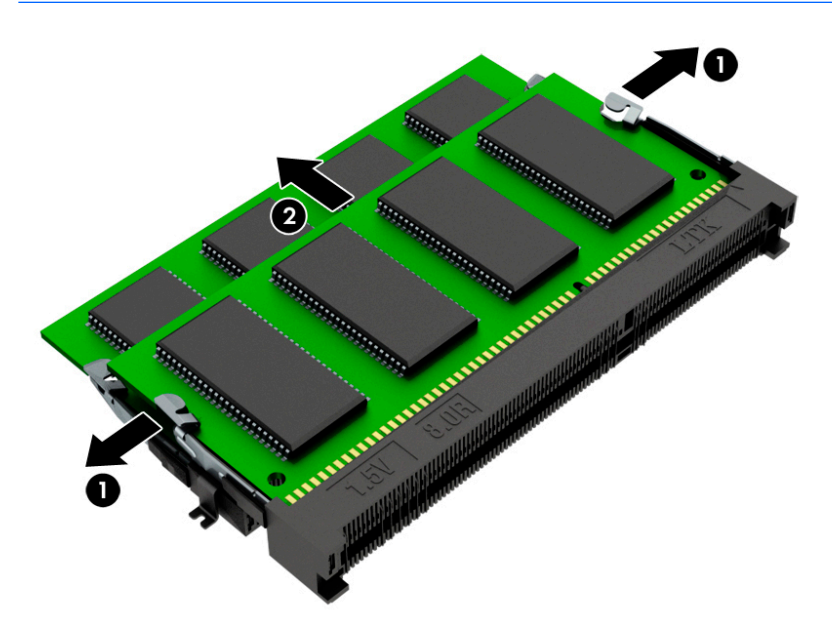

To protect a memory module after removal, place it in an electrostatic-safe container. To install a memory module:

- **A CAUTION:** To prevent damage to the memory module, hold the memory module by the edges only. Do not touch the components on the memory module.
	- **1.** Align the notched edge **(1)** of the memory module with the tab in the memory module slot.
	- **2.** With the memory module at a 45-degree angle from the surface of the memory module compartment, press the module **(2)** into the memory module slot until it is seated.

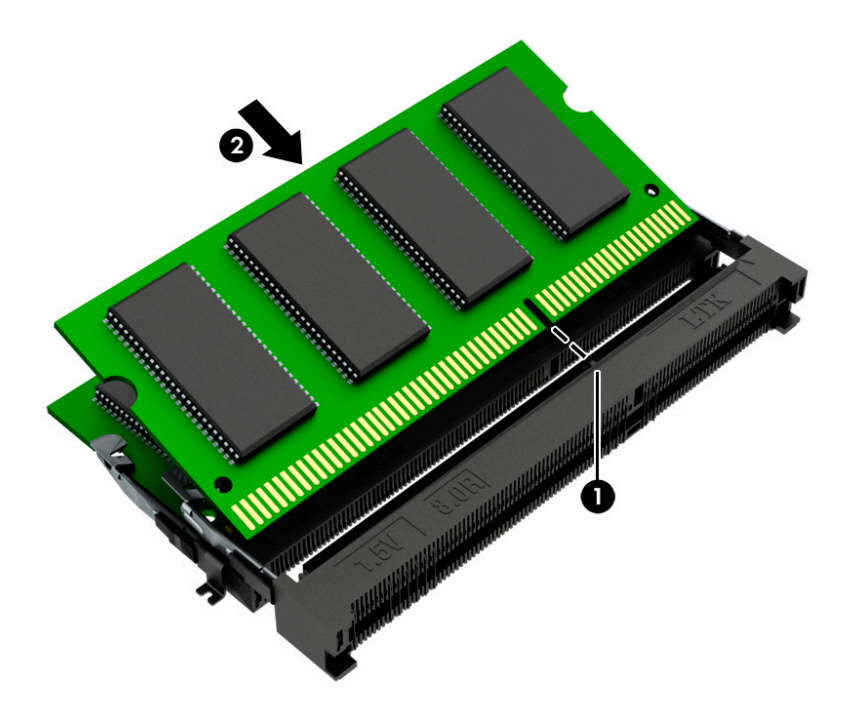

- **3.** Gently press the memory module down, applying pressure to both the left and right edges of the memory module, until the retention clips snap into place.
	- **A CAUTION:** To prevent damage to the memory module, be sure that you do not bend the memory module.

# **6 Removal and replacement procedures for Authorized Service Provider parts**

This chapter provides removal and replacement procedures for Authorized Service Provider only parts.

**CAUTION:** Components described in this chapter should only be accessed by an authorized service provider. Accessing these parts can damage the computer or void the warranty.

**CAUTION:** This computer does not have user-replaceable parts. Only HP authorized service providers should perform the removal and replacement procedures described here. Accessing the internal part could damage the computer or void the warranty.

# **Component replacement procedures**

- **X NOTE:** Details about your computer, including model, serial number, product key, and length of warranty, are on the service tag at the bottom of your computer. See [Locating system information on page 19](#page-28-0) for details.
- **NOTE:** HP continually improves and changes product parts. For complete and current information on supported parts for your computer, go to [http://partsurfer.hp.com,](http://partsurfer.hp.com) select your country or region, and then follow the on-screen instructions.

There are as many as xx screws that must be removed, replaced, and/or loosened when servicing Authorized Service Provider only parts. Make special note of each screw size and location during removal and replacement.

## <span id="page-64-0"></span>**Hinge cover**

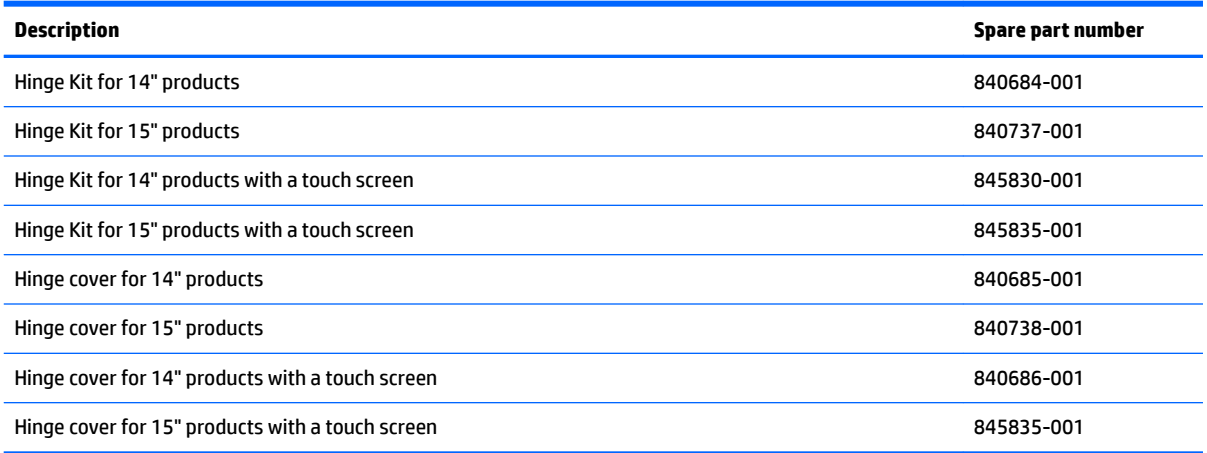

#### **IMPORTANT:** Make special note of each screw and screw lock size and location during removal and replacement

Before removing the hinge covers, follow these steps:

- **1.** Turn off the computer. If you are unsure whether the computer is off or in Hibernation, turn the computer on, and then shut it down through the operating system.
- **2.** Disconnect the power from the computer by unplugging the power cord from the computer.
- **3.** Disconnect all external devices from the computer.
- **4.** Remove the following components:
	- **a.** Service door (see **Service door on page 37**).
	- **b.** Remove the battery (see **[Battery on page 38](#page-47-0)**)
	- **c.** Hard drive (see [Hard drive on page 39](#page-48-0)).
	- **d.** Solid-state drive (see [Solid-state drive \(select products only\) on page 41\)](#page-50-0).
	- **e.** WWAN module (see [WWAN module \(select products only\) on page 42\)](#page-51-0).
	- **f.** WLAN module (see [WLAN module on page 44\)](#page-53-0).
	- **g.** Optical drive (see [Optical drive on page 46\)](#page-55-0).
	- **h.** Keyboard (see [Keyboard on page 48\)](#page-57-0).
	- **i.** Memory (see [Memory on page 51\)](#page-60-0).

Remove the hinge covers:

**▲** Remove the 2 M2x5L P1 screws **(1)**, and then remove the hinge covers **(2)**.

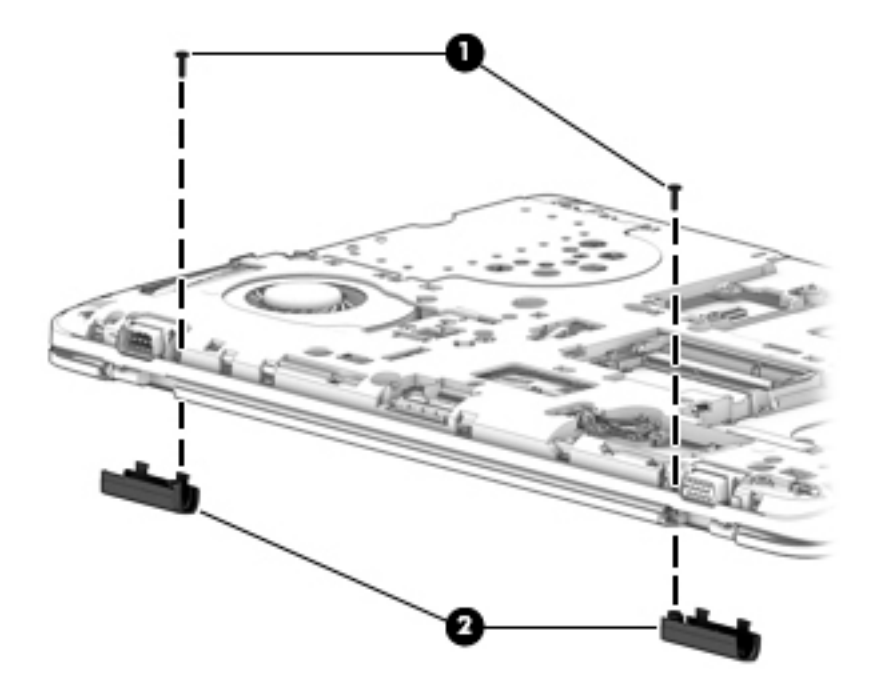

Reverse this procedure to replace the hinge covers.

## <span id="page-66-0"></span>**Base enclosure**

**IMPORTANT:** Make special note of each screw and screw lock size and location during removal and replacement.

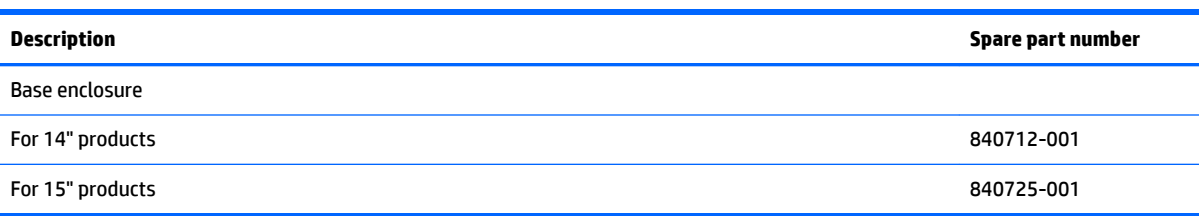

Before removing the base enclosure, follow these steps:

- **1.** Shut down the computer.
- **2.** Disconnect all external devices connected to the computer.
- **3.** Disconnect the power from the computer by first unplugging the power cord from the AC outlet and then unplugging the AC adapter from the computer.
- **4.** Remove the following components:
	- **a.** Service door (see **Service door on page 37**).
	- **b.** Remove the battery (see **[Battery on page 38](#page-47-0)**)
	- **c.** Hard drive (see [Hard drive on page 39](#page-48-0)).
	- **d.** Solid-state drive (see [Solid-state drive \(select products only\) on page 41\)](#page-50-0).
	- **e.** WWAN module (see [WWAN module \(select products only\) on page 42\)](#page-51-0).
	- **f.** WLAN module (see [WLAN module on page 44\)](#page-53-0).
	- **g.** Optical drive (see [Optical drive on page 46\)](#page-55-0).
	- **h.** Keyboard (see [Keyboard on page 48\)](#page-57-0).
	- **i.** Memory (see [Memory on page 51\)](#page-60-0).
	- **j.** Hinge covers (see [Hinge cover on page 55](#page-64-0)).

Remove the base enclosure:

**1.** Disconnect the ƭngerprint reader cable **(1)**, the speaker cable **(2)**, the display cable **(3)**, and the pointing stick cable **(4)**.

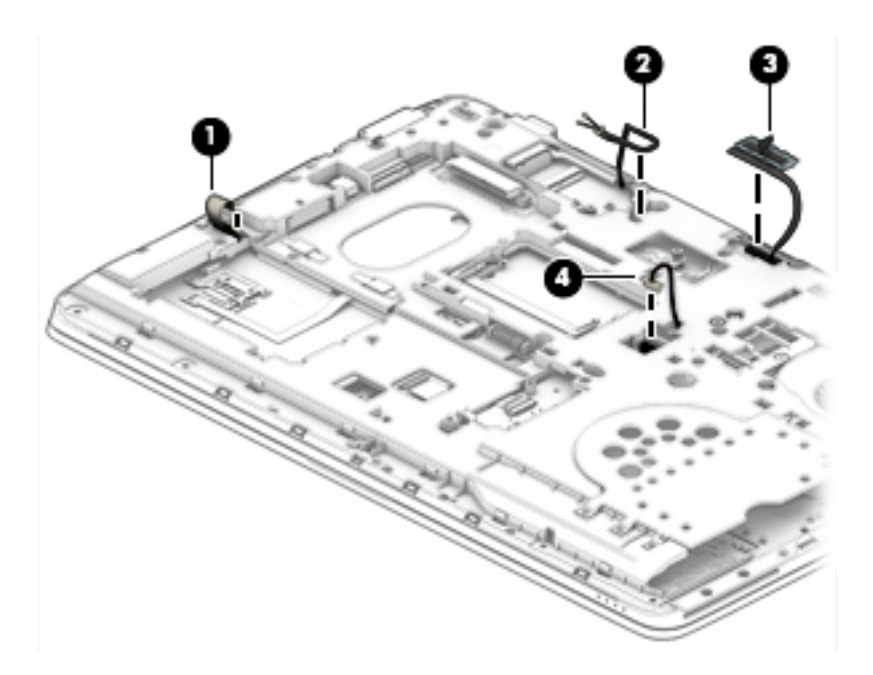

**2.** Remove the two M2x3L screws **(1)**, the wo M2x1.5L 1 P0 screws **(2)**, 1 M2.5x8L T8 screw **(3)**, and 10 M2.6x6L T8 screws **(8)**.

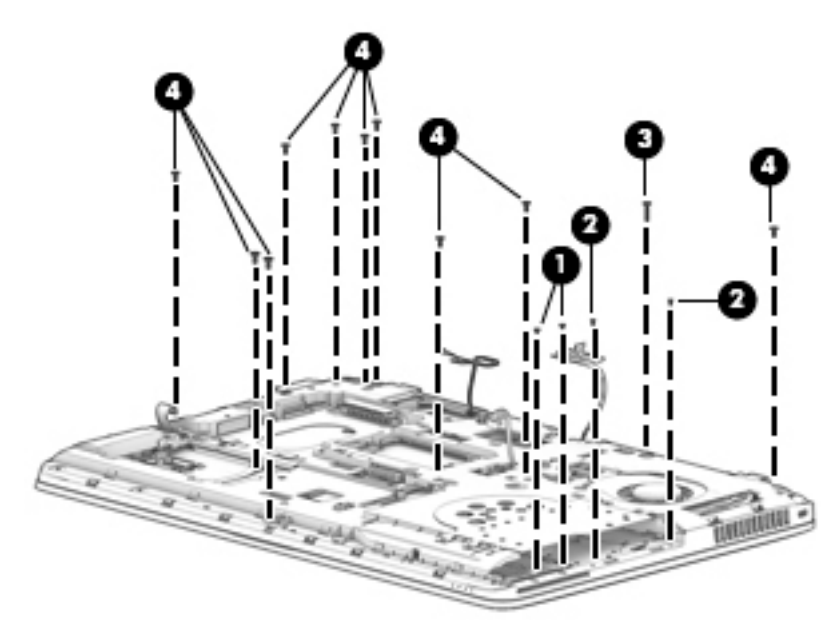

Reverse this procedure to install the base enclosure.

# <span id="page-68-0"></span>**System board**

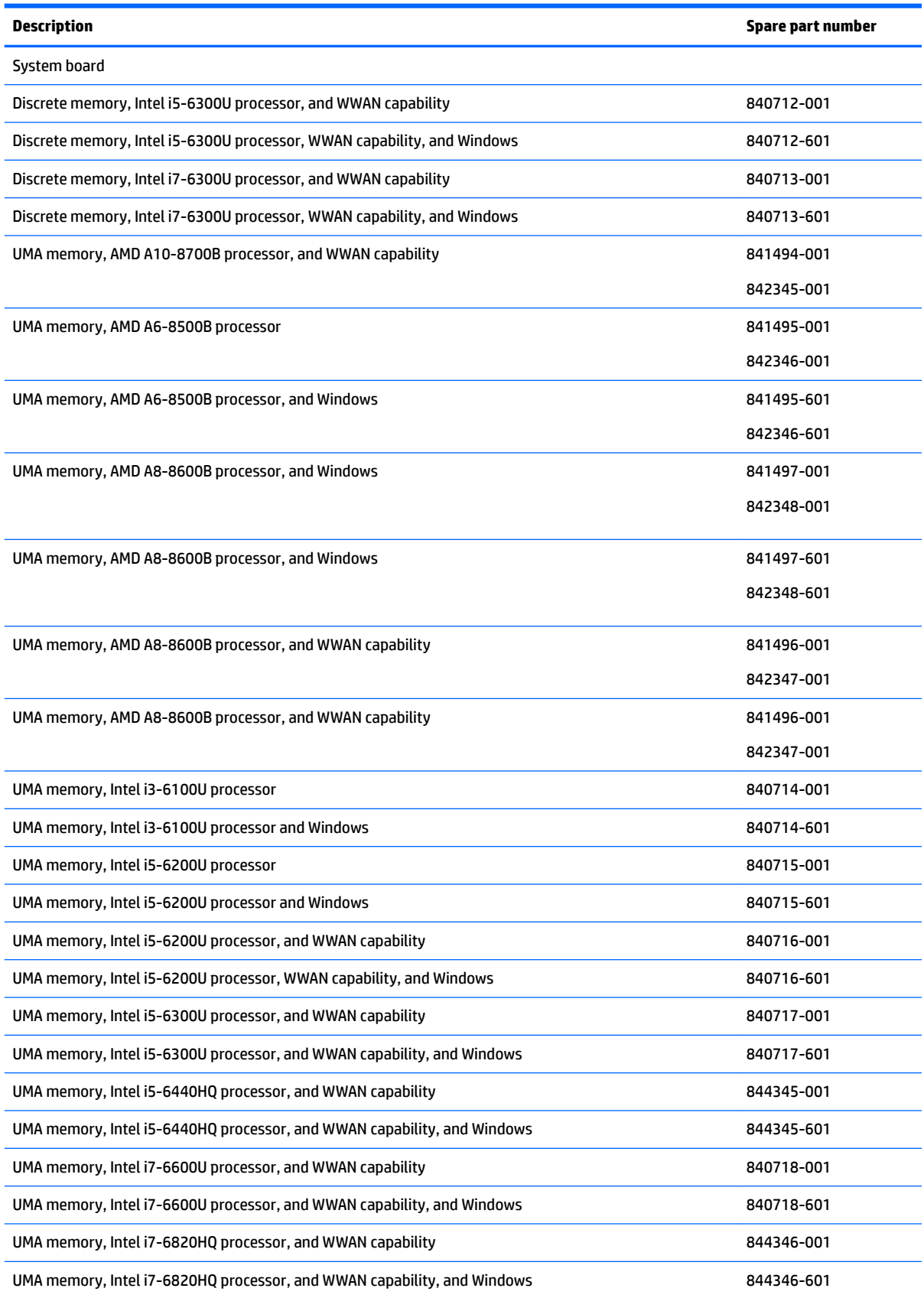

#### **IMPORTANT:** Make special note of each screw and screw lock size and location during removal and replacement

Before removing the system board, follow these steps:

- **1.** Shut down the computer.
- **2.** Disconnect all external devices connected to the computer.
- **3.** Disconnect the power from the computer by first unplugging the power cord from the AC outlet and then unplugging the AC adapter from the computer.
- **4.** Remove the following components:
	- **a.** Service door (see [Service door on page 37](#page-46-0)).
	- **b.** Battery (see [Battery on page 38](#page-47-0)).
	- **c.** Hard drive (see [Hard drive on page 39](#page-48-0)).
	- **d.** Solid-state drive (see [Solid-state drive \(select products only\) on page 41](#page-50-0)).
	- **e.** WWAN module (see [WWAN module \(select products only\) on page 42\)](#page-51-0).
	- **f.** WLAN module (see [WLAN module on page 44\)](#page-53-0).
	- **g.** Optical drive (see [Optical drive on page 46\)](#page-55-0).
	- **h.** Keyboard (see [Keyboard on page 48\)](#page-57-0).
	- **i.** Hinge covers (see [Hinge cover on page 55](#page-64-0)).
	- **j.** Base enclosure (see **Base enclosure on page 57**).

Remove the system board:

**1.** Disconnect the RTC battery cable **(2)** and the power button board cable **(2)**.

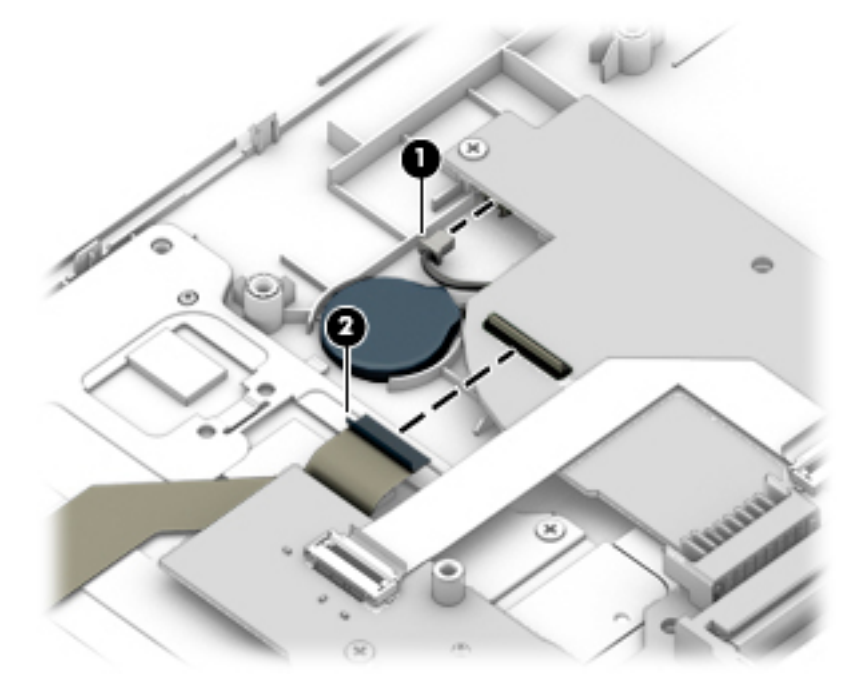

**2.** Loosen 3 P1 captive screws **(1)** on the fan, remove 4 M2x3L P1 screws **(2)** from the system board, and remove 2 M2x3L screws from the ODD board **(3)**.

**3.** Lift the system board **(4)**, and then remove it **(5)**.

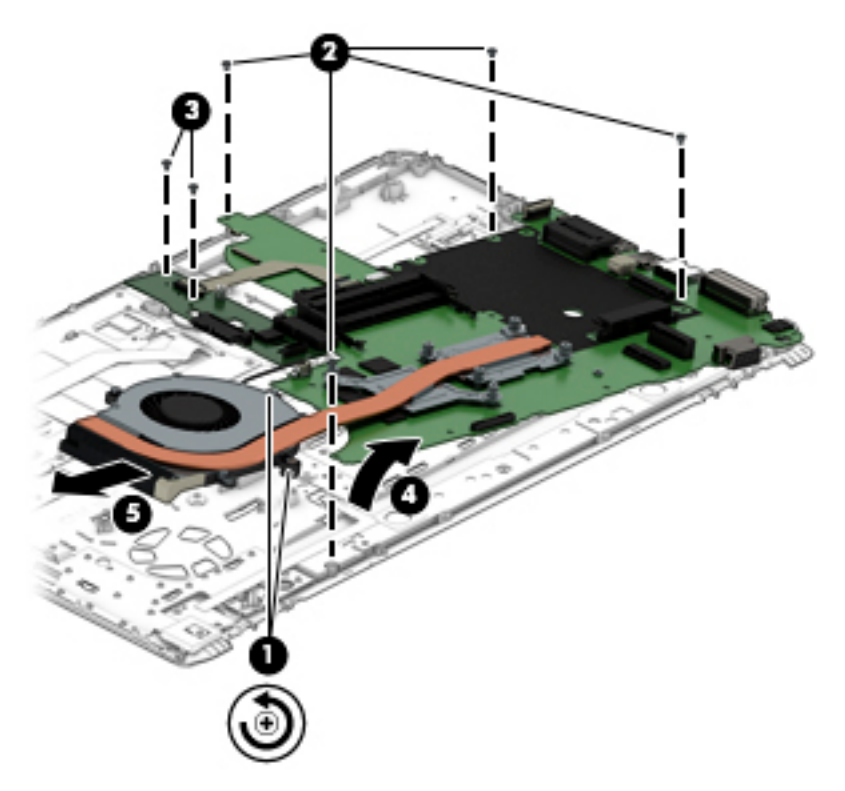

Reverse this procedure to install the system board.

## **Fan and heat sink assembly**

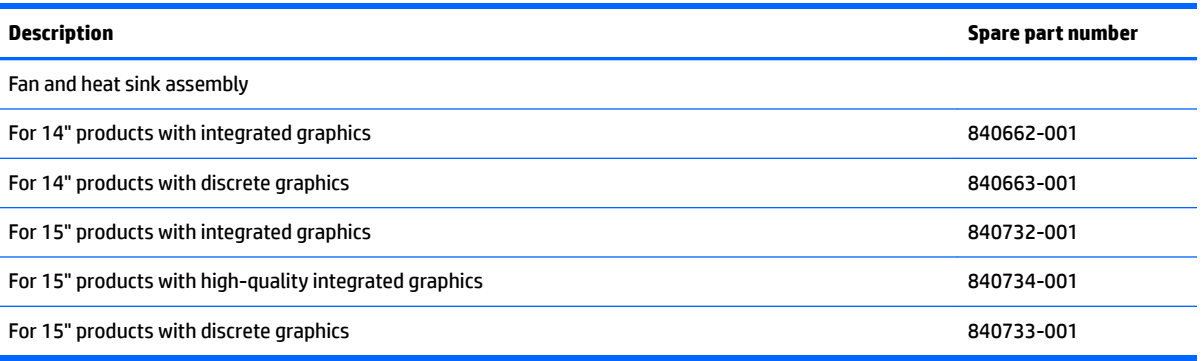

#### **IMPORTANT:** Make special note of each screw and screw lock size and location during removal and replacement

Before removing the fan and heat sink, follow these steps:

- **1.** Shut down the computer.
- **2.** Disconnect all external devices connected to the computer.
- **3.** Disconnect the power from the computer by first unplugging the power cord from the AC outlet and then unplugging the AC adapter from the computer.
- **4.** Remove the following components:
- **a.** Service door (see **Service door on page 37**).
- **b.** Remove the battery (see **[Battery on page 38](#page-47-0)**)
- **c.** Hard drive (see [Hard drive on page 39](#page-48-0)).
- **d.** Solid-state drive (see [Solid-state drive \(select products only\) on page 41](#page-50-0)).
- **e.** WWAN module (see [WWAN module \(select products only\) on page 42\)](#page-51-0).
- **f.** WLAN module (see [WLAN module on page 44\)](#page-53-0).
- **g.** Optical drive (see [Optical drive on page 46\)](#page-55-0).
- **h.** Keyboard (see [Keyboard on page 48\)](#page-57-0).
- **i.** Hinge covers (see [Hinge cover on page 55](#page-64-0)).
- j. Base enclosure (see **Base enclosure on page 57**).
- **k.** System board (see **System board on page 59**).

To remove the fan and heat sink assembly for products with discrete graphics:

- **1.** Disconnect the cable **(1)** from the system board.
- **2.** Loosen 6 Phillips captive screws **(2)**.
- **3.** Lift the fan and heat sink assembly **(3)** to remove it .

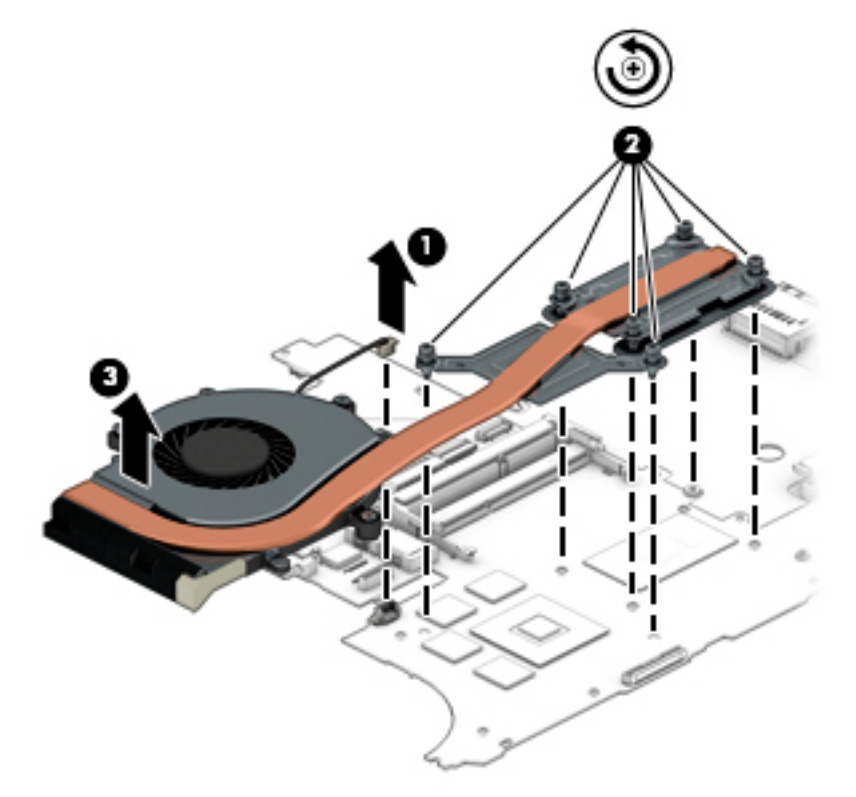

To remove the fan and heat sink assembly for products with integrated graphics:

- **1.** Disconnect the cable **(1)** from the system board.
- **2.** Loosen 4 Phillips captive screws **(2)**.
**3.** Lift the fan and heat sink assembly **(3)** to remove it.

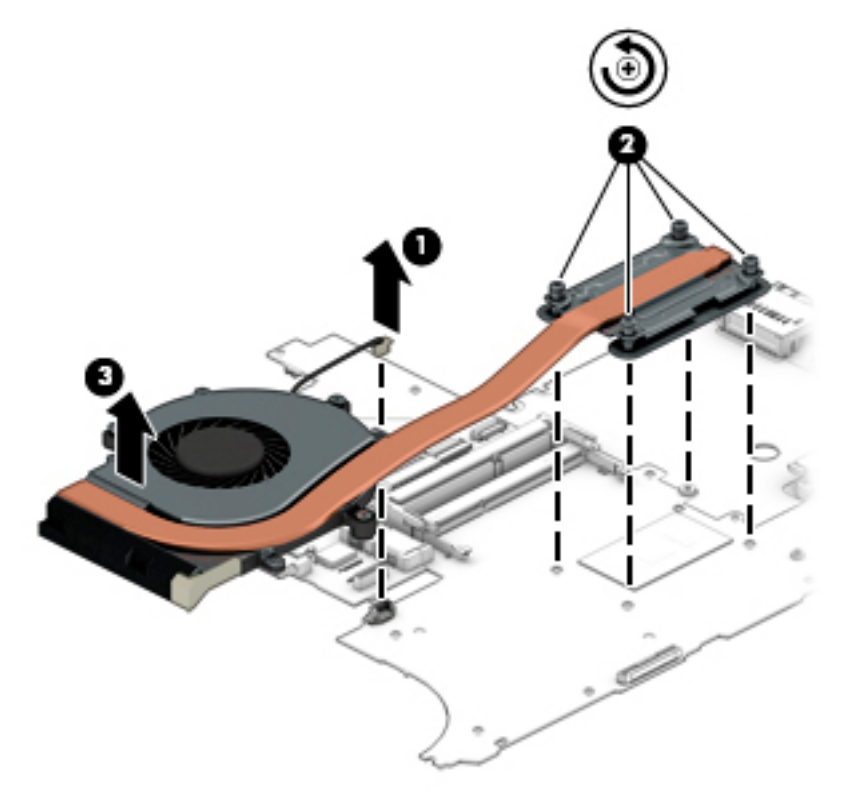

Reverse this procedure to install the fan and heat sink assembly.

# **Optical drive board**

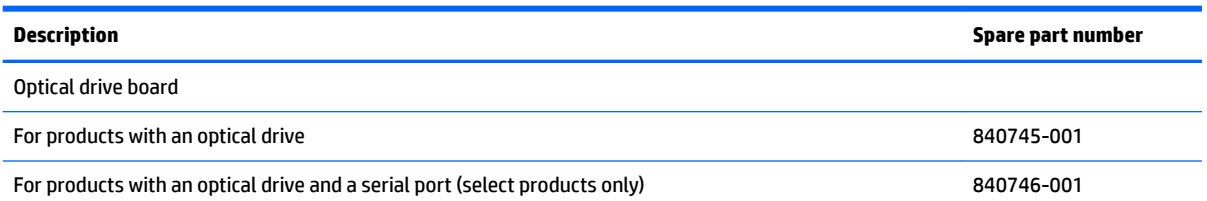

#### **IMPORTANT:** Make special note of each screw and screw lock size and location during removal and replacement

Before removing the optical drive board, follow these steps:

- **1.** Shut down the computer.
- **2.** Disconnect all external devices connected to the computer.
- **3.** Disconnect the power from the computer by first unplugging the power cord from the AC outlet and then unplugging the AC adapter from the computer.
- **4.** Remove the following components:
	- **a.** Service door (see [Service door on page 37](#page-46-0)).
	- **b.** Remove the battery (see **[Battery on page 38](#page-47-0)**)
	- **c.** Hard drive (see [Hard drive on page 39](#page-48-0)).
	- **d.** Solid-state drive (see [Solid-state drive \(select products only\) on page 41](#page-50-0)).
	- **e.** WWAN module (see [WWAN module \(select products only\) on page 42\)](#page-51-0).
	- **f.** WLAN module (see [WLAN module on page 44\)](#page-53-0).
	- **g.** Optical drive (see [Optical drive on page 46\)](#page-55-0).
	- **h.** Keyboard (see [Keyboard on page 48\)](#page-57-0).
	- **i.** Hinge covers (see [Hinge cover on page 55](#page-64-0)).
	- **j.** Base enclosure (see [Base enclosure on page 57\)](#page-66-0).
	- **k.** System board (see [System board on page 59\)](#page-68-0).
	- **l.** Fan/heat sink assembly (see **Fan and heat sink assembly on page 61**).

Remove the optical drive board:

**▲** Disconnect the optical drive board cable **(1)**, and then remove the optical drive board **(2)**.

<span id="page-74-0"></span>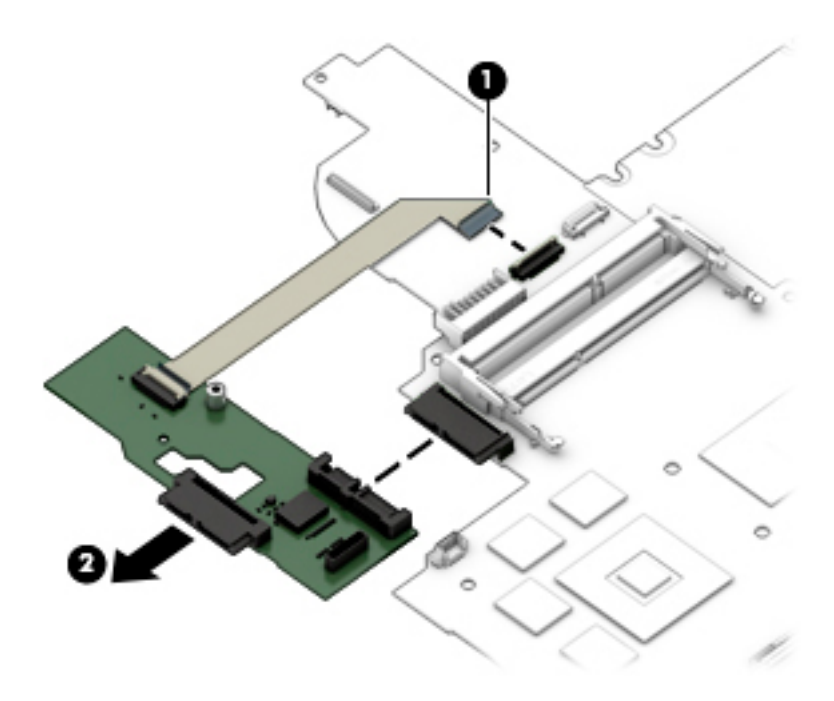

Reverse this procedure to install the optical drive board.

# **Top cover and TouchPad**

**NOTE:** The top cover spare part kit includes the TouchPad.

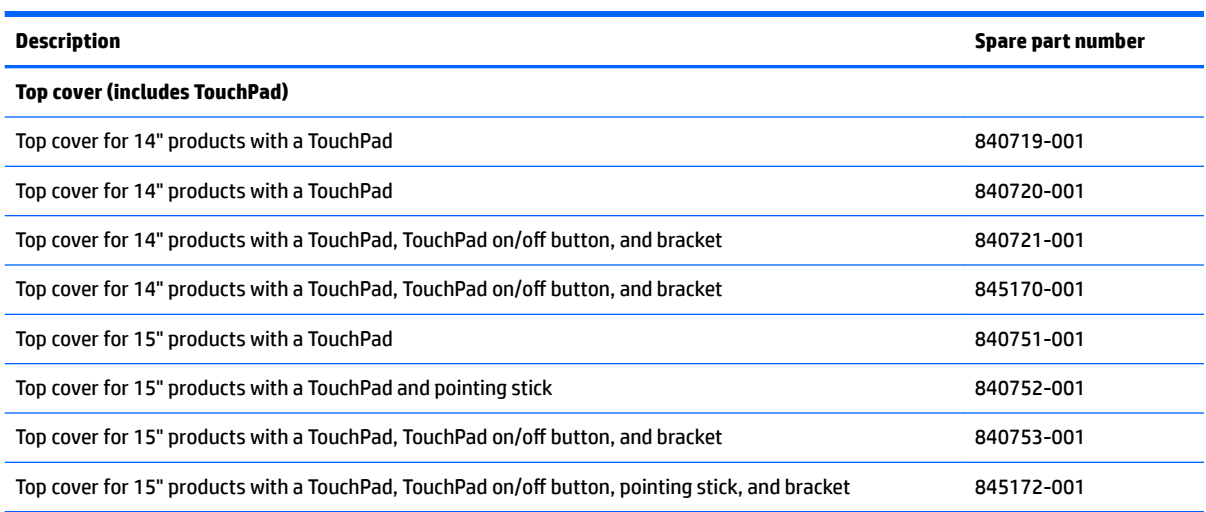

**IMPORTANT:** Make special note of each screw and screw lock size and location during removal and replacement

Before removing the top cover, follow these steps:

- **1.** Shut down the computer.
- **2.** Disconnect all external devices connected to the computer.
- **3.** Disconnect the power from the computer by first unplugging the power cord from the AC outlet and then unplugging the AC adapter from the computer.
- **4.** Remove the following components:
	- **a.** Service door (see **Service door on page 37**).
	- **b.** Remove the battery (see **[Battery on page 38](#page-47-0)**)
	- **c.** Hard drive (see [Hard drive on page 39](#page-48-0)).
	- **d.** Solid-state drive (see [Solid-state drive \(select products only\) on page 41](#page-50-0)).
	- **e.** WWAN module (see [WWAN module \(select products only\) on page 42\)](#page-51-0).
	- **f.** WLAN module (see [WLAN module on page 44\)](#page-53-0).
	- **g.** Optical drive (see [Optical drive on page 46\)](#page-55-0).
	- **h.** Keyboard (see [Keyboard on page 48\)](#page-57-0).
	- **i.** Hinge covers (see **[Hinge cover on page 55](#page-64-0)**).
	- **j.** Base enclosure (see [Base enclosure on page 57\)](#page-66-0).
	- **k.** System board (see [System board on page 59\)](#page-68-0).
	- **l.** Fan/heat sink assembly (see **Fan and heat sink assembly on page 61**).

Remove the top cover:

**1.** If the computer is equipped with a pointing stick (select products only), remove 2 M2x1.5L P0 pointing stick screws.

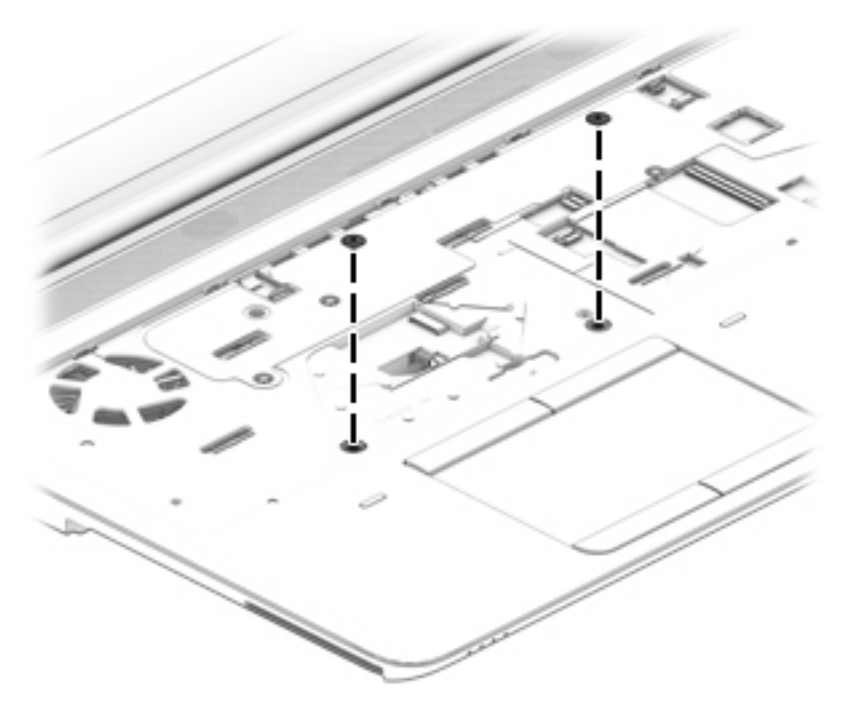

**2.** Turn the computer over, and then disconnect the power button board cable **(1)**, the speaker cable **(2)**, and the fingerprint reader board cable (3).

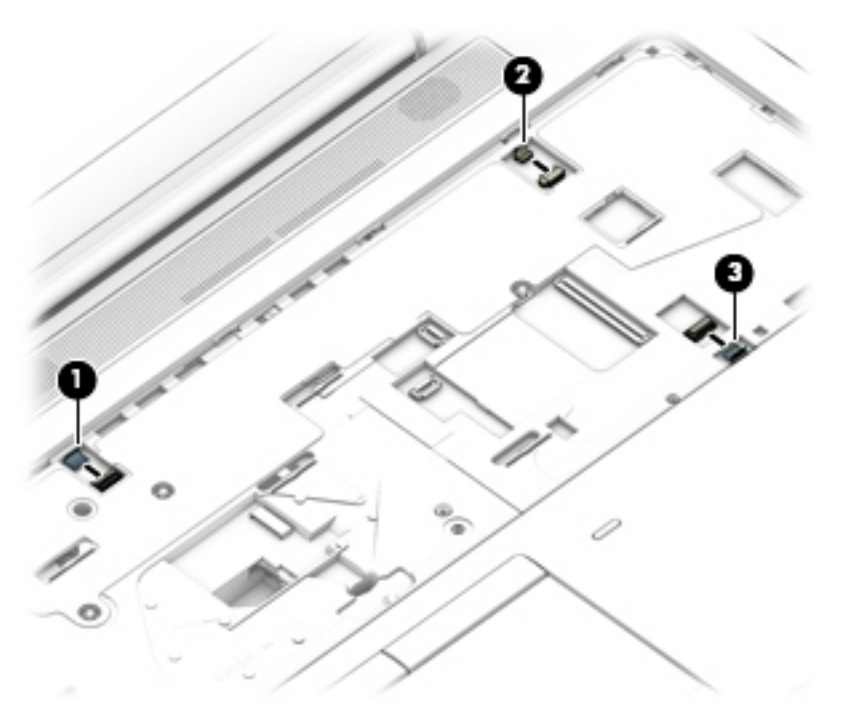

**3.** Carefully disconnect the plastic clips **(1)** on the front edge, and then remove the top cover **(1)**.

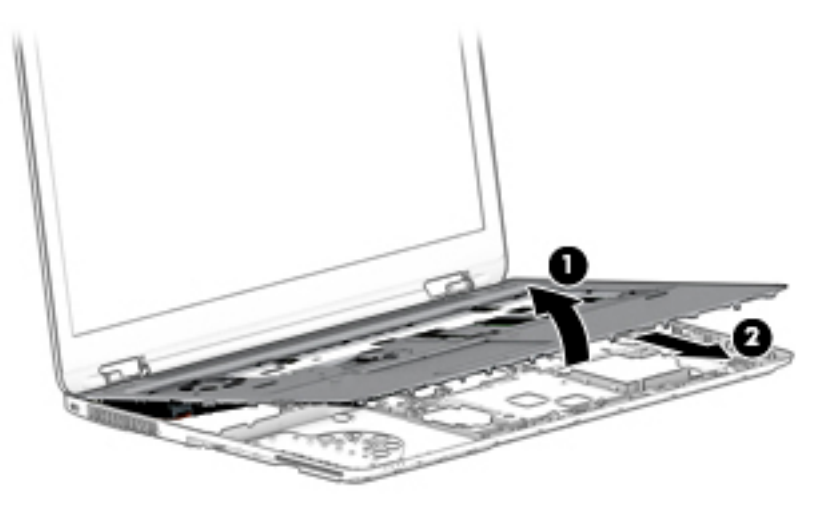

Reverse this procedure to install the top cover.

To remove the TouchPad:

**1.** Disconnect the TouchPad cables **(1)** and **(2)**.

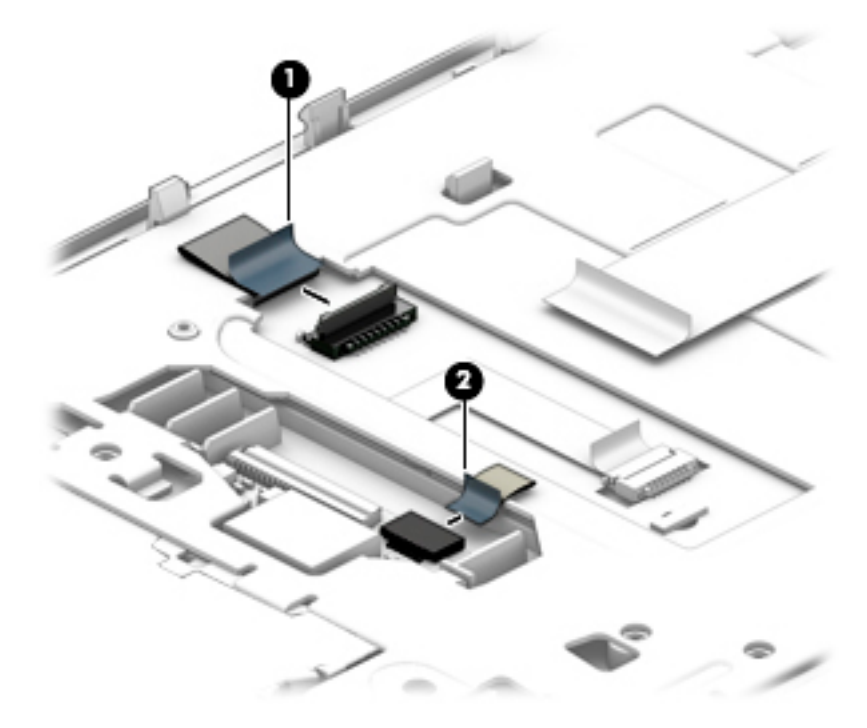

**2.** Remove 4 Phillips screws **(1)**, and then lift the TouchPad bracket **(2)** to remove it.

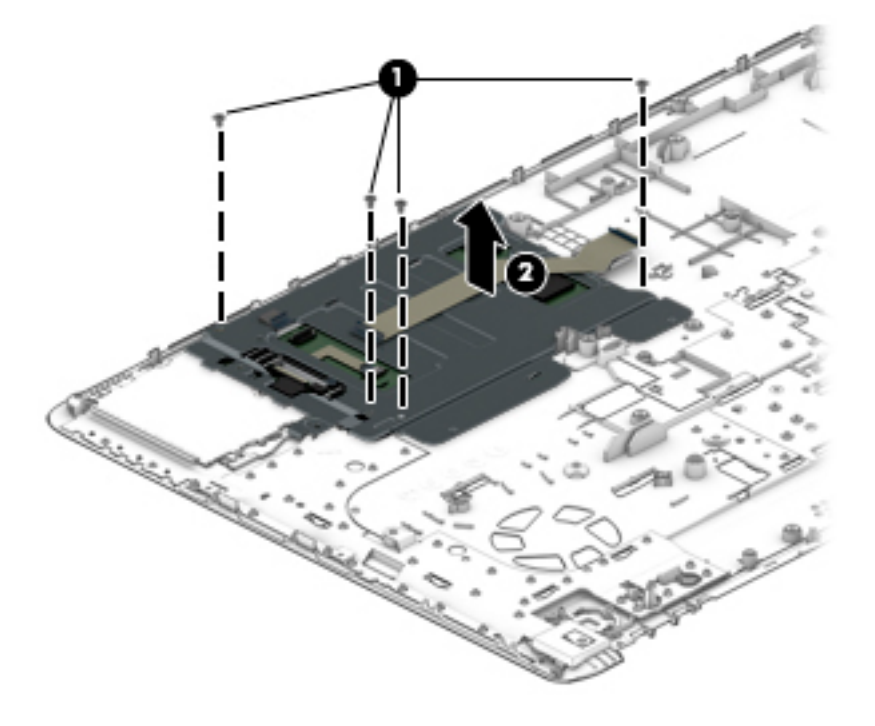

# **RTC battery**

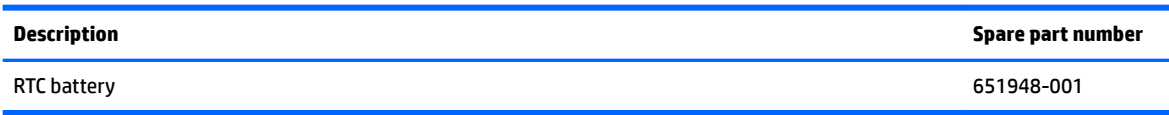

#### **IMPORTANT:** Make special note of each screw and screw lock size and location during removal and replacement

Before removing the RTC battery, follow these steps:

- **1.** Shut down the computer.
- **2.** Disconnect all external devices connected to the computer.
- **3.** Remove the following components:
	- **a.** Service door (see **Service door on page 37**).
	- **b.** Remove the battery (see **[Battery on page 38](#page-47-0)**)
	- **c.** Hard drive (see [Hard drive on page 39](#page-48-0)).
	- **d.** Solid-state drive (see [Solid-state drive \(select products only\) on page 41\)](#page-50-0).
	- **e.** WWAN module (see [WWAN module \(select products only\) on page 42\)](#page-51-0).
	- **f.** WLAN module (see [WLAN module on page 44\)](#page-53-0).
	- **g.** Optical drive (see [Optical drive on page 46\)](#page-55-0).
	- **h.** Keyboard (see [Keyboard on page 48\)](#page-57-0).
	- **i.** Hinge covers (see [Hinge cover on page 55](#page-64-0)).
	- **j.** Base enclosure (see **Base enclosure on page 57**).
	- **k.** System board (see **System board on page 59**).
	- **l.** Fan/heat sink assembly (see [Fan and heat sink assembly on page 61\)](#page-70-0).
	- **m.** Top cover (see [Top cover and TouchPad on page 65\)](#page-74-0).

To remove the RTC battery:

**▲** If not already disconnected, disconnect the cable, and then remove the RTC battery.

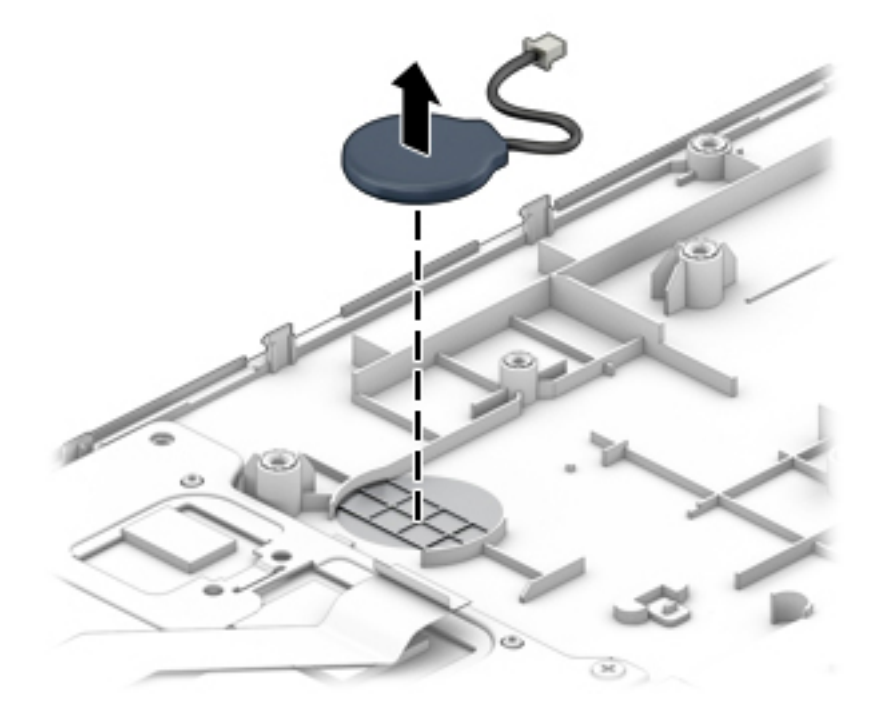

Reverse this procedure to install the RTC battery.

## **Speaker**

*W* NOTE: The speaker spare part kit includes the speaker cable. **Description Spare part number Speaker Kit** 840700-001

**IMPORTANT:** Make special note of each screw and screw lock size and location during removal and replacement

Before removing the speaker, follow these steps:

- **1.** Shut down the computer.
- **2.** Disconnect all external devices connected to the computer.
- **3.** Disconnect the power from the computer by first unplugging the power cord from the AC outlet and then unplugging the AC adapter from the computer.
- **4.** Remove the following components:
	- **a.** Service door (see [Service door on page 37](#page-46-0)).
	- **b.** Remove the battery (see **[Battery on page 38](#page-47-0)**)
	- **c.** Hard drive (see [Hard drive on page 39](#page-48-0)).
	- d. Solid-state drive (see [Solid-state drive \(select products only\) on page 41](#page-50-0)).
	- **e.** WWAN module (see [WWAN module \(select products only\) on page 42\)](#page-51-0).
	- **f.** WLAN module (see [WLAN module on page 44\)](#page-53-0).
	- **g.** Optical drive (see [Optical drive on page 46\)](#page-55-0).
	- **h.** Keyboard (see <u>Keyboard on page 48</u>).
	- **i.** Hinge covers (see [Hinge cover on page 55](#page-64-0)).
	- **j.** Base enclosure (see [Base enclosure on page 57\)](#page-66-0).
	- **k.** System board (see **System board on page 59**).
	- **l.** Fan/heat sink assembly (see [Fan and heat sink assembly on page 61\)](#page-70-0).
	- **m.** Top cover (see [Top cover and TouchPad on page 65\)](#page-74-0).

Remove the speaker:

- **1.** Disconnect the speaker cable **(1)**...
- **2.** Remove 2 Phillips screws **(2)**.

**3.** Lift the speaker assembly to remove it.**(3)**.

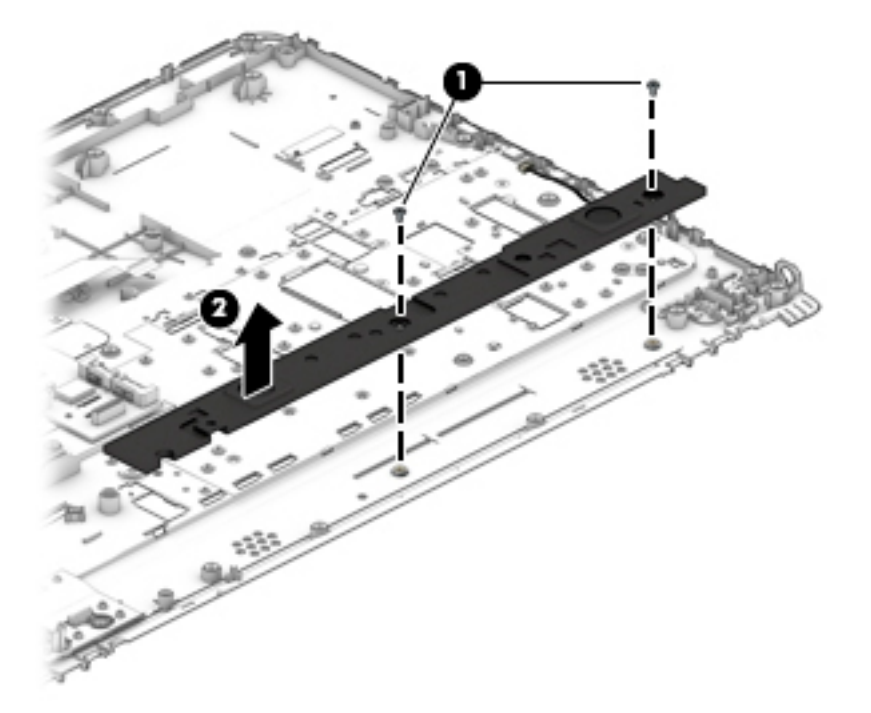

Reverse this procedure to install the speaker.

## **Power button board**

*W* NOTE: The power button board spare part kit includes the cable.

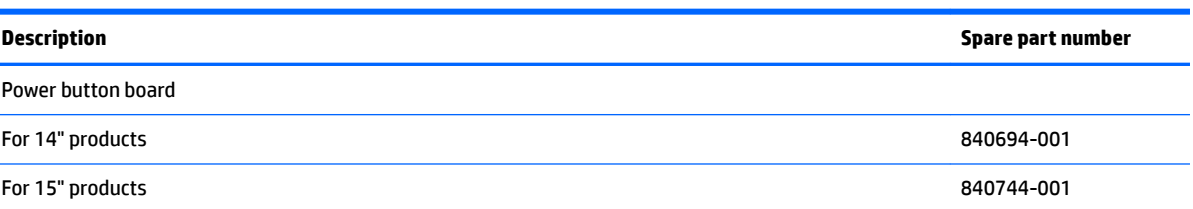

**IMPORTANT:** Make special note of each screw and screw lock size and location during removal and replacement.

Before removing the power button board, follow these steps:

- **1.** Shut down the computer.
- **2.** Disconnect all external devices connected to the computer.
- **3.** Remove the following components:
	- **a.** Service door (see **Service door on page 37**).
	- **b.** Remove the battery (see **[Battery on page 38](#page-47-0)**)
	- **c.** Hard drive (see [Hard drive on page 39](#page-48-0)).
	- **d.** Solid-state drive (see [Solid-state drive \(select products only\) on page 41\)](#page-50-0).
	- **e.** WWAN module (see [WWAN module \(select products only\) on page 42\)](#page-51-0).
- **f.** WLAN module (see [WLAN module on page 44\)](#page-53-0).
- **g.** Optical drive (see [Optical drive on page 46\)](#page-55-0).
- **h.** Keyboard (see [Keyboard on page 48\)](#page-57-0).
- **i.** Hinge covers (see [Hinge cover on page 55](#page-64-0)).
- **j.** Base enclosure (see **Base enclosure on page 57**).
- **k.** System board (see **System board on page 59**).
- **l.** Fan/heat sink assembly (see [Fan and heat sink assembly on page 61\)](#page-70-0).
- **m.** Top cover (see [Top cover and TouchPad on page 65\)](#page-74-0).

Remove the power button board:

**▲** Remove the 2 M2x3L, P1 screws **(1)**, release the power button power button board cable **(2)**, and them remove the power button board **(3)**:

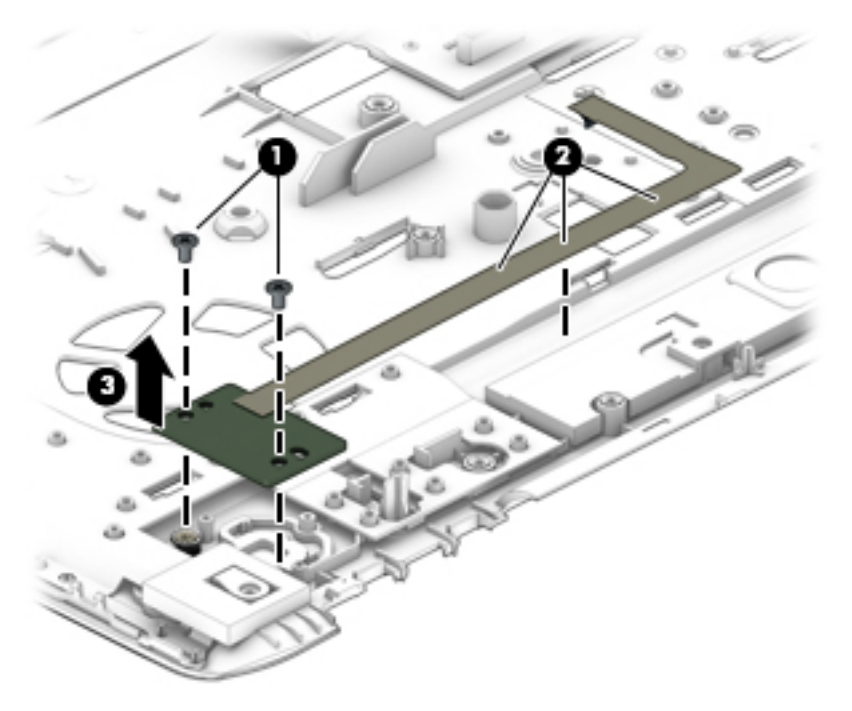

Reverse this procedure to install the power button board.

# **Fingerprint reader (select products only)**

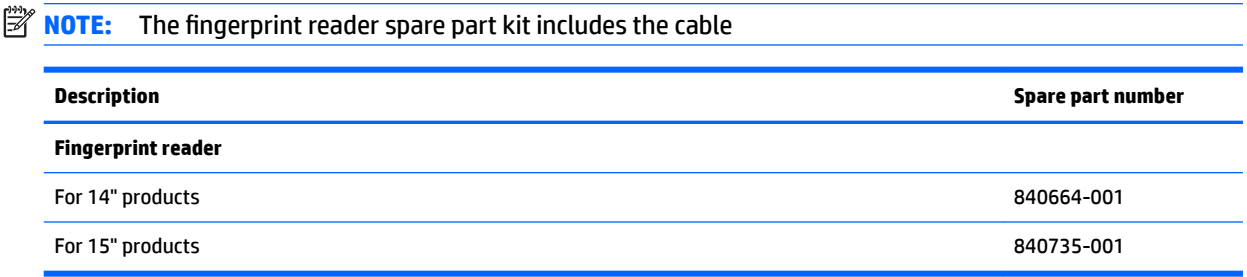

#### **IMPORTANT:** Make special note of each screw and screw lock size and location during removal and replacement

Before removing the fingerprint reader, follow these steps:

- **1.** Shut down the computer.
- **2.** Disconnect all external devices connected to the computer.
- **3.** Disconnect the power from the computer by first unplugging the power cord from the AC outlet and then unplugging the AC adapter from the computer.
- **4.** Remove the following components:
	- **a.** Service door (see [Service door on page 37](#page-46-0)).
	- **b.** Remove the battery (see [Battery on page 38](#page-47-0))
	- **c.** Hard drive (see [Hard drive on page 39](#page-48-0)).
	- **d.** Solid-state drive (see [Solid-state drive \(select products only\) on page 41\)](#page-50-0).
	- **e.** WWAN module (see [WWAN module \(select products only\) on page 42\)](#page-51-0).
	- **f.** WLAN module (see [WLAN module on page 44\)](#page-53-0).
	- **g.** Optical drive (see [Optical drive on page 46\)](#page-55-0).
	- **h.** Keyboard (see **Keyboard on page 48**).
	- **i.** Hinge covers (see [Hinge cover on page 55](#page-64-0)).
	- j. Base enclosure (see **Base enclosure on page 57**).
	- **k.** System board (see [System board on page 59\)](#page-68-0).
	- **l.** Fan/heat sink assembly (see [Fan and heat sink assembly on page 61\)](#page-70-0).
	- **m.** Top cover (see [Top cover and TouchPad on page 65\)](#page-74-0).

Remove the fingerprint reader:

- **1.** Remove the Phillips screwfrom the fingerprint reader bracket(1).
- **2.** Remove the bracket**(2)**.

**3.** Remove the cable (3), and then remove the fingerprint reader (4).

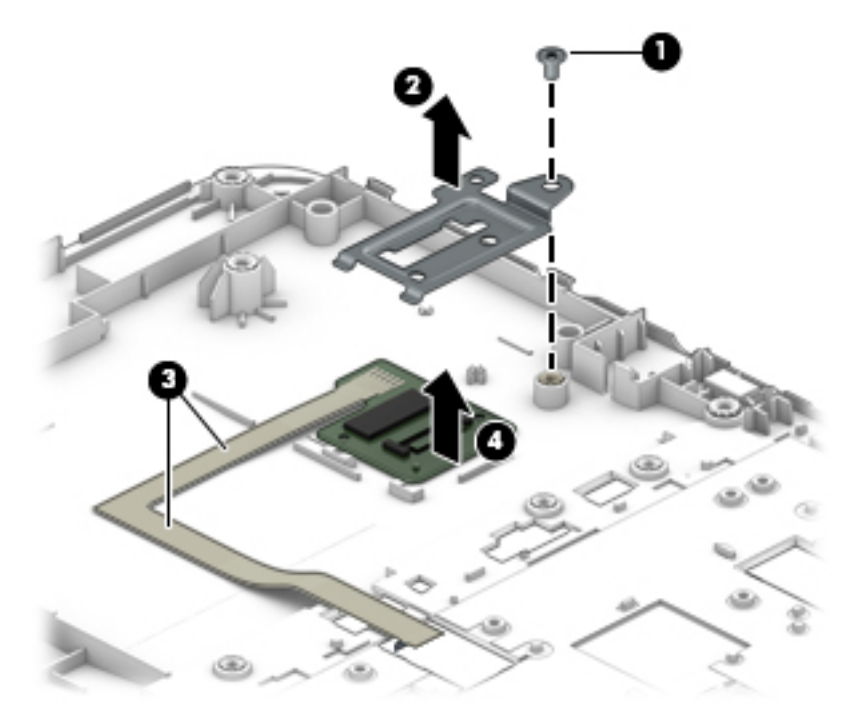

Reverse this procedure to install the fingerprint reader.

## **Smart card reader**

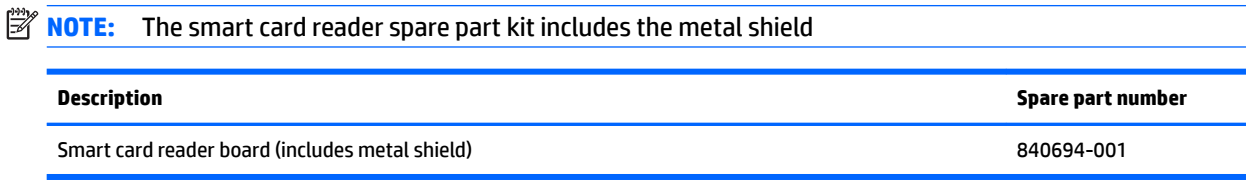

**IMPORTANT:** Make special note of each screw and screw lock size and location during removal and replacement

Before removing the smart card reader, follow these steps:

- **1.** Shut down the computer.
- **2.** Disconnect all external devices connected to the computer.
- **3.** Disconnect the power from the computer by first unplugging the power cord from the AC outlet and then unplugging the AC adapter from the computer.
- **4.** Remove the following components:
	- **a.** Service door (see [Service door on page 37](#page-46-0)).
	- **b.** Remove the battery (see **[Battery on page 38](#page-47-0)**)
	- **c.** Hard drive (see [Hard drive on page 39](#page-48-0)).
	- **d.** Solid-state drive (see [Solid-state drive \(select products only\) on page 41](#page-50-0)).
	- **e.** WWAN module (see [WWAN module \(select products only\) on page 42\)](#page-51-0).
- **f.** WLAN module (see [WLAN module on page 44\)](#page-53-0).
- g. Optical drive (see **Optical drive on page 46**).
- **h.** Keyboard (see **Keyboard on page 48**).
- **i.** Hinge covers (see [Hinge cover on page 55](#page-64-0)).
- **j.** Base enclosure (see **Base enclosure on page 57**).
- **k.** System board (see **System board on page 59**).
- **l.** Fan/heat sink assembly (see **Fan and heat sink assembly on page 61**).
- **m.** Top cover (see [Top cover and TouchPad on page 65\)](#page-74-0).

Remove the smart card reader:

**▲** Remove the metal shield, and then lift the smart card reader to remove it.

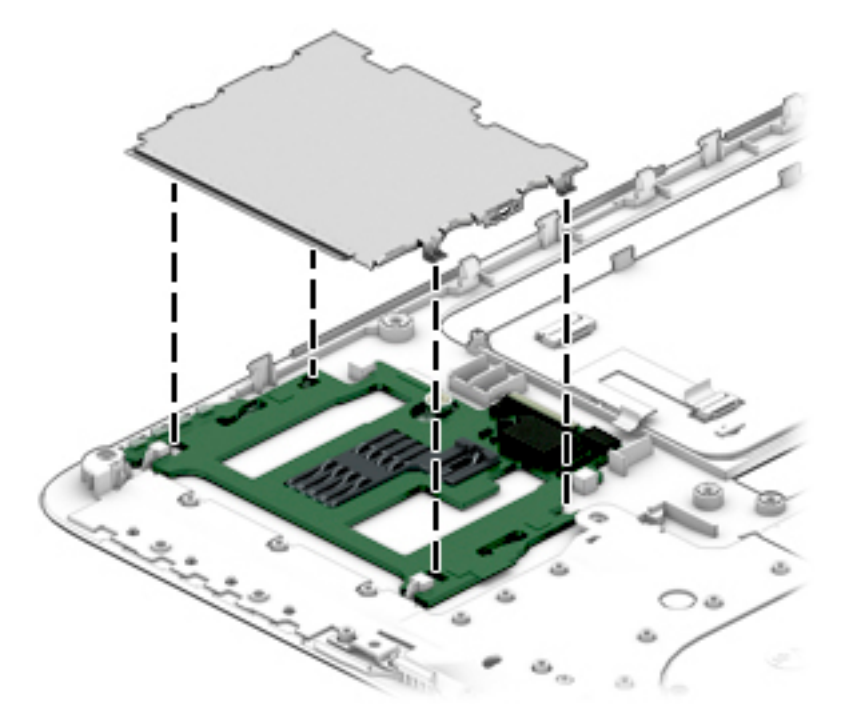

Reverse this procedure to install the smart card reader.

# **Near Field Communication module**

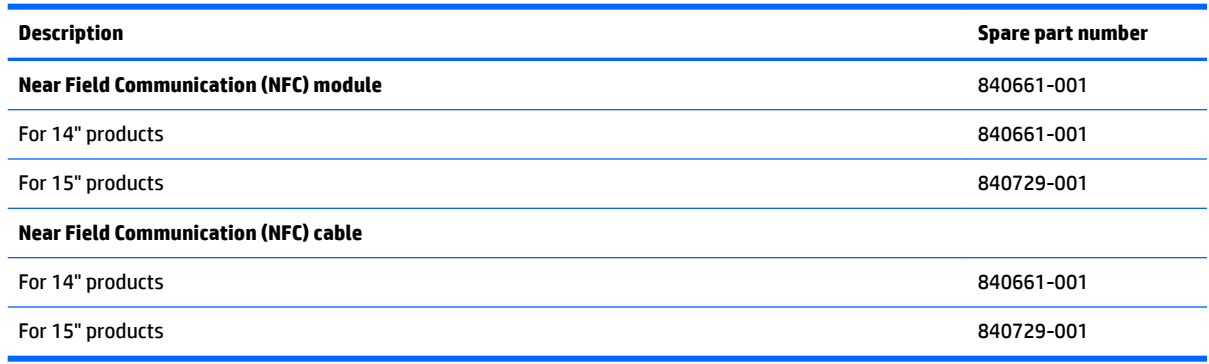

#### **IMPORTANT:** Make special note of each screw and screw lock size and location during removal and replacement

Before removing the NFC module, follow these steps:

- **1.** Turn off the computer. If you are unsure whether the computer is off or in Hibernation, turn the computer on, and then shut it down through the operating system.
- **2.** Disconnect the power from the computer by unplugging the power cord from the computer.
- **3.** Disconnect all external devices from the computer.
- **4.** Remove the following components:
	- **a.** Service door (see **Service door on page 37**).
	- **b.** Remove the battery (see **[Battery on page 38](#page-47-0)**)
	- **c.** Hard drive (see [Hard drive on page 39](#page-48-0)).
	- d. Solid-state drive (see [Solid-state drive \(select products only\) on page 41](#page-50-0)).
	- **e.** WWAN module (see [WWAN module \(select products only\) on page 42\)](#page-51-0).
	- **f.** WLAN module (see [WLAN module on page 44\)](#page-53-0).
	- **g.** Optical drive (see [Optical drive on page 46\)](#page-55-0).
	- **h.** Keyboard (see [Keyboard on page 48\)](#page-57-0).
	- **i.** Hinge covers (see [Hinge cover on page 55](#page-64-0)).
	- **j.** Base enclosure (see **Base enclosure on page 57**).
	- **k.** System board (see [System board on page 59\)](#page-68-0).
	- **l.** Fan/heat sink assembly (see **Fan and heat sink assembly on page 61**).
	- **m.** Top cover (see [Top cover and TouchPad on page 65\)](#page-74-0).

Remove the NFC module:

**▲** Disconnect the NFC module **(1)**, and then remove it **(2)**.

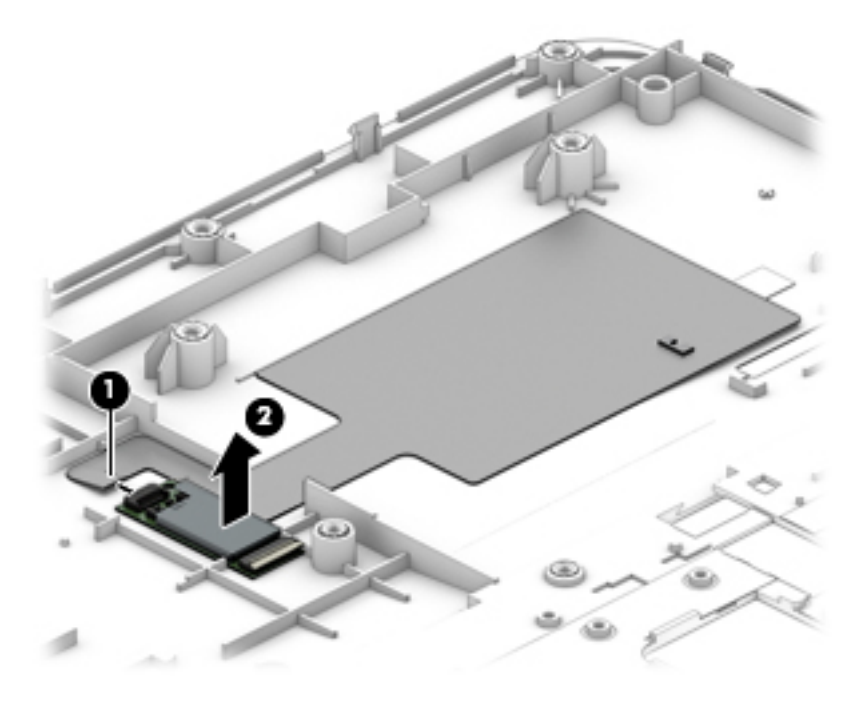

Reverse this procedure to replace the panel.

# **Audio board**

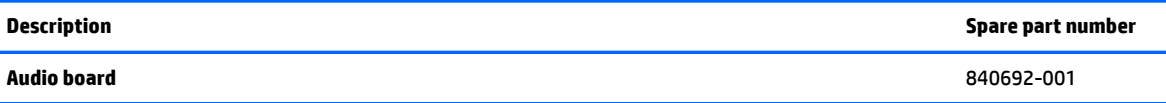

**IMPORTANT:** Make special note of each screw and screw lock size and location during removal and replacement

Before removing the audio board, follow these steps:

- **1.** Turn off the computer. If you are unsure whether the computer is off or in Hibernation, turn the computer on, and then shut it down through the operating system.
- **2.** Disconnect the power from the computer by unplugging the power cord from the computer.
- **3.** Disconnect all external devices from the computer.
- **4.** Remove the following components:
	- **a.** Service door (see **Service door on page 37**).
	- **b.** Remove the battery (see [Battery on page 38](#page-47-0))
	- **c.** Hard drive (see [Hard drive on page 39](#page-48-0)).
	- **d.** Solid-state drive (see [Solid-state drive \(select products only\) on page 41](#page-50-0)).
	- **e.** Optical drive (see [Optical drive on page 46\)](#page-55-0).
	- **f.** Keyboard (see [Keyboard on page 48\)](#page-57-0).
	- **g.** Hinge covers (see [Hinge cover on page 55](#page-64-0)).
	- **h.** Base enclosure (see [Base enclosure on page 57\)](#page-66-0).
	- **i.** System board (see [System board on page 59\)](#page-68-0).
	- **j.** Fan/heat sink assembly (see **Fan and heat sink assembly on page 61**).
	- **k.** Top cover (see [Top cover and TouchPad on page 65\)](#page-74-0).

Remove the audio board:

**▲** Remove 2 M2x3L P1 screws **(1)**, and then remove the audio board **(2)**.

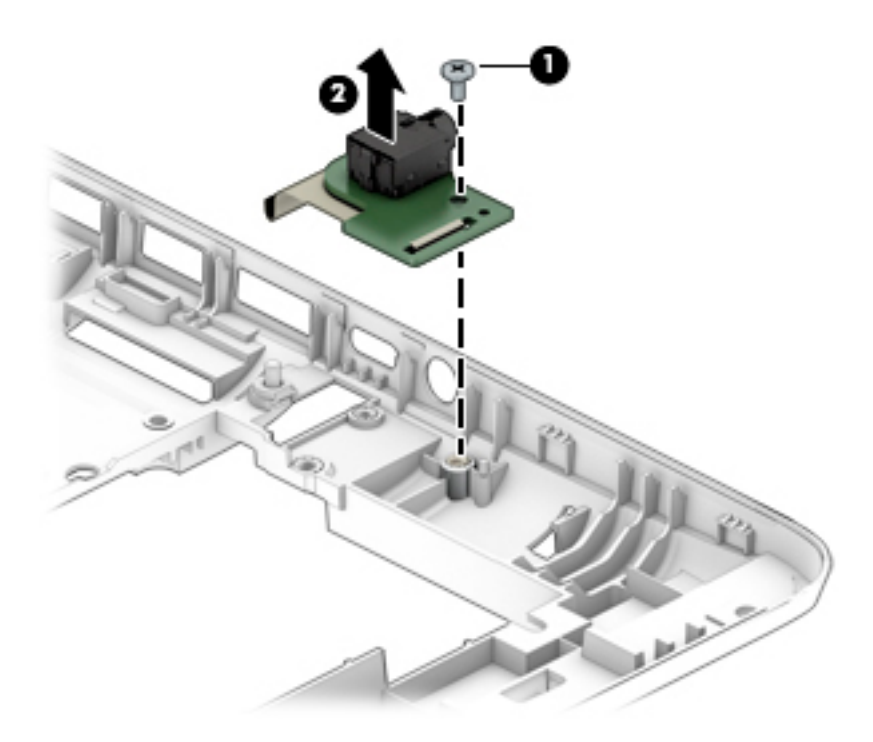

Reverse this procedure to replace the audio board.

# **Serial**

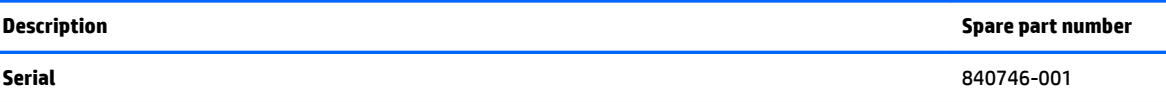

**IMPORTANT:** Make special note of each screw and screw lock size and location during removal and replacement

Before removing the audio board, follow these steps:

- **1.** Turn off the computer. If you are unsure whether the computer is off or in Hibernation, turn the computer on, and then shut it down through the operating system.
- **2.** Disconnect the power from the computer by unplugging the power cord from the computer.
- **3.** Disconnect all external devices from the computer.
- **4.** Remove the following components:
	- **a.** Service door (see **Service door on page 37**).
	- **b.** Remove the battery (see [Battery on page 38](#page-47-0))
	- **c.** Hard drive (see [Hard drive on page 39](#page-48-0)).
	- **d.** Solid-state drive (see [Solid-state drive \(select products only\) on page 41](#page-50-0)).
	- **e.** WWAN module (see [WWAN module \(select products only\) on page 42\)](#page-51-0).
	- **f.** WLAN module (see [WLAN module on page 44\)](#page-53-0).
	- **g.** Optical drive (see [Optical drive on page 46\)](#page-55-0).
	- **h.** Keyboard (see [Keyboard on page 48\)](#page-57-0).
	- **i.** Hinge covers (see [Hinge cover on page 55](#page-64-0)).
	- **j.** Base enclosure (see **Base enclosure on page 57**).
	- **k.** System board (see **System board on page 59**).
	- **l.** Fan/heat sink assembly (see [Fan and heat sink assembly on page 61\)](#page-70-0).
	- **m.** Top cover (see [Top cover and TouchPad on page 65\)](#page-74-0).

Remove the serial port:

**▲** Remove 2 M2x3L P1 screws**(1)**, remove the cable from the routing channels **(2)**, and then remove the serial port**(3)**.

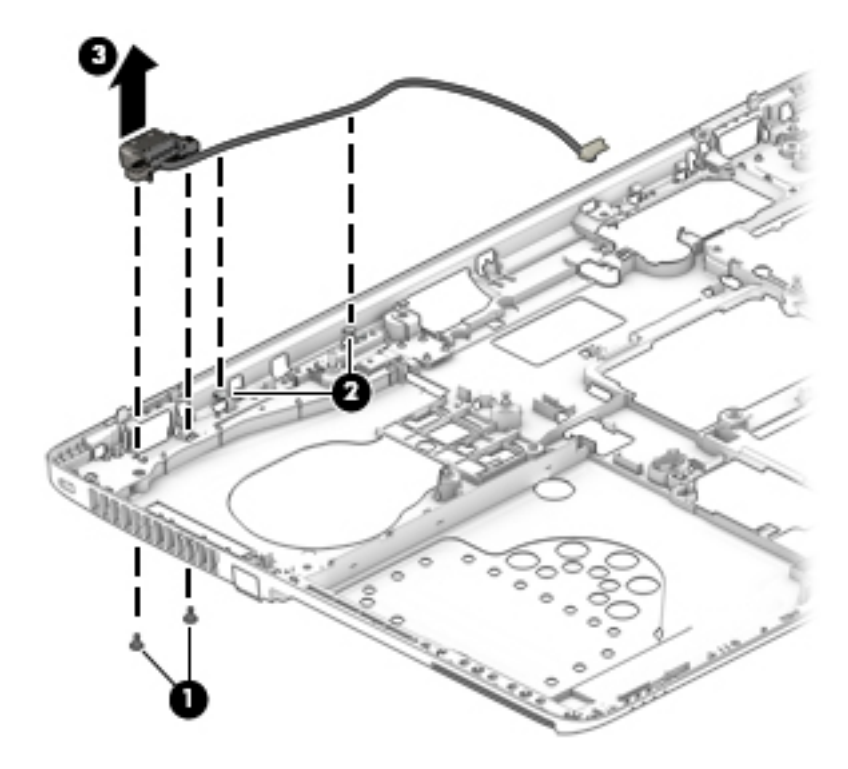

Reverse this procedure to replace the audio boardr.

# **Display assembly**

All display assemblies include WLAN antenna transceivers and cables. WWAN models also include 2 WWAN antenna transceivers and cables.

Full hinge-up displays are not spared.

This section describes removing components that do not require that you entirely remove the display assembly from the computer. You can remove the display bezel, webcam/microphone module, and display panel with the display assembly still attached to the computer.

To remove the remaining display components, including the display brackets, antennas, and enclosure, you must remove the entire display assembly from the computer. See [Display assembly subcomponents](#page-36-0) [on page 27](#page-36-0) for more information about removing the remaining components.

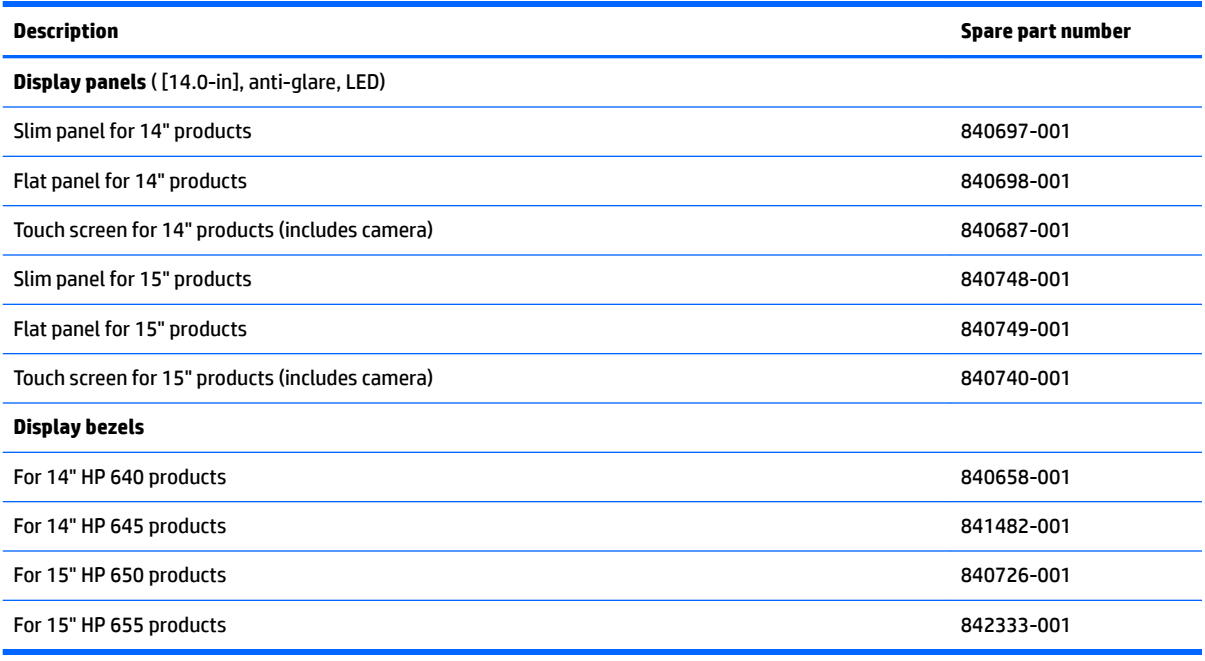

Before removing the display panel, follow these steps:

- **1.** Shut down the computer. If you are unsure whether the computer is off or in Hibernation, turn the computer on, and then shut it down through the operating system.
- **2.** Disconnect all external devices connected to the computer.
- **3.** Disconnect the power from the computer by first unplugging the power cord from the AC outlet, and then unplugging the AC adapter from the computer.
- **4.** Remove the service door (see [Service door on page 37](#page-46-0)).
- **5.** Remove the battery (see [Battery on page 38](#page-47-0)).
- **6.** Remove the battery (see [Battery on page 38](#page-47-0))
- **7.** Hard drive (see [Hard drive on page 39](#page-48-0)).
- **8.** Solid-state drive (see [Solid-state drive \(select products only\) on page 41](#page-50-0)).
- **9.** WWAN module (see [WWAN module \(select products only\) on page 42\)](#page-51-0).
- **10.** WLAN module (see [WLAN module on page 44\)](#page-53-0).
- **11.** Optical drive (see [Optical drive on page 46\)](#page-55-0).
- **12.** Keyboard (see [Keyboard on page 48\)](#page-57-0).
- **13.** Hinge covers (see [Hinge cover on page 55](#page-64-0)).
- **14.** Base enclosure (see [Base enclosure on page 57\)](#page-66-0).
- **15.** System board (see **System board on page 59**).
- **16.** Fan/heat sink assembly (see [Fan and heat sink assembly on page 61\)](#page-70-0).
- **17.** Top cover (see [Top cover and TouchPad on page 65\)](#page-74-0).

Remove the display assembly components:

- **1.** Position the computer upright, with the front toward you.
- **2.** Open the computer as far as possible.
- **3.** If it is necessary to replace the display bezel:
	- **a.** Close the computer, position it so you can access the bottom of the display, and then open the computer slightly.
	- **b.** Flex the inside edges of the top edge **(1)**, the left and right sides **(2)**, and the bottom edge **(3)** of the display bezel until the bezel disengages from the display enclosure. The display bezel is available using spare part number 840658-001.

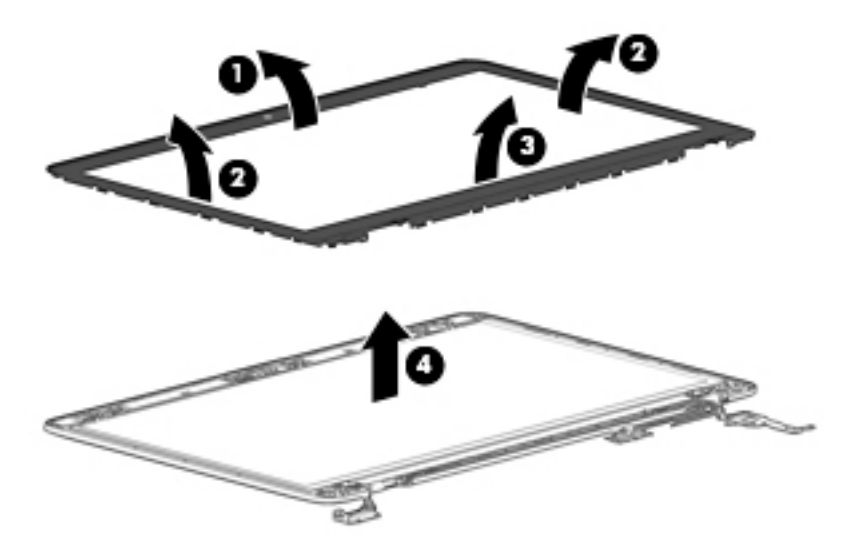

- **4.** If it is necessary to replace the display panel:
	- **a.** Remove the four M2x3L P1 screws that secure the display panel to the display enclosure.
		- 781959-001—**35.6-cm** (14.0-in), LED, AntiGlare display panel, UWVA
		- 784476-001—**35.6-cm** (14.0-in), LED, AntiGlare display panel, SVA HD+

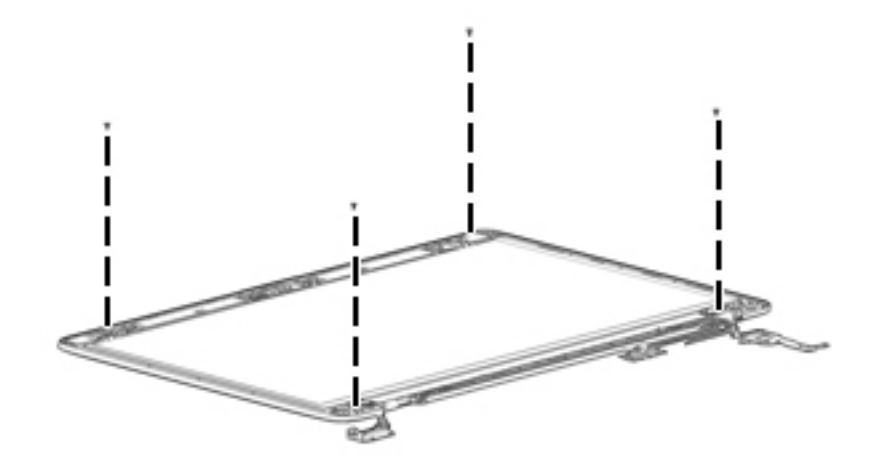

**b.** Rotate the top of the display panel downward **(1)** onto the keyboard.

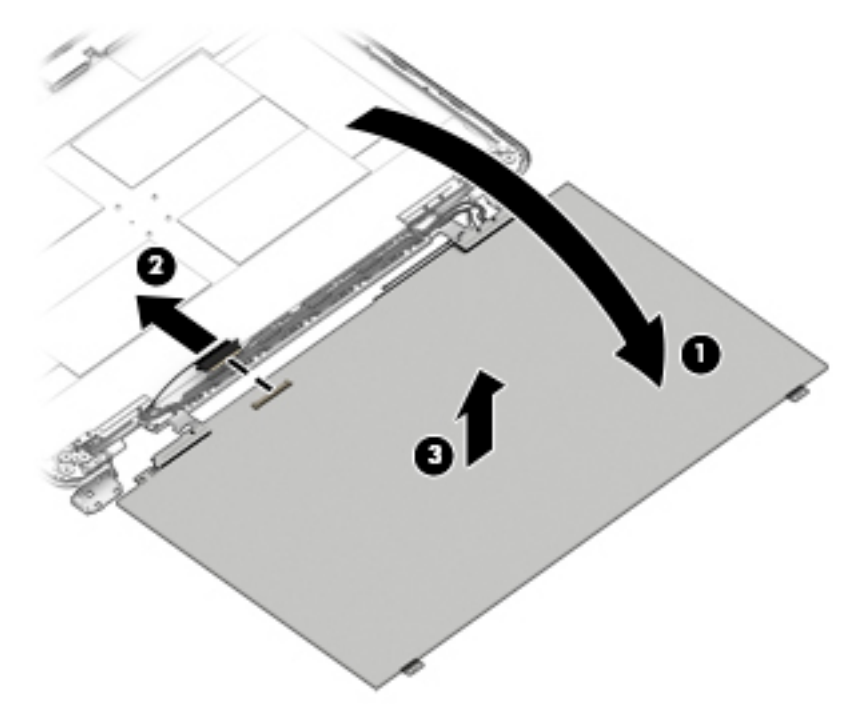

**c.** Disconnect the cable from the connector **(2)**, and then remove the panel **(3)**.

**5.** If it is necessary to replace the hinge brackets, remove the M2.5x2.5L P1 screws from each side **(1)**, and then remove the hinge brackets **(2)**.

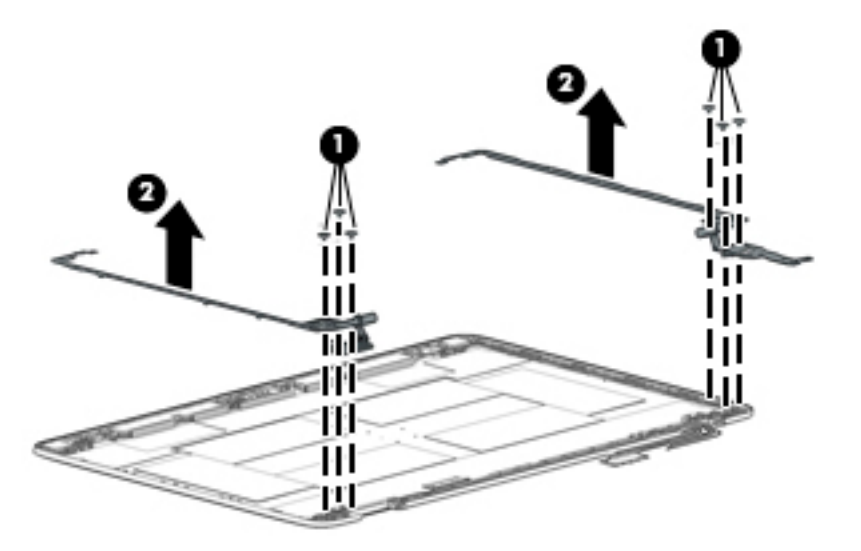

**6.** If it is necessary to replace the WLAN antenna cables, remove the 3 screws from each side **(1)**, and then remove the WLAN antenna cables **(2)**.

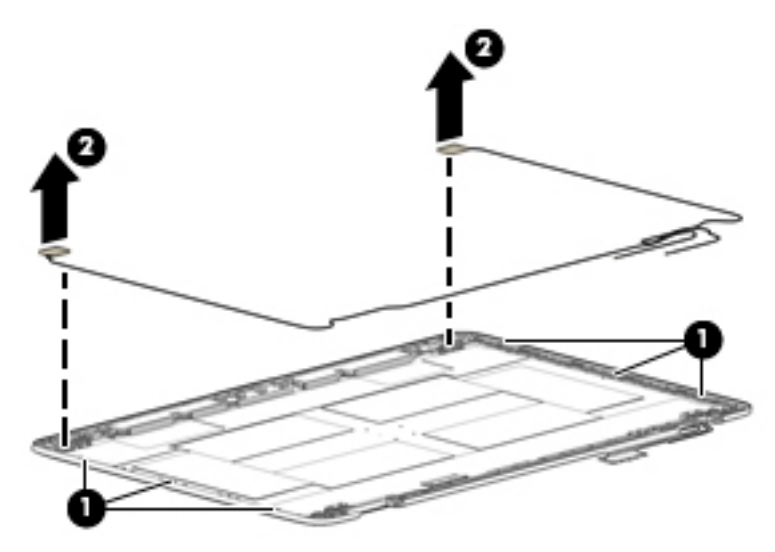

**7.** If it is necessary to replace the WWAN antenna cables (select products only, remove the 3 screws from each side **(1)**, and then remove the WWAN antenna cables **(2)**.

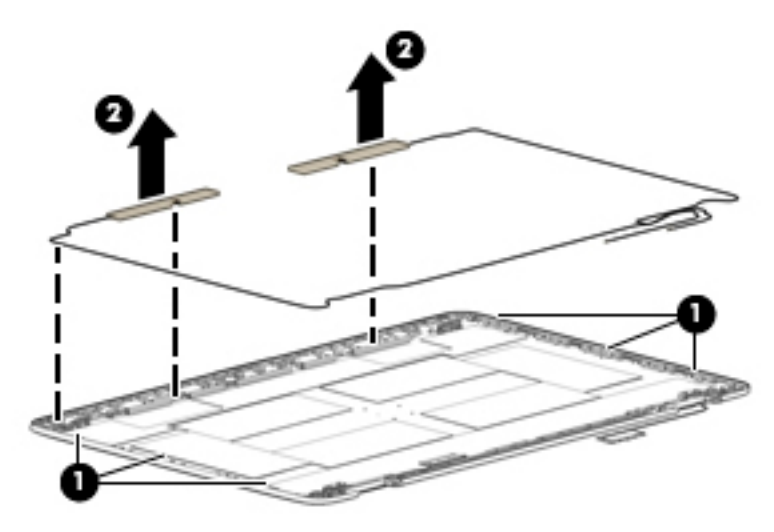

- **8.** If it is necessary to replace the webcam:
	- **a.** Disconnect the cable **(1)** from the webcam.
	- **b.** Detach the webcam **(2)** from the display enclosure.

The webcam module is available using spare part number 840722-001.

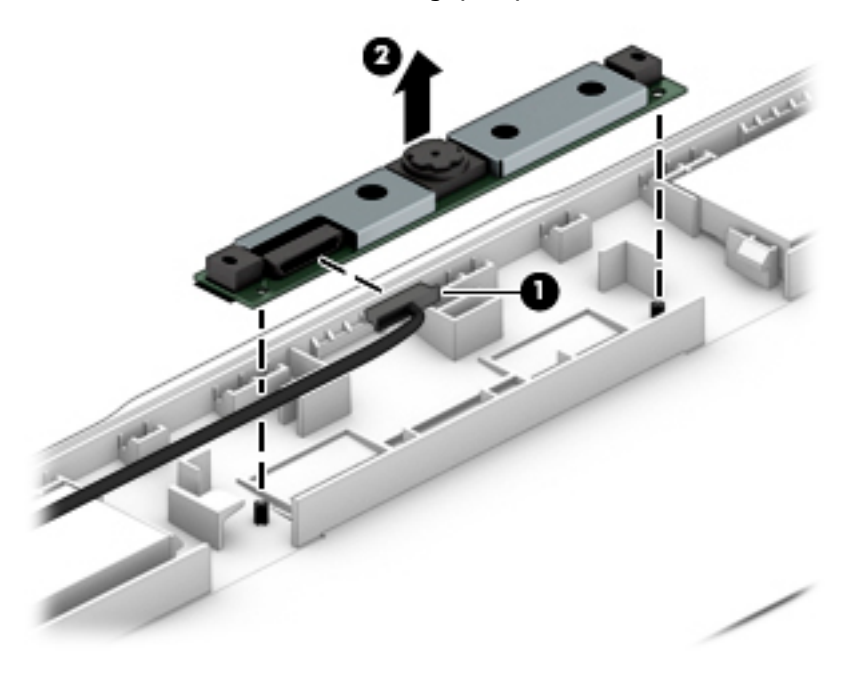

- **9.** If it is necessary to replace the microphone board:
	- **a.** Disconnect the cable **(1)** from the microphone board.

**b.** Detach the microphone board **(2)** from the display enclosure.

The microphone board is available using spare part number 840691-001.

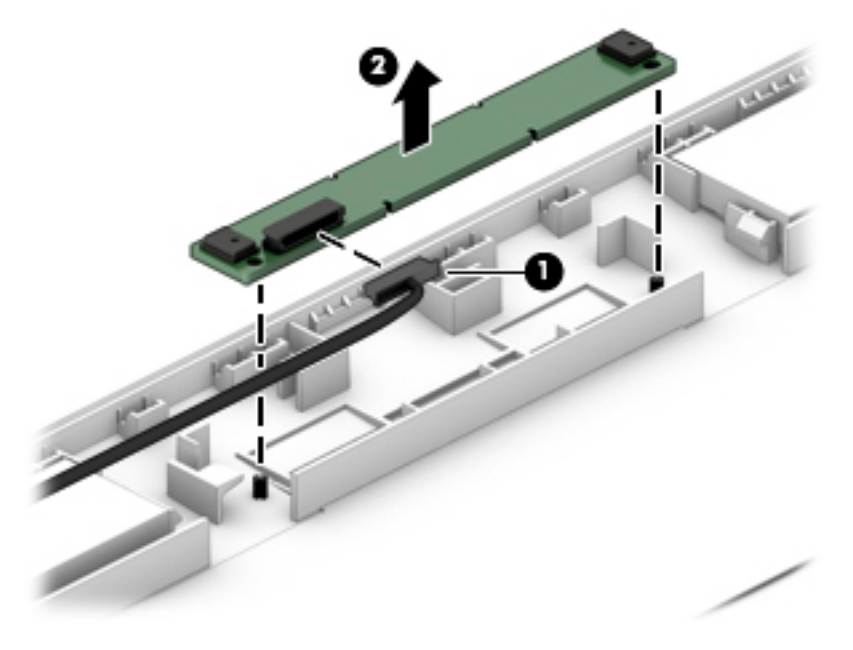

Reverse these procedures to reassemble and install the display assembly components.

# <span id="page-97-0"></span>**7 Computer Setup (BIOS), TPM, and HP Sure Start in Windows 10**

# **Using Computer Setup**

Computer Setup, or Basic Input/Output System (BIOS), controls communication between all the input and output devices on the system (such as disk drives, display, keyboard, mouse, and printer). Computer Setup includes settings for the types of devices installed, the startup sequence of the computer, and the amount of system and extended memory.

**X NOTE:** Use extreme care when making changes in Computer Setup. Errors can prevent the computer from operating properly.

## **Starting Computer Setup**

**WOTE:** An external keyboard or mouse connected to a USB port can be used with Computer Setup only if USB legacy support is enabled.

To start Computer Setup, follow these steps:

- **▲** Start Computer Setup.
	- Computers or tablets with keyboards:
		- ▲ Turn on or restart the computer, and when the HP logo appears, press f10 to enter Computer Setup.
	- Tablets without keyboards:
		- ▲ Turn off the tablet. Press the power button in combination with the volume down button until the Startup menu is displayed, and then tap **F10** to enter Computer Setup.

#### **Navigating and selecting in Computer Setup**

To select a menu or a menu item, use the tab key and the keyboard arrow keys and then press enter, or use a pointing device to select the item.

*MOTE:* On tablets without keyboards, you can use your finger to make selections.

- To scroll up and down, select the up arrow or the down arrow in the upper-right corner of the screen, or use the up arrow key or the down arrow key on the keyboard.
- To close open dialog boxes and return to the main Computer Setup screen, press esc, and then follow the on-screen instructions.

To exit Computer Setup menus, choose one of the following methods:

To exit Computer Setup menus without saving your changes:

Select the **Exit** icon in the lower-right corner of the screen, and then follow the on-screen instructions.  $-$  or  $-$ 

Select **Main**, select **Ignore Changes and Exit**, and then press enter.

To save your changes and exit Computer Setup menus:

Select the **Save** icon in the lower-right corner of the screen, and then follow the on-screen instructions.

 $-$  or  $-$ 

Select **Main**, select **Save Changes and Exit**, and then press enter.

Your changes go into effect when the computer restarts.

## **Restoring factory settings in Computer Setup**

*X* **NOTE:** Restoring defaults will not change the hard drive mode.

To return all settings in Computer Setup to the values that were set at the factory, follow these steps:

- **1.** Start Computer Setup. See [Starting Computer Setup on page 88.](#page-97-0)
- **2.** Select **Main**, and then select **Apply Factory Defaults and Exit**.
- **NOTE:** On select products, the selections may display **Restore Defaults** instead of **Apply Factory Defaults and Exit**.
- **3.** Follow the on-screen instructions.
- **4.** To save your changes and exit, select the **Save** icon in the lower-right corner of the screen, and then follow the on-screen instructions.

 $-$  or  $-$ 

Select **Main**, select **Save Changes and Exit**, and then press enter.

Your changes go into effect when the computer restarts.

**WARD:** Your password settings and security settings are not changed when you restore the factory settings.

## **Updating the BIOS**

Updated versions of the BIOS may be available on the HP website.

Most BIOS updates on the HP website are packaged in compressed ƭles called *SoftPaqs*.

Some download packages contain a file named Readme.txt, which contains information regarding installing and troubleshooting the file.

#### **Determining the BIOS version**

To decide whether you need to update Computer Setup (BIOS), first determine the BIOS version on your computer.

BIOS version information (also known as *ROM date* and *System BIOS*) can be accessed by pressing fn+esc (if you are already in Windows) or by using Computer Setup.

- **1.** Start Computer Setup. See [Starting Computer Setup on page 88.](#page-97-0)
- **2.** Select **Main**, and then select **System Information**.
- **3.** To exit Computer Setup without saving your changes, select the **Exit** icon in the lower-right corner of the screen, and then follow the on-screen instructions.

 $-$  or  $-$ 

Select **Main**, select **Ignore Changes and Exit**, and then press enter.

To check for later BIOS versions, see Downloading a BIOS update on page 90.

#### **Downloading a BIOS update**

**CAUTION:** To reduce the risk of damage to the computer or an unsuccessful installation, download and install a BIOS update only when the computer is connected to reliable external power using the AC adapter. Do not download or install a BIOS update while the computer is running on battery power, docked in an optional docking device, or connected to an optional power source. During the download and installation, follow these instructions:

Do not disconnect power on the computer by unplugging the power cord from the AC outlet.

Do not shut down the computer or initiate Sleep.

Do not insert, remove, connect, or disconnect any device, cable, or cord.

**1.** Type support in the taskbar search box, and then select the HP Support Assistant app.

 $-$  or  $-$ 

Select the question mark icon in the taskbar.

- **2.** Select **Updates**, and then select **Check for updates and messages**.
- **3.** Follow the on-screen instructions.
- **4.** At the download area, follow these steps:
	- **a.** Identify the most recent BIOS update and compare it to the BIOS version currently installed on your computer. Make a note of the date, name, or other identifier. You may need this information to locate the update later, after it has been downloaded to your hard drive.
	- **b.** Follow the on-screen instructions to download your selection to the hard drive.

Make a note of the path to the location on your hard drive where the BIOS update is downloaded. You will need to access this path when you are ready to install the update.

**X** NOTE: If you connect your computer to a network, consult the network administrator before installing any software updates, especially system BIOS updates.

BIOS installation procedures vary. Follow any instructions that are revealed on the screen after the download is complete. If no instructions are revealed, follow these steps:

- **1.** Type file in the taskbar search box, and then select **File Explorer**.
- **2.** Select your hard drive designation. The hard drive designation is typically Local Disk (C:).
- **3.** Using the hard drive path you recorded earlier, open the folder that contains the update.
- **4.** Double-click the file that has an .exe extension (for example, *filename.*exe).

The BIOS installation begins.

- **5.** Complete the installation by following the on-screen instructions.
- **X NOTE:** After a message on the screen reports a successful installation, you can delete the downloaded file from your hard drive.

## **Changing the boot order using the f9 prompt**

To dynamically choose a boot device for the current startup sequence, follow these steps:

- **1.** Access the Boot Device Options menu:
	- Computers or tablets with keyboards:
		- Turn on or restart the computer, and when the HP logo appears, press f9 to enter the Boot Device Options menu.
	- Tablets without keyboards:
		- ▲ Turn off the tablet. Press the power button in combination with the volume down button until the Startup menu is displayed, and then tap **F9** to enter the Boot Device Options menu.
- **2.** Select a boot device, then press enter.

# **TPM BIOS settings (select products only)**

**IMPORTANT:** Before enabling Trusted Platform Module (TPM) functionality on this system, you must ensure that your intended use of TPM complies with relevant local laws, regulations and policies, and approvals or licenses must be obtained if applicable. For any compliance issues arising from your operation/usage of TPM which violates the above mentioned requirement, you shall bear all the liabilities wholly and solely. HP will not be responsible for any related liabilities.

TPM provides additional security for your computer. You can modify the TPM settings in Computer Setup (BIOS).

**NOTE:** If you change the TPM setting to Hidden, TPM is not visible in the operating system.

To access TPM settings in Computer Setup:

- **1.** Start Computer Setup. See [Starting Computer Setup on page 88.](#page-97-0)
- **2.** Select **Security**, select **TPM Embedded Security**, and then follow the on-screen instructions.

# **Using HP Sure Start (select products only)**

Select computer models are configured with HP Sure Start, a technology that continuously monitors the computer's BIOS for attacks or corruption. If the BIOS becomes corrupted or is attacked, HP Sure Start automatically restores the BIOS to its previously safe state, without user intervention.

HP Sure Start is configured and already enabled so that most users can use the HP Sure Start default configuration. The default configuration can be customized by advanced users.

To access the latest documentation on HP Sure Start, go to <http://www.hp.com/support>. Select **Find your product**, and then follow the on-screen instructions.

# <span id="page-102-0"></span>**8 Computer Setup (BIOS), TPM, and HP Sure Start in Windows 8.1**

# **Using Computer Setup**

Computer Setup, or Basic Input/Output System (BIOS), controls communication between all the input and output devices on the system (such as disk drives, display, keyboard, mouse, and printer). Computer Setup includes settings for the types of devices installed, the startup sequence of the computer, and the amount of system and extended memory.

**X NOTE:** Use extreme care when making changes in Computer Setup. Errors can prevent the computer from operating properly.

## **Starting Computer Setup**

**WOTE:** An external keyboard or mouse connected to a USB port can be used with Computer Setup only if USB legacy support is enabled.

To start Computer Setup, follow these steps:

- **▲** Start Computer Setup.
	- Computers or tablets with keyboards:
		- ▲ Turn on or restart the computer, and when the HP logo appears, press f10 to enter Computer Setup.
	- Tablets without keyboards:
		- ▲ Turn off the tablet. Press the power button in combination with the volume down button until the Startup menu is displayed, and then tap **F10** to enter Computer Setup.

## **Navigating and selecting in Computer Setup**

To select a menu or a menu item, use the tab key and the keyboard arrow keys and then press enter, or use a pointing device to select the item.

**X NOTE:** On tablets without keyboards, you can use your finger to make selections.

- To scroll up and down, select the up arrow or the down arrow in the upper-right corner of the screen, or use the up arrow key or the down arrow key on the keyboard.
- To close open dialog boxes and return to the main Computer Setup screen, press esc, and then follow the on-screen instructions.

To exit Computer Setup menus, choose one of the following methods:

● To exit Computer Setup menus without saving your changes:

Select the **Exit** icon in the lower-right corner of the screen, and then follow the on-screen instructions.  $-$  or  $-$ 

Select **Main**, select **Ignore Changes and Exit**, and then press enter.

To save your changes and exit Computer Setup menus:

Select the **Save** icon in the lower-right corner of the screen, and then follow the on-screen instructions.

 $-$  or  $-$ 

Select **Main**, select **Save Changes and Exit**, and then press enter.

Your changes go into effect when the computer restarts.

## **Restoring factory settings in Computer Setup**

*X* **NOTE:** Restoring defaults will not change the hard drive mode.

To return all settings in Computer Setup to the values that were set at the factory, follow these steps:

- **1.** Start Computer Setup. See [Starting Computer Setup on page 93.](#page-102-0)
- **2.** Select **Main**, and then select **Apply Factory Defaults and Exit**.
- **NOTE:** On select products, the selections may display **Restore Defaults** instead of **Apply Factory Defaults and Exit**.
- **3.** Follow the on-screen instructions.
- **4.** To save your changes and exit, select the **Save** icon in the lower-right corner of the screen, and then follow the on-screen instructions.

 $-$  or  $-$ 

Select **Main**, select **Save Changes and Exit**, and then press enter.

Your changes go into effect when the computer restarts.

**WARD:** Your password settings and security settings are not changed when you restore the factory settings.

## **Updating the BIOS**

Updated versions of the BIOS may be available on the HP website.

Most BIOS updates on the HP website are packaged in compressed ƭles called *SoftPaqs*.

Some download packages contain a file named Readme.txt, which contains information regarding installing and troubleshooting the file.

#### **Determining the BIOS version**

To decide whether you need to update Computer Setup (BIOS), first determine the BIOS version on your computer.

BIOS version information (also known as *ROM date* and *System BIOS*) can be accessed by pressing fn+esc (if you are already in Windows) or by using Computer Setup.

- **1.** Start Computer Setup. See [Starting Computer Setup on page 93.](#page-102-0)
- **2.** Select **Main**, and then select **System Information**.
- **3.** To exit Computer Setup without saving your changes, select the **Exit** icon in the lower-right corner of the screen, and then follow the on-screen instructions.

 $-$  or  $-$ 

Select **Main**, select **Ignore Changes and Exit**, and then press enter.

To check for later BIOS versions, see Downloading a BIOS update on page 95.

#### **Downloading a BIOS update**

**CAUTION:** To reduce the risk of damage to the computer or an unsuccessful installation, download and install a BIOS update only when the computer is connected to reliable external power using the AC adapter. Do not download or install a BIOS update while the computer is running on battery power, docked in an optional docking device, or connected to an optional power source. During the download and installation, follow these instructions:

Do not disconnect power on the computer by unplugging the power cord from the AC outlet.

Do not shut down the computer or initiate Sleep.

Do not insert, remove, connect, or disconnect any device, cable, or cord.

- **1.** From the Start screen, type support, and then select the **HP Support Assistant** app.
- **2.** Make the selection for updates.
- **3.** Follow the on-screen instructions.
- **4.** At the download area, follow these steps:
	- **a.** Identify the most recent BIOS update and compare it to the BIOS version currently installed on your computer. Make a note of the date, name, or other identifier. You may need this information to locate the update later, after it has been downloaded to your hard drive.
	- **b.** Follow the on-screen instructions to download your selection to the hard drive.

Make a note of the path to the location on your hard drive where the BIOS update is downloaded. You will need to access this path when you are ready to install the update.

**NOTE:** If you connect your computer to a network, consult the network administrator before installing any software updates, especially system BIOS updates.

BIOS installation procedures vary. Follow any instructions that are revealed on the screen after the download is complete. If no instructions are revealed, follow these steps:

- **1.** From the Start screen, type file, and then select **File Explorer**.
- **2.** Select your hard drive designation. The hard drive designation is typically Local Disk (C:).
- **3.** Using the hard drive path you recorded earlier, open the folder that contains the update.
- **4.** Double-click the file that has an .exe extension (for example, *filename.*exe).

The BIOS installation begins.

- **5.** Complete the installation by following the on-screen instructions.
- **X NOTE:** After a message on the screen reports a successful installation, you can delete the downloaded file from your hard drive.

## **Changing the boot order using the f9 prompt**

To dynamically choose a boot device for the current startup sequence, follow these steps:

- **1.** Access the Boot Device Options menu:
	- Computers or tablets with keyboards:
		- ▲ Turn on or restart the computer, and when the HP logo appears, press f9 to enter the Boot Device Options menu.
	- Tablets without keyboards:
		- ▲ Turn off the tablet. Press the power button in combination with the volume down button until the Startup menu is displayed, and then tap **F9** to enter the Boot Device Options menu.
- **2.** Select a boot device, then press enter.

# **TPM BIOS settings (select products only)**

**IMPORTANT:** Before enabling Trusted Platform Module (TPM) functionality on this system, you must ensure that your intended use of TPM complies with relevant local laws, regulations and policies, and approvals or licenses must be obtained if applicable. For any compliance issues arising from your operation/usage of TPM which violates the above mentioned requirement, you shall bear all the liabilities wholly and solely. HP will not be responsible for any related liabilities.

TPM provides additional security for your computer. You can modify the TPM settings in Computer Setup (BIOS).

**W NOTE:** If you change the TPM setting to Hidden, TPM is not visible in the operating system.

To access TPM settings in Computer Setup:

- **1.** Start Computer Setup. See [Starting Computer Setup on page 93.](#page-102-0)
- **2.** Select **Security**, select **TPM Embedded Security**, and then follow the on-screen instructions.

# **Using HP Sure Start (select products only)**

Select computer models are configured with HP Sure Start, a technology that continuously monitors the computer's BIOS for attacks or corruption. If the BIOS becomes corrupted or is attacked, HP Sure Start automatically restores the BIOS to its previously safe state, without user intervention.

HP Sure Start is configured and already enabled so that most users can use the HP Sure Start default configuration. The default configuration can be customized by advanced users.

To access the latest documentation on HP Sure Start, go to <http://www.hp.com/support>. Select **Find your product**, and then follow the on-screen instructions.

# **9 Computer Setup (BIOS), TPM, and HP Sure Start in Windows 7**

# **Using Computer Setup**

Computer Setup, or Basic Input/Output System (BIOS), controls communication between all the input and output devices on the system (such as disk drives, display, keyboard, mouse, and printer). Computer Setup includes settings for the types of devices installed, the startup sequence of the computer, and the amount of system and extended memory.

**X NOTE:** Use extreme care when making changes in Computer Setup. Errors can prevent the computer from operating properly.

## **Starting Computer Setup**

**WOTE:** An external keyboard or mouse connected to a USB port can be used with Computer Setup only if USB legacy support is enabled.

To start Computer Setup, follow these steps:

- **▲** Start Computer Setup.
	- Computers or tablets with keyboards:
		- ▲ Turn on or restart the computer, and when the HP logo appears, press f10 to enter Computer Setup.
	- Tablets without keyboards:
		- ▲ Turn off the tablet. Press the power button in combination with the volume down button until the Startup menu is displayed, and then tap **F10** to enter Computer Setup.

#### **Navigating and selecting in Computer Setup**

To select a menu or a menu item, use the tab key and the keyboard arrow keys and then press enter, or use a pointing device to select the item.

*MOTE:* On tablets without keyboards, you can use your finger to make selections.

- To scroll up and down, select the up arrow or the down arrow in the upper-right corner of the screen, or use the up arrow key or the down arrow key on the keyboard.
- To close open dialog boxes and return to the main Computer Setup screen, press esc, and then follow the on-screen instructions.
<span id="page-108-0"></span>To exit Computer Setup menus, choose one of the following methods:

To exit Computer Setup menus without saving your changes:

Select the **Exit** icon in the lower-right corner of the screen, and then follow the on-screen instructions.  $-$  or  $-$ 

Select **Main**, select **Ignore Changes and Exit**, and then press enter.

To save your changes and exit Computer Setup menus:

Select the **Save** icon in the lower-right corner of the screen, and then follow the on-screen instructions.

 $-$  or  $-$ 

Select **Main**, select **Save Changes and Exit**, and then press enter.

Your changes go into effect when the computer restarts.

# **Restoring factory settings in Computer Setup**

*X* **NOTE:** Restoring defaults will not change the hard drive mode.

To return all settings in Computer Setup to the values that were set at the factory, follow these steps:

- **1.** Start Computer Setup. See [Starting Computer Setup on page 98.](#page-107-0)
- **2.** Select **Main**, and then select **Apply Factory Defaults and Exit**.
- **NOTE:** On select products, the selections may display **Restore Defaults** instead of **Apply Factory Defaults and Exit**.
- **3.** Follow the on-screen instructions.
- **4.** To save your changes and exit, select the **Save** icon in the lower-right corner of the screen, and then follow the on-screen instructions.

 $-$  or  $-$ 

Select **Main**, select **Save Changes and Exit**, and then press enter.

Your changes go into effect when the computer restarts.

**WARD:** Your password settings and security settings are not changed when you restore the factory settings.

# <span id="page-109-0"></span>**Updating the BIOS**

Updated versions of the BIOS may be available on the HP website.

Most BIOS updates on the HP website are packaged in compressed ƭles called *SoftPaqs*.

Some download packages contain a file named Readme.txt, which contains information regarding installing and troubleshooting the file.

### **Determining the BIOS version**

To decide whether you need to update Computer Setup (BIOS), first determine the BIOS version on your computer.

BIOS version information (also known as *ROM date* and *System BIOS*) can be accessed by pressing fn+esc (if you are already in Windows) or by using Computer Setup.

- **1.** Start Computer Setup. See [Starting Computer Setup on page 98.](#page-107-0)
- **2.** Select **Main**, and then select **System Information**.
- **3.** To exit Computer Setup without saving your changes, select the **Exit** icon in the lower-right corner of the screen, and then follow the on-screen instructions.

 $-$  or  $-$ 

Select **Main**, select **Ignore Changes and Exit**, and then press enter.

To check for later BIOS versions, see Downloading a BIOS update on page 100.

### **Downloading a BIOS update**

**CAUTION:** To reduce the risk of damage to the computer or an unsuccessful installation, download and install a BIOS update only when the computer is connected to reliable external power using the AC adapter. Do not download or install a BIOS update while the computer is running on battery power, docked in an optional docking device, or connected to an optional power source. During the download and installation, follow these instructions:

Do not disconnect power on the computer by unplugging the power cord from the AC outlet.

Do not shut down the computer or initiate Sleep.

Do not insert, remove, connect, or disconnect any device, cable, or cord.

- **1.** Access Help and Support by selecting **Start > All Programs > HP Help and Support > HP Support Assistant**.
- **2.** Make the selection for updates.
- **3.** Follow the on-screen instructions.
- **4.** At the download area, follow these steps:
	- **a.** Identify the most recent BIOS update and compare it to the BIOS version currently installed on your computer. Make a note of the date, name, or other identifier. You may need this information to locate the update later, after it has been downloaded to your hard drive.
	- **b.** Follow the on-screen instructions to download your selection to the hard drive.

Make a note of the path to the location on your hard drive where the BIOS update is downloaded. You will need to access this path when you are ready to install the update.

**X** NOTE: If you connect your computer to a network, consult the network administrator before installing any software updates, especially system BIOS updates.

BIOS installation procedures vary. Follow any instructions that are revealed on the screen after the download is complete. If no instructions are revealed, follow these steps:

#### **1.** Select **Start > Computer**.

- **2.** Select your hard drive designation. The hard drive designation is typically Local Disk (C:).
- **3.** Using the hard drive path you recorded earlier, open the folder that contains the update.
- **4.** Double-click the file that has an .exe extension (for example, *filename.*exe).

The BIOS installation begins.

- **5.** Complete the installation by following the on-screen instructions.
- **X NOTE:** After a message on the screen reports a successful installation, you can delete the downloaded file from your hard drive.

## **Changing the boot order using the f9 prompt**

To dynamically choose a boot device for the current startup sequence, follow these steps:

- **1.** Access the Boot Device Options menu:
	- Computers or tablets with keyboards:
		- ▲ Turn on or restart the computer, and when the HP logo appears, press f9 to enter the Boot Device Options menu.
	- Tablets without keyboards:
		- **A** Turn off the tablet. Press the power button in combination with the volume down button until the Startup menu is displayed, and then tap **F9** to enter the Boot Device Options menu.
- **2.** Select a boot device, then press enter.

# **TPM BIOS settings (select products only)**

**IMPORTANT:** Before enabling Trusted Platform Module (TPM) functionality on this system, you must ensure that your intended use of TPM complies with relevant local laws, regulations and policies, and approvals or licenses must be obtained if applicable. For any compliance issues arising from your operation/usage of TPM which violates the above mentioned requirement, you shall bear all the liabilities wholly and solely. HP will not be responsible for any related liabilities.

TPM provides additional security for your computer. You can modify the TPM settings in Computer Setup (BIOS).

*NOTE:* If you change the TPM setting to Hidden, TPM is not visible in the operating system.

To access TPM settings in Computer Setup:

- **1.** Start Computer Setup. See [Starting Computer Setup on page 98.](#page-107-0)
- **2.** Select **Security**, select **TPM Embedded Security**, and then follow the on-screen instructions.

# **Using HP Sure Start (select products only)**

Select computer models are configured with HP Sure Start, a technology that continuously monitors the computer's BIOS for attacks or corruption. If the BIOS becomes corrupted or is attacked, HP Sure Start automatically restores the BIOS to its previously safe state, without user intervention.

HP Sure Start is configured and already enabled so that most users can use the HP Sure Start default configuration. The default configuration can be customized by advanced users.

To access the latest documentation on HP Sure Start, go to <http://www.hp.com/support>. Select **Find your product**, and then follow the on-screen instructions.

# <span id="page-112-0"></span>**10 Using HP PC Hardware Diagnostics (UEFI)**

HP PC Hardware Diagnostics is a Unified Extensible Firmware Interface (UEFI) that allows you to run diagnostic tests to determine whether the computer hardware is functioning properly. The tool runs outside the operating system so that it can isolate hardware failures from issues that are caused by the operating system or other software components.

When HP PC Hardware Diagnostics (UEFI) detects a failure that requires hardware replacement, a 24-digit Failure ID code is generated. This ID code can then be provided to support to help determine how to correct the problem.

**X NOTE:** To start diagnostics on a convertible computer, your computer must be in notebook mode and you must use the keyboard attached.

To start HP PC Hardware Diagnostics (UEFI), follow these steps:

- **1.** Turn on or restart the computer, and quickly press esc.
- **2.** Press f2.

The BIOS searches three places for the diagnostic tools, in the following order:

- **a.** Connected USB drive
- **WARGE:** To download the HP PC Hardware Diagnostics (UEFI) tool to a USB drive, see <mark>Downloading</mark> HP PC Hardware Diagnostics (UEFI) to a USB device on page 103.
- **b.** Hard drive
- **c.** BIOS
- **3.** When the diagnostic tool opens, select the type of diagnostic test you want to run, and then follow the on-screen instructions.

**NOTE:** If you need to stop a diagnostic test, press esc.

# **Downloading HP PC Hardware Diagnostics (UEFI) to a USB device**

**WARD:** The HP PC Hardware Diagnostics (UEFI) download instructions are provided in English only, and you must use a Windows computer to download and create the HP UEFI support environment because only .exe files are offered.

There are two options to download HP PC Hardware Diagnostics to a USB device.

#### **Download the latest UEFI version**

- **1.** Go to <http://www.hp.com/go/techcenter/pcdiags>. The HP PC Diagnostics home page is displayed.
- **2.** In the HP PC Hardware Diagnostics section, click the **Download** link, and then select **Run**.

#### **Download any version of UEFI for a specific product**

- **1.** Go to [http://www.hp.com/support,](http://www.hp.com/support) and then select your country. The HP Support page is displayed.
- **2.** Click **Drivers & Downloads**.

**3.** Use the categories listed to find your product.

 $-$  or  $-$ 

Click **Find Now** to let HP automatically detect your product.

- **4.** Select your computer, and then select your operating system.
- **5.** In the **Diagnostic** section, follow the on-screen instructions to select and download the UEFI version you want.

# <span id="page-114-0"></span>**11 Backup and recovery**

This chapter provides information about the following processes. The information in the chapter is standard procedure for most products.

- Creating recovery media and backups
- Restoring and recovering your system

For additional information, refer to the HP support assistant app.

**▲** Type support in the taskbar search box, and then select the **HP Support Assistant** app.

 $-$  or  $-$ 

Click the question mark icon in the taskbar.

**IMPORTANT:** If you will be performing recovery procedures on a tablet, the tablet battery must be at least 70% charged before you start the recovery process.

**IMPORTANT:** For a tablet with a detachable keyboard, connect the keyboard to the keyboard dock before beginning any recovery process.

# **Creating recovery media and backups**

The following methods of creating recovery media and backups are available on select products only. Choose the available method according to your computer model.

- Use HP Recovery Manager to create HP Recovery media after you successfully set up the computer. This step creates a backup of the HP Recovery partition on the computer. The backup can be used to reinstall the original operating system in cases where the hard drive is corrupted or has been replaced. For information on creating recovery media, see Creating HP Recovery media (select products only) on page 105. For information on the recovery options that are available using the recovery media, see [Using Windows tools on page 106](#page-115-0).
- Use Windows tools to create system restore points and create backups of personal information.

For more information, see [Recovering using HP Recovery Manager on page 107.](#page-116-0)

**WE:** If storage is 32 GB or less, Microsoft System Restore is disabled by default.

# **Creating HP Recovery media (select products only)**

If possible, check for the presence of the Recovery partition and the Windows partition. From the **Start** menu, select **File Explorer**, and then select **This PC**.

If your computer does not list the Windows partition and the Recovery partition, you can obtain recovery media for your system from support. See the *Worldwide Telephone Numbers* booklet included with the computer. You can also find contact information on the HP website. Go to [http://www.hp.com/support,](http://www.hp.com/support) select your country or region, and follow the on-screen instructions.

<span id="page-115-0"></span>You can use Windows tools to create system restore points and create backups of personal information, see Using Windows tools on page 106.

- If your computer does list the Recovery partition and the Windows partition, you can use HP Recovery Manager to create recovery media after you successfully set up the computer. HP Recovery media can be used to perform system recovery if the hard drive becomes corrupted. System recovery reinstalls the original operating system and software programs that were installed at the factory and then configures the settings for the programs. HP Recovery media can also be used to customize the system or restore the factory image if you replace the hard drive.
	- Only one set of recovery media can be created. Handle these recovery tools carefully, and keep them in a safe place.
	- HP Recovery Manager examines the computer and determines the required storage capacity for the media that will be required.
	- To create recovery discs, your computer must have an optical drive with DVD writer capability, and you must use only high-quality blank DVD-R, DVD+R, DVD-R DL, or DVD+R DL discs. Do not use rewritable discs such as CD±RW, DVD±RW, double-layer DVD±RW, or BD-RE (rewritable Blu-ray) discs; they are not compatible with HP Recovery Manager software. Or, instead, you can use a highquality blank USB flash drive.
	- If your computer does not include an integrated optical drive with DVD writer capability, but you would like to create DVD recovery media, you can use an external optical drive (purchased separately) to create recovery discs. If you use an external optical drive, it must be connected directly to a USB port on the computer; the drive cannot be connected to a USB port on an external device, such as a USB hub. If you cannot create DVD media yourself, you can obtain recovery discs for your computer from HP. See the *Worldwide Telephone Numbers* booklet included with the computer. You can also find contact information on the HP website. Go to [http://www.hp.com/](http://www.hp.com/support) [support](http://www.hp.com/support), select your country or region, and follow the on-screen instructions.
	- Be sure that the computer is connected to AC power before you begin creating the recovery media.
	- The creation process can take an hour or more. Do not interrupt the creation process.
	- If necessary, you can exit the program before you have finished creating all of the recovery DVDs. HP Recovery Manager will finish burning the current DVD. The next time you start HP Recovery Manager, you will be prompted to continue.

To create HP Recovery media:

**IMPORTANT:** For a tablet with a detachable keyboard, connect the keyboard to the keyboard dock before beginning these steps.

**1.** Type recovery in the taskbar search box, and then select **HP Recovery Manager**.

**2.** Select **Create recovery media**, and then follow the on-screen instructions.

If you ever need to recover the system, see [Recovering using HP Recovery Manager on page 107](#page-116-0).

# **Using Windows tools**

You can create recovery media, system restore points, and backups of personal information using Windows tools.

**WE:** If storage is 32 GB or less, Microsoft System Restore is disabled by default.

For more information and steps, see the Get started app.

Select the **Start** button, and then select the Get started app.

# <span id="page-116-0"></span>**Restore and recovery**

There are several options for recovering your system. Choose the method that best matches your situation and level of expertise:

**IMPORTANT:** Not all methods are available on all products.

- Windows offers several options for restoring from backup, refreshing the computer, and resetting the computer to its original state. For more information see the Get started app.
	- ▲ Select the **Start** button, and then select the **Get started** app.
- If you need to correct a problem with a preinstalled application or driver, use the Reinstall drivers and/or applications option (select products only) of HP Recovery Manager to reinstall the individual application or driver.
	- ▲ Type recovery in the taskbar search box, select **HP Recovery Manager**, select **Reinstall drivers and/or applications**, and then follow the on-screen instructions.
- If you want to recover the Windows partition to original factory content, you can choose the System Recovery option from the HP Recovery partition (select products only) or use the HP Recovery media. For more information, see Recovering using HP Recovery Manager on page 107. If you have not already created recovery media, see [Creating HP Recovery media \(select products only\) on page 105](#page-114-0).
- On select products, if you want to recover the computer's original factory partition and content, or if you have replaced the hard drive, you can use the Factory Reset option of HP Recovery media. For more information, see Recovering using HP Recovery Manager on page 107.
- On select products, if you want to remove the recovery partition to reclaim hard drive space, HP Recovery Manager offers the Remove Recovery Partition option.

For more information, see [Removing the HP Recovery partition \(select products only\) on page 110](#page-119-0).

### **Recovering using HP Recovery Manager**

HP Recovery Manager software allows you to recover the computer to its original factory state by using the HP Recovery media that you either created or that you obtained from HP, or by using the HP Recovery partition (select products only). If you have not already created recovery media, see Creating HP Recovery [media \(select products only\) on page 105.](#page-114-0)

### **What you need to know before you get started**

- HP Recovery Manager recovers only software that was installed at the factory. For software not provided with this computer, you must either download the software from the manufacturer's website or reinstall the software from the media provided by the manufacturer.
- **IMPORTANT:** Recovery through HP Recovery Manager should be used as a final attempt to correct computer issues.
- HP Recovery media must be used if the computer hard drive fails. If you have not already created recovery media, see [Creating HP Recovery media \(select products only\) on page 105.](#page-114-0)
- To use the Factory Reset option (select products only), you must use HP Recovery media. If you have not already created recovery media, see [Creating HP Recovery media \(select products only\) on page 105](#page-114-0).
- If your computer does not allow the creation of HP Recovery media or if the HP Recovery media does not work, you can obtain recovery media for your system from support. See the *Worldwide Telephone Numbers* booklet included with the computer. You can also find contact information from the HP

website. Go to<http://www.hp.com/support>, select your country or region, and follow the on-screen instructions.

<span id="page-117-0"></span>**IMPORTANT:** HP Recovery Manager does not automatically provide backups of your personal data. Before beginning recovery, back up any personal data you want to retain.

Using HP Recovery media, you can choose from one of the following recovery options:

- **X NOTE:** Only the options available for your computer display when you start the recovery process.
	- System Recovery—Reinstalls the original operating system, and then configures the settings for the programs that were installed at the factory.
	- **•** Factory Reset—Restores the computer to its original factory state by deleting all information from the hard drive and re-creating the partitions. Then it reinstalls the operating system and the software that was installed at the factory.

The HP Recovery partition (select products only) allows System Recovery only.

#### **Using the HP Recovery partition (select products only)**

The HP Recovery partition allows you to perform a system recovery without the need for recovery discs or a recovery USB flash drive. This type of recovery can be used only if the hard drive is still working.

To start HP Recovery Manager from the HP Recovery partition:

- **IMPORTANT:** For a tablet with a detachable keyboard, connect the keyboard to the keyboard dock before beginning these steps (select products only).
	- **1.** Type recovery in the taskbar search box, select **Recovery Manager**, and then select **HP Recovery Environment**.

- or-

For computers or tablets with keyboards attached, press f11 while the computer boots, or press and hold f11 as you press the power button.

For tablets without keyboards:

Turn on or restart the tablet, and then quickly hold down the volume down button; then select f11.

 $-$  or  $-$ 

Turn on or restart the tablet, and then quickly hold down the Windows button; then select f11.

- **2.** Select **Troubleshoot** from the boot options menu.
- **3.** Select **Recovery Manager**, and then follow the on-screen instructions.

#### **Using HP Recovery media to recover**

You can use HP Recovery media to recover the original system. This method can be used if your system does not have an HP Recovery partition or if the hard drive is not working properly.

- **1.** If possible, back up all personal files.
- **2.** Insert the HP Recovery media, and then restart the computer.
- **X NOTE:** If the computer does not automatically restart in HP Recovery Manager, change the computer boot order. See [Changing the computer boot order on page 109.](#page-118-0)
- **3.** Follow the on-screen instructions.

### <span id="page-118-0"></span>**Changing the computer boot order**

If your computer does not restart in HP Recovery Manager, you can change the computer boot order, which is the order of devices listed in BIOS where the computer looks for startup information. You can change the selection to an optical drive or a USB flash drive.

To change the boot order:

- **IMPORTANT:** For a tablet with a detachable keyboard, connect the keyboard to the keyboard dock before beginning these steps.
	- **1.** Insert the HP Recovery media.
	- **2.** Access BIOS:

For computers or tablets with keyboards attached:

**▲** Turn on or restart the computer or tablet, quickly press esc, and then press f9 for boot options.

For tablets without keyboards:

**▲** Turn on or restart the tablet, and then quickly hold down the volume down button; then select **f9**.

- or -

Turn on or restart the tablet, and then quickly hold down the Windows button; then select **f9**.

- **3.** Select the optical drive or USB flash drive from which you want to boot.
- **4.** Follow the on-screen instructions.

## <span id="page-119-0"></span>**Removing the HP Recovery partition (select products only)**

HP Recovery Manager software allows you to remove the HP Recovery partition to free up hard drive space.

**IMPORTANT:** After you remove the HP Recovery partition, you will not be able to perform System Recovery or create HP recovery media from the HP Recovery partition. So before you remove the Recovery partition, create HP Recovery media; see [Creating HP Recovery media \(select products only\) on page 105](#page-114-0).

**<sup>2</sup> NOTE:** The Remove Recovery Partition option is only available on products that support this function.

Follow these steps to remove the HP Recovery partition:

- **1.** Type recovery in the taskbar search box, and then select **HP Recovery Manager**.
- **2.** Select **Remove Recovery Partition**, and then follow the on-screen instructions.

# **12 Backup and recovery in Windows 8.1**

To protect your information, use Windows backup and restore utilities to back up individual files and folders, back up your entire hard drive, create system repair media (select products only) by using the installed optical drive (select products only) or an optional external optical drive, or create system restore points. In case of system failure, you can use the backup files to restore the contents of your computer.

From the Start screen, type  $\text{restore}$ , and then select from the list of displayed options.

**X** NOTE: For detailed instructions on various backup and restore options, perform a search for these topics in Windows Help and Support.

In case of system instability, HP recommends that you print the recovery procedures and save them for later use.

**NOTE:** Windows includes the User Account Control feature to improve the security of your computer. You may be prompted for your permission or password for tasks such as installing software, running utilities, or changing Windows settings. For more information, see Windows Help and Support.

# **Backing up your information**

Recovery after a system failure is as good as your most recent backup. You should create system repair media and your initial backup immediately after initial system setup. As you add new software and data files, you should continue to back up your system on a regular basis to maintain a reasonably current backup.

For more information on the Windows backup features, see Windows Help and Support.

# **Performing a system recovery**

In case of system failure or instability, the computer provides the following tools to recover your files:

- Windows recovery tools: You can use Windows Backup and Restore to recover information you have previously backed up. You can also use Windows Automatic Repair to fix problems that might prevent Windows from starting correctly.
- f11 recovery tools: You can use the f11 recovery tools to recover your original hard drive image. The image includes the Windows operating system and software programs installed at the factory.

**X NOTE:** If you are unable to boot (start up) your computer and you cannot use the system repair media you previously created (select products only), you must purchase Windows operating system media to reboot the computer and repair the operating system. For additional information, see [Using Windows operating system](#page-122-0) [media \(purchased separately\) on page 113](#page-122-0).

## **Using the Windows recovery tools**

To recover information you previously backed up, see Windows Help and Support for steps on restoring files and folders.

To recover your information using Automatic Repair, follow these steps:

- <span id="page-121-0"></span>CAUTION: Some Startup Repair options will completely erase and reformat the hard drive. All files you have created and any software installed on the computer are permanently removed. When reformatting is complete, the recovery process restores the operating system, as well as the drivers, software, and utilities from the backup used for recovery.
	- **1.** If possible, back up all personal files.
	- **2.** If possible, check for the presence of the Recovery Image partition and the Windows partition.

From the Start screen, type file, and then click **File Explorer**.

 $-$  or  $-$ 

From the Start screen, type pc, and then select **This PC**.

- **X NOTE:** If the Windows partition and the Recovery Image partition are not listed, you must recover your operating system and programs using the Windows operating system DVD and the *Driver Recovery*  media (both purchased separately). For additional information, see Using Windows operating system [media \(purchased separately\) on page 113](#page-122-0).
- **3.** If the Windows partition and the Recovery Image partition are listed, restart the computer by pressing and holding the shift key while clicking **Restart**.
- **4.** Select **Troubleshoot**, then select **Advanced Options**, and then select **Startup Repair**.
- **5.** Follow the on-screen instructions.
- **WE:** For additional information on recovering information using the Windows tools, perform a search for these topics in Windows Help and Support.

## **Using f11 recovery tools**

**CAUTION:** Using f11 completely erases hard drive contents and reformats the hard drive. All files that you have created and any software that you have installed on the computer are permanently removed. The f11 recovery tool reinstalls the operating system and HP programs and drivers that were installed at the factory. Software not installed at the factory must be reinstalled.

To recover the original hard drive image using f11:

- **1.** If possible, back up all personal files.
- **2.** If possible, check for the presence of the Recovery Image partition: From the Start screen, type pc, and then select **This PC**.
- **WE:** If the Recovery Image partition is not listed, you must recover your operating system and programs using the Windows operating system media and the *Driver Recovery* media (both purchased separately). For additional information, see [Using Windows operating system media \(purchased](#page-122-0)  [separately\) on page 113](#page-122-0).
- **3.** If the Recovery Image partition is listed, restart the computer, and then press esc while the "Press the ESC key for Startup Menu" message is displayed at the bottom of the screen.
- **4.** Press f11 while the "Press <F11> for recovery" message is displayed on the screen.
- **5.** Follow the on-screen instructions.

# <span id="page-122-0"></span>**Using Windows operating system media (purchased separately)**

To order a Windows operating system DVD, contact support. See the *Worldwide Telephone Numbers* booklet included with the computer. You can also find contact information from the HP website. Go to <http://www.hp.com/support>, select your country or region, and follow the on-screen instructions.

**CAUTION:** Using a Windows operating system media completely erases hard drive contents and reformats the hard drive. All files that you have created and any software that you have installed on the computer are permanently removed. When reformatting is complete, the recovery process helps you restore the operating system, as well as drivers, software, and utilities.

To initiate a full install of the operating system using a Windows operating system DVD:

### **NOTE:** This process takes several minutes.

- **1.** If possible, back up all personal files.
- **2.** Insert the Windows operating system DVD into the optical drive, and then restart the computer.
- **3.** When prompted, press any keyboard key.
- **4.** Follow the on-screen instructions.

After the installation is completed:

- **1.** Eject the Windows operating system media and then insert the *Driver Recovery* media.
- **2.** Install the Hardware Enabling Drivers first, and then install Recommended Applications.

# **Using Windows Refresh or Windows Reset**

When your computer is not working properly and you need to regain system stability, the Windows Refresh option allows you to start fresh and keep what is important to you.

The Windows Reset option allows you to perform detailed reformatting of your computer, or remove personal information before you give away or recycle your computer. For more information on these features, see Windows Help and Support.

# **Using HP Software Setup**

HP Software Setup can be used to reinstall drivers or select software that has been corrupted or deleted from the system.

- 1. From the Start screen, type HP Software Setup.
- **2.** Open HP Software Setup.
- **3.** Follow the on-screen directions to reinstall drivers or select software.

# <span id="page-123-0"></span>**13 Backup and recovery in Windows 7**

Your computer includes HP and Windows tools to help you safeguard your information and retrieve it if you ever need to. These tools will help you return your computer to a proper working state, all with simple steps. This section provides information about the following processes:

- Creating recovery media and backups
- Restoring and recovering your system

# **Creating recovery media and backups**

Recovery after a system failure is only as good as your most recent backup.

- **1.** After you successfully set up the computer, create HP Recovery media. This step creates a Windows 7 operating system DVD and a *Driver Recovery* DVD. The Windows DVD can be used to reinstall the original operating system in cases where the hard drive is corrupted or has been replaced. The *Driver Recovery*  DVD installs specific drivers and applications. See Creating recovery media with HP Recovery Disc Creator on page 114.
- **2.** Use Windows Backup and Recovery tools to perform the following:
	- Back up individual files and folders
	- Back up your entire hard drive (select products only)
	- Create system repair discs (select products only) with the installed optical drive (select products only) or an optional external optical drive
	- Create system restore points
- **WAICE:** This guide describes an overview of backing up, restoring, and recovering options. For more details about the tools provided, see Help and Support. To access Help and Support, select **Start > Help and Support**.
- **NOTE:** HP recommends that you print the recovery procedures and save them for later use, in case of system instability.

In case of system failure, you can use the backup files to restore the contents of your computer. See [Backing](#page-124-0) [up your information on page 115.](#page-124-0)

## **Guidelines**

- When creating recovery media or backing up to discs, use any of the following types of discs (purchased separately): DVD+R, DVD+R DL, DVD-R, DVD-R DL, or DVD-RW. The discs you use will depend on the type of optical drive you are using.
- Be sure that the computer is connected to AC power before you start the recovery media creation process or the backup process.

## **Creating recovery media with HP Recovery Disc Creator**

HP Recovery Disc Creator is a software program that offers an alternative way to create recovery media. After you successfully set up the computer, you can create recovery media using HP Recovery Disc Creator. This recovery media allows you to reinstall your original operating system as well as select drivers and

<span id="page-124-0"></span>applications if the hard drive becomes corrupted. HP Recovery Disc Creator can create two kinds of recovery DVDs:

- Windows 7 operating system DVD—Installs the operating system without additional drivers or applications.
- *Driver Recovery* **DVD—Installs specific drivers and applications only, in the same way that the HP** Software Setup utility installs drivers and applications.

### **Creating recovery media**

**WARD:** The Windows 7 operating system DVD can be created only once. Thereafter, the option to create that media will not be available after you create a Windows DVD.

To create the Windows DVD:

- **1.** Select **Start > All Programs > Productivity and Tools > HP Recovery Disc Creator**.
- **2.** Select **Windows disk**.
- **3.** From the drop-down menu, select the drive for burning the recovery media.
- **4.** Click the **Create** button to start the burning process.

After the Windows 7 operating system DVD has been created, create the *Driver Recovery* DVD:

- **1.** Select **Start > All Programs > Productivity and Tools > HP Recovery Disc Creator**.
- **2.** Select **Driver disk**.
- **3.** From the drop-down menu, select the drive for burning the recovery media.
- **4.** Click the **Create** button to start the burning process.

### **Backing up your information**

You should create system repair media and your initial backup immediately after initial system setup. As you add new software and data files, you should continue to back up your system on a regular basis to maintain a reasonably current backup. You should also create Windows system repair media (select products only) which can be used to start up (boot) the computer and repair the operating system in case of system instability or failure. Your initial and subsequent backups allow you to restore your data and settings if a failure occurs.

You can back up your information to an optional external hard drive, a network drive, or discs.

Note the following when backing up:

- Store personal files in the Documents library, and back it up regularly.
- Back up templates that are stored in their associated directories.
- Save customized settings that appear in a window, toolbar, or menu bar by taking a screen shot of your settings. The screen shot can be a time-saver if you have to reset your preferences.
- When backing up to discs, number each disc after removing it from the drive.

**X NOTE:** For detailed instructions on various backup and restore options, perform a search for these topics in Help and Support. To access Help and Support, select **Start > Help and Support**.

**NOTE:** Windows includes the User Account Control feature to improve the security of your computer. You may be prompted for your permission or password for tasks such as installing software, running utilities, or changing Windows settings. Refer to Help and Support. To access Help and Support, select **Start > Help and Support**.

<span id="page-125-0"></span>To create a backup using Windows Backup and Restore:

- **X NOTE:** The backup process may take over an hour, depending on file size and the speed of the computer.
	- **1.** Select **Start > All Programs > Maintenance > Backup and Restore**.
	- **2.** Follow the on-screen instructions to set up your backup, create a system image (select products only), or create system repair media (select products only).

# **Performing a system recovery**

In case of system failure or instability, the computer provides the following tools to recover your files:

- Windows recovery tools: You can use Windows Backup and Restore to recover information you have previously backed up. You can also use Windows Startup Repair to fix problems that might prevent Windows from starting correctly.
- f11 recovery tools (select products only): You can use the f11 recovery tools to recover your original hard drive image. The image includes the Windows operating system and software programs installed at the factory.

**X NOTE:** If you are unable to boot (start up) your computer and you cannot use the system repair media you previously created (select products only), you must purchase Windows 7 operating system media to reboot the computer and repair the operating system. For additional information, see [Using Windows 7 operating](#page-126-0) [system media on page 117](#page-126-0).

# **Using the Windows recovery tools**

Using the Windows recovery tools, you can:

- Recover individual files
- Restore the computer to a previous system restore point
- Recover information using recovery tools
- **X NOTE:** For detailed instructions on various recovery and restore options, perform a search for these topics in Help and Support. To access Help and Support, select **Start > Help and Support**.
- **NOTE:** Windows includes the User Account Control feature to improve the security of your computer. You may be prompted for your permission or password for tasks such as installing software, running utilities, or changing Windows settings. Refer to Help and Support. To access Help and Support, select **Start > Help and Support**.

To recover information you previously backed up:

- **1.** Select **Start > All Programs > Maintenance > Backup and Restore**.
- **2.** Follow the on-screen instructions to recover your system settings, your computer (select products only), or your files.

To recover your information using Startup Repair, follow these steps:

**CAUTION:** Some Startup Repair options will completely erase and reformat the hard drive. All files you have created and any software installed on the computer are permanently removed. When reformatting is complete, the recovery process restores the operating system, as well as the drivers, software, and utilities from the backup used for recovery.

- <span id="page-126-0"></span>**1.** If possible, back up all personal files.
- **2.** If possible, check for the presence of the Windows partition.

To check for the Windows partition, select **Start > Computer**.

- **X** NOTE: If the Windows partition is not listed, you must recover your operating system and programs using the Windows 7 operating system DVD and the *Driver Recovery* media. For additional information, see Using Windows 7 operating system media on page 117.
- **3.** If the Windows partition is listed, restart the computer, and then press f8 before the Windows operating system loads.
- **4.** Select **Startup Repair**.
- **5.** Follow the on-screen instructions.
- **NOTE:** For additional information on recovering information using the Windows tools, select **Start > Help and Support**.

# **Using f11 recovery tools (select products only)**

**CAUTION:** Using f11 completely erases hard drive contents and reformats the hard drive. All files that you have created and any software that you have installed on the computer are permanently removed. The f11 recovery tool reinstalls the operating system and HP programs and drivers that were installed at the factory. Software not installed at the factory must be reinstalled.

To recover the original hard drive image using f11:

- **1.** If possible, back up all personal files.
- **2.** If possible, check for the presence of the HP Recovery partition: click **Start**, right-click **Computer**, click **Manage**, and then click **Disk Management**.
- **X** NOTE: If the HP Recovery partition is not listed, you must recover your operating system and programs using the Windows 7 operating system media and the *Driver Recovery* media. For additional information, see Using Windows 7 operating system media on page 117.
- **3.** If the HP Recovery partition is listed, restart the computer, and then press esc while the "Press the ESC key for Startup Menu" message is displayed at the bottom of the screen.
- **4.** Press f11 while the "Press <F11> for recovery" message is displayed on the screen.
- **5.** Follow the on-screen instructions.

### **Using Windows 7 operating system media**

If you cannot use the recovery media you previously created using the HP Recovery Disc Creator (select products only), you must purchase a Windows 7 operating system DVD to reboot the computer and repair the operating system.

To order a Windows 7 operating system DVD, go to the HP website. For U.S. support, go to <http://www.hp.com/support>. For worldwide support, go to [http://welcome.hp.com/country/us/en/](http://welcome.hp.com/country/us/en/wwcontact_us.html) [wwcontact\\_us.html](http://welcome.hp.com/country/us/en/wwcontact_us.html). You can also order the DVD by calling support. For contact information, see the *Worldwide Telephone Numbers* booklet included with the computer.

**CAUTION:** Using a Windows 7 operating system DVD completely erases hard drive contents and reformats the hard drive. All files that you have created and any software that you have installed on the computer are permanently removed. When reformatting is complete, the recovery process helps you restore the operating system, as well as drivers, software, and utilities.

To initiate recovery using a Windows 7 operating system DVD:

# **NOTE:** This process takes several minutes.

- **1.** If possible, back up all personal files.
- **2.** Restart the computer, and then insert the Windows 7 operating system DVD into the optical drive before the Windows operating system loads.
- **3.** When prompted, press any keyboard key.
- **4.** Follow the on-screen instructions.
- **5.** Click **Next**.
- **6.** Select **Repair your computer**.
- **7.** Follow the on-screen instructions.

After the repair is completed:

- **1.** Eject the Windows 7 operating system DVD and then insert the *Driver Recovery* DVD.
- **2.** Install the Hardware Enabling Drivers first, and then install Recommended Applications.

# <span id="page-128-0"></span>**14 Specifications**

# **Computer specifications**

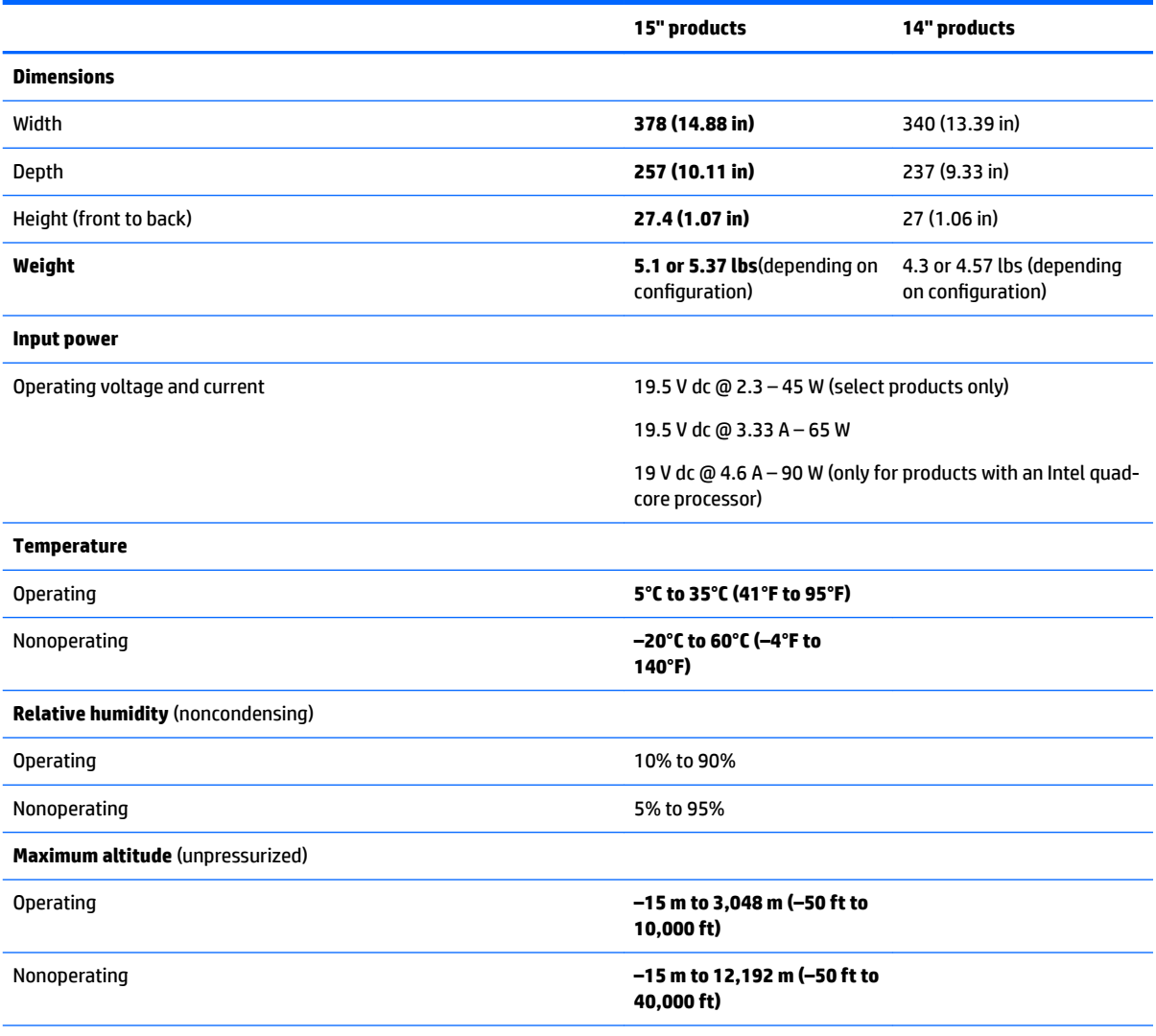

**NOTE:** Applicable product safety standards specify thermal limits for plastic surfaces. The device operates well within this range of temperatures.

# <span id="page-129-0"></span>**Hard drive specifications**

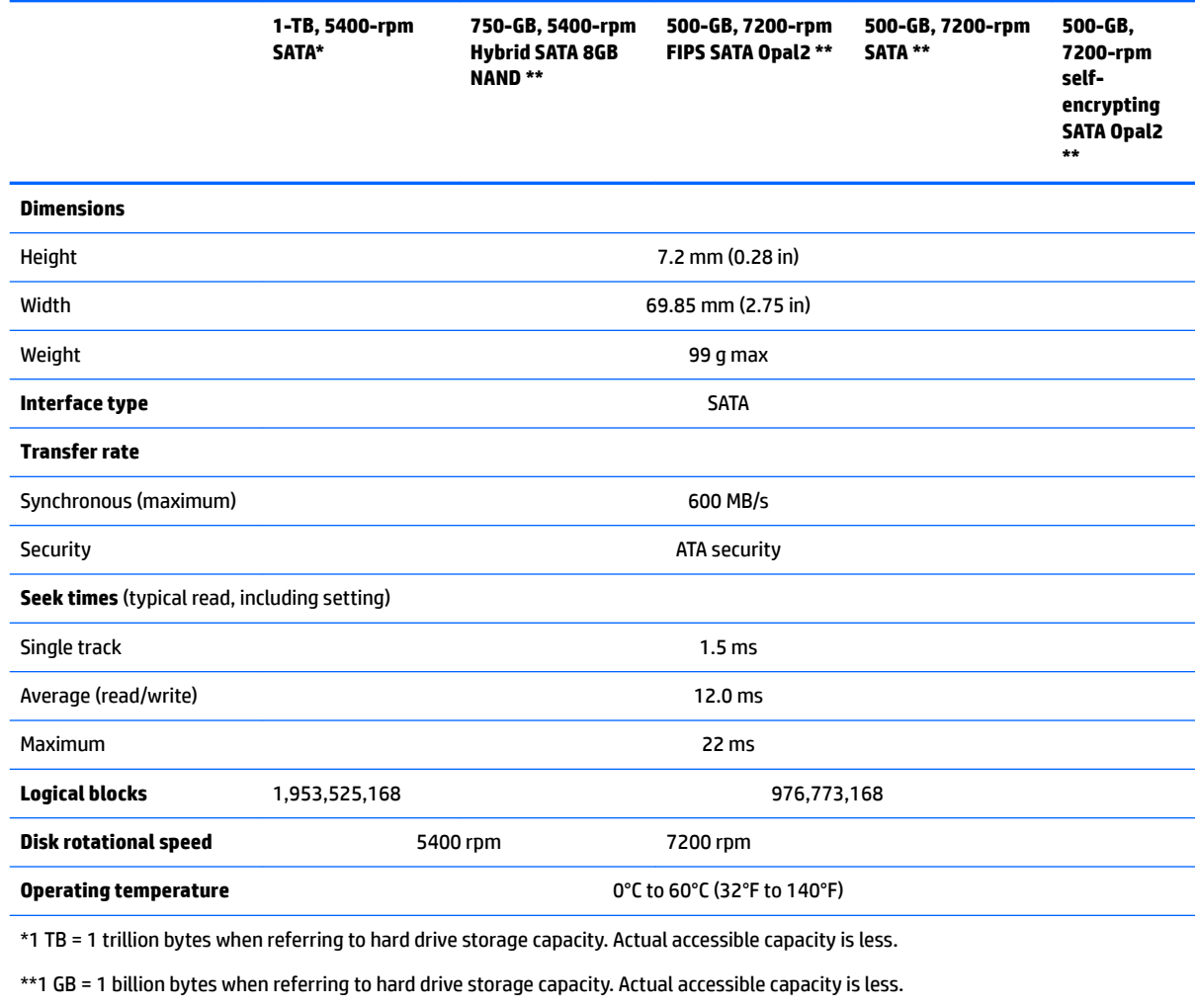

**NOTE:** Certain restrictions and exclusions apply. Contact technical support for details.

# **Solid-state drive specifications**

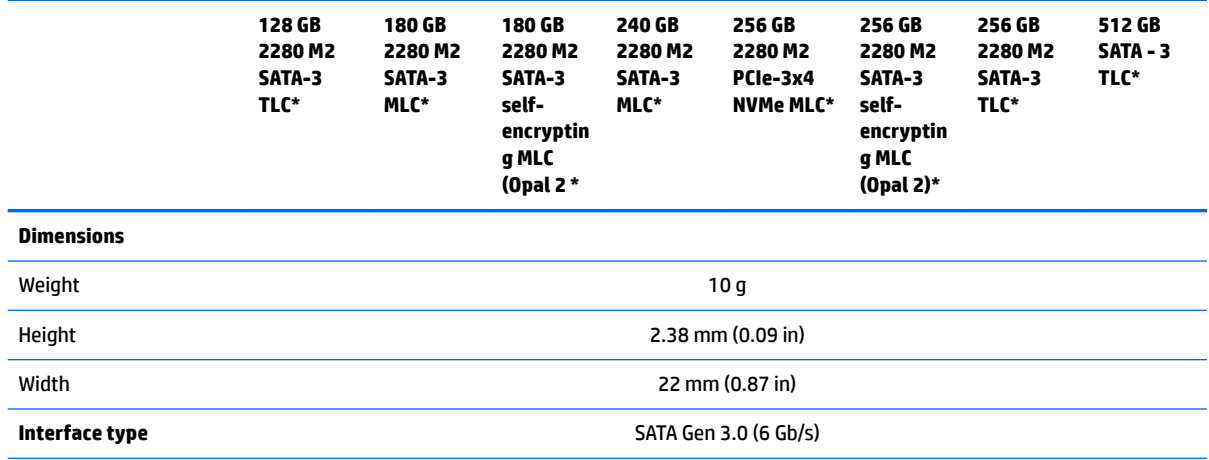

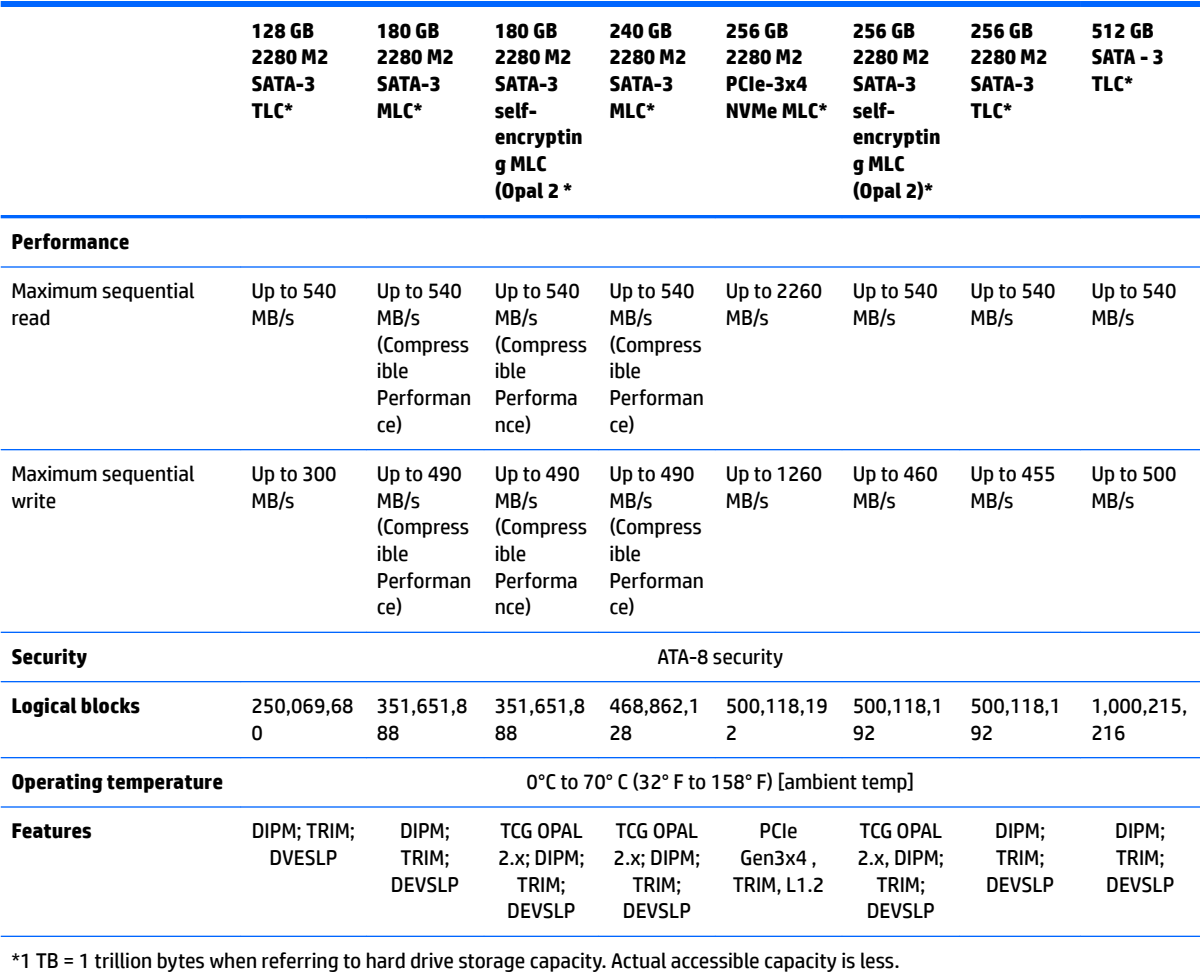

**NOTE:** Certain restrictions and exclusions apply. Contact technical support for details.

# **15 Power cord set requirements**

The wide-range input feature of the computer permits it to operate from any line voltage from 100 to 120 volts AC, or from 220 to 240 volts AC.

The 3-conductor power cord set included with the computer meets the requirements for use in the country or region where the equipment is purchased.

Power cord sets for use in other countries and regions must meet the requirements of the country or region where the computer is used.

# **Requirements for all countries**

The following requirements are applicable to all countries and regions:

- The length of the power cord set must be at least **1.0 m** (3.3 ft) and no more than **2.0 m** (6.5 ft).
- All power cord sets must be approved by an acceptable accredited agency responsible for evaluation in the country or region where the power cord set will be used.
- The power cord sets must have a minimum current capacity of 10 amps and a nominal voltage rating of 125 or 250 V AC, as required by the power system of each country or region.
- The appliance coupler must meet the mechanical configuration of an EN 60 320/IEC 320 Standard Sheet C13 connector for mating with the appliance inlet on the back of the computer.

# **Requirements for specific countries and regions**

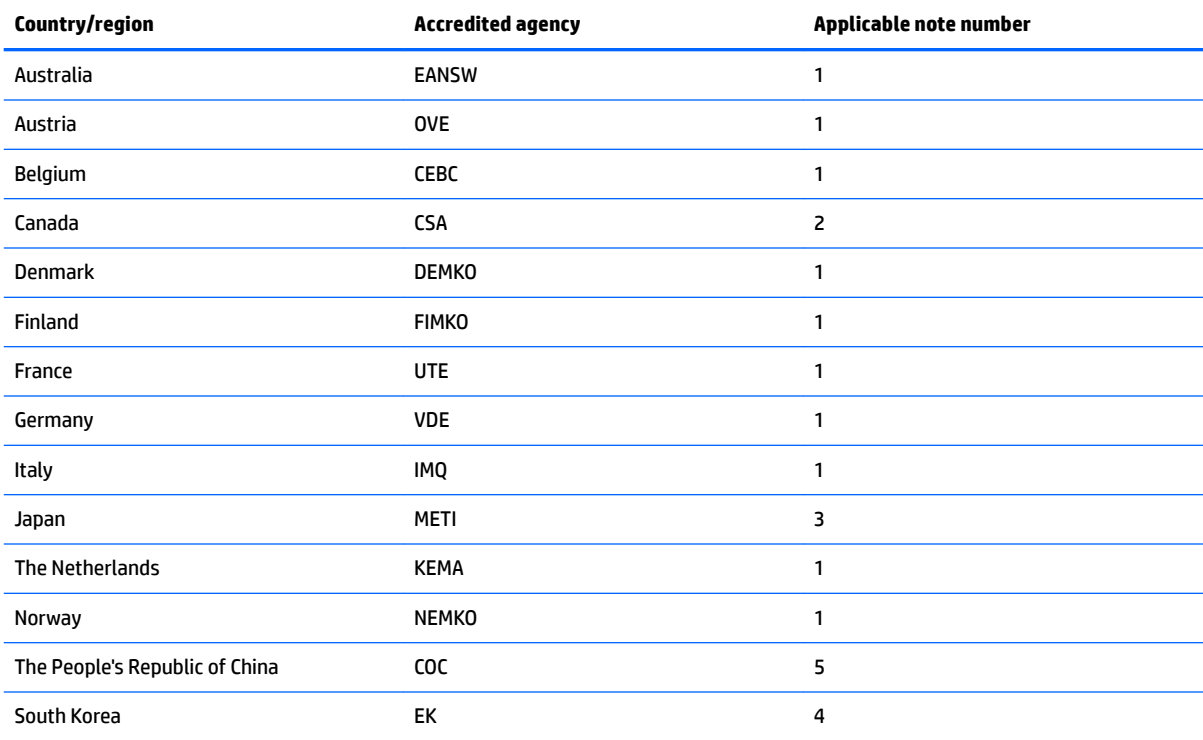

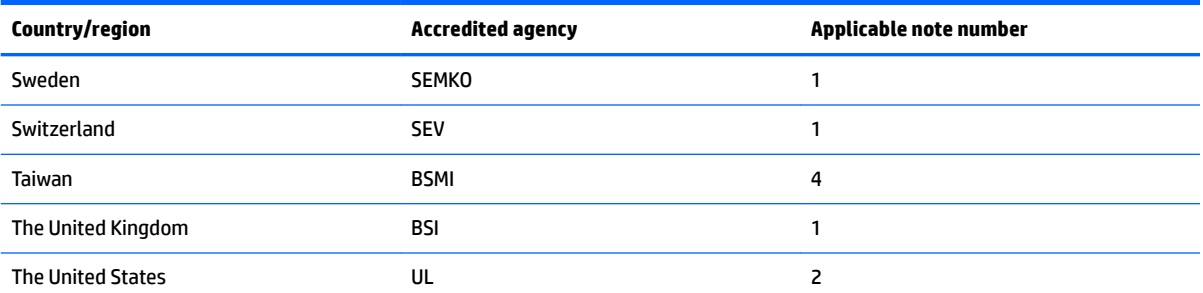

- 1. The flexible cord must be Type HO5VV-F, 3-conductor, 1.0-mm conductor size. Power cord set fittings (appliance coupler and wall plug) must bear the certification mark of the agency responsible for evaluation in the country or region where it will be used.
- **2.** The flexible cord must be Type SPT-3 or equivalent, No. 18 AWG, 3-conductor. The wall plug must be a two-pole grounding type with a NEMA 5-15P (15 A, 125 V) or NEMA 6-15P (15 A, 250 V) configuration.
- **3.** The appliance coupler, flexible cord, and wall plug must bear a T mark and registration number in accordance with the Japanese Dentori Law. The flexible cord must be Type VCT or VCTF, 3-conductor, 1.00-mm conductor size. The wall plug must be a twopole grounding type with a Japanese Industrial Standard C8303 (7 A, 125 V) configuration.
- **4.** The flexible cord must be Type RVV, 3-conductor, 0.75-mm conductor size. Power cord set fittings (appliance coupler and wall plug) must bear the certification mark of the agency responsible for evaluation in the country or region where it will be used.
- 5. The flexible cord must be Type VCTF, 3-conductor, 0.75-mm conductor size. Power cord set fittings (appliance coupler and wall plug) must bear the certification mark of the agency responsible for evaluation in the country or region where it will be used.

# <span id="page-133-0"></span>**16 Statement of memory volatility**

The purpose of this chapter is to provide general information regarding nonvolatile memory in HP Business PCs. This chapter also provides general instructions for restoring nonvolatile memory that can contain personal data after the system has been powered off and the hard drive has been removed.

HP Business PC products that use Intel -based or AMD -based system boards contain volatile DDR memory. The amount of nonvolatile memory present in the system depends upon the system configuration. Intelbased and AMD-based system boards contain nonvolatile memory subcomponents as originally shipped from HP, assuming that no subsequent modifications have been made to the system and assuming that no applications, features, or functionality have been added to or installed on the system.

Following system shutdown and removal of all power sources from an HP Business PC system, personal data can remain on volatile system memory (DIMMs) for a finite period of time and will also remain in nonvolatile memory. Use the steps below to remove personal data from the PC, including the nonvolatile memory found in Intel-based and AMD-based system boards.

**X NOTE:** If your tablet has a keyboard base, connect to the keyboard base before beginning steps in this chapter.

#### **Current BIOS steps**

- **1.** Follow steps (a) through (l) below to restore the nonvolatile memory that can contain personal data. Restoring or reprogramming nonvolatile memory that does not store personal data is neither necessary nor recommended.
	- **a.** Turn on or restart the computer, and then press esc while the "Press the ESC key for Startup Menu" "message is displayed at the bottom of the screen.
	- **IMPORTANT:** If the **Main** menu displays **Restore Defaults** instead of **Apply Factory Defaults and Exit**, go to [Legacy BIOS Steps on page 125](#page-134-0).
	- **NOTE:** If the system has a BIOS administrator password, enter the password at the prompt.
	- **b.** Select **Main**, select **Apply Factory Defaults and Exit**, and then select **Yes** to load defaults.

The computer will reboot.

- **c.** During the reboot, press esc while the Press the ESC key for Startup Menu message is displayed at the bottom of the screen.
	- **W** NOTE: If the system has a BIOS administrator password, enter the password at the prompt.
- **d.** Select the **Security** menu, select **Restore Security Settings to Factory Defaults**, and then select **Yes** to restore security level defaults.

The computer will reboot.

- **e.** During the reboot, press esc while the "Press the ESC key for Startup Menu" message is displayed at the bottom of the screen.
- **W** NOTE: If the system has a BIOS administrator password, enter the password at the prompt.
- **f.** If an asset or ownership tag is set, select the **Security** menu and scroll down to the **Utilities** menu. Select **System IDs**, and then select **Asset Tracking Number**. Clear the tag, and then make the selection to return to the prior menu.
- <span id="page-134-0"></span>**g.** If a DriveLock password is set, select the **Security** menu, and scroll down to **Hard Drive Utilities**  under the **Utilities** menu. Select **Hard Drive Utilities**, select **DriveLock**, then uncheck the checkbox for **DriveLock password on restart**. Select **OK** to proceed.
- **h.** Select the **Main** menu, and then select **Reset BIOS Security to factory default**. Click **Yes** at the warning message.

The computer will reboot.

**i.** During the reboot, press esc while the "Press the ESC key for Startup Menu" message is displayed at the bottom of the screen.

**X** NOTE: If the system has a BIOS administrator password, enter the password at the prompt.

- **j.** Select the **Main** menu, select **Apply Factory Defaults and Exit**, select **Yes** to save changes and exit, and then select **Shutdown**.
- **k.** Reboot the system. If the system has a Trusted Platform Module (TPM) and/or fingerprint reader, one or two prompts will appear one to clear the TPM and the other to Reset Fingerprint Sensor; press or tap F1 to accept or F2 to reject.
- **l.** Remove all power and system batteries for at least 24 hours.
- **2.** Complete one of the following:
	- Remove and retain the storage drive.

 $-$  or  $-$ 

● Clear the drive contents by using a third party utility designed to erase data from an SSD.

 $-$  or  $-$ 

● Clear the contents of the drive by using the following BIOS Setup Secure Erase command option steps:

**IMPORTANT:** If you clear data using Secure Erase, it cannot be recovered.

- **a.** Turn on or restart the computer, and then press esc while the "Press the ESC key for Startup Menu" "message is displayed at the bottom of the screen.
- **b.** Select the **Security** menu and scroll down to the **Utilities** menu.
- **c.** Select **Hard Drive Tools**.
- **d.** Under **Utilities**, select **Secure Erase**, select the hard drive storing the data you want to clear, and then follow the on-screen instructions to continue.

### **Legacy BIOS Steps**

Use the steps for older versions of BIOS.

**X NOTE:** If you already completed the steps in [Current BIOS steps on page 124,](#page-133-0) skip this section.

**1.** Follow steps (a) through (i) below to restore the nonvolatile memory that can contain personal data. Restoring or reprogramming nonvolatile memory that does not store personal data is neither necessary nor recommended.

*MOTE:* If you have not already done so, access the BIOS menu.

● Turn on or restart the computer, and then press esc while the "Press the ESC key for Startup Menu" "message is displayed at the bottom of the screen.

#### **NOTE:** If the system has a BIOS administrator password, enter the password at the prompt.

- **a.** Select **Main**, select **Restore Defaults**, and then select **Yes** to load defaults.
- **b.** Select the **Security** menu, select **Restore Security Level Defaults**, and then select **Yes** to restore security level defaults.
- **c.** If an asset or ownership tag is set, select the **Security** menu and scroll down to the **Utilities** menu. Select **System IDs**, and then select **Asset Tracking Number**. Clear the tag, and then make the selection to return to the prior menu.
- **d.** If a DriveLock password is set, select the **Security** menu, and scroll down to **Hard Drive Tools**  under the **Utilities** menu. Select **Hard Drive Tools**, select **DriveLock**, then uncheck the checkbox for **DriveLock password on restart**. Select **OK** to proceed.
- **e.** If an Automatic DriveLock password is set, select the **Security** menu, scroll down to **Hard Drive Tools** under the **Utilities** menu. Select **Hard Drive Tools**, scroll down to **Automatic DriveLock**, then select the desired hard drive and disable protection. At the automatic drive lock warning screen, select **Yes** to continue. Repeat this procedure if more than one hard drive has an Automatic DriveLock password.
- **f.** Select the **Main** menu, and then select **Reset BIOS Security to factory default**. Click **Yes** at the warning message.
- **g.** Select the **Main** menu, select **Save Changes and Exit**, select **Yes** to save changes and exit, and then select **Shutdown**.
- **h.** Reboot the system. If the system has a Trusted Platform Module (TPM) and/or fingerprint reader, one or two prompts will appear, one to clear the TPM and the other to Reset Fingerprint Sensor; press or tap F1 to accept or F2 to reject.
- **i.** Remove all power and system batteries for at least 24 hours.
- **2.** Complete one of the following:
	- Remove and retain the storage drive.

 $-$  or  $-$ 

● Clear the drive contents by using a third party utility designed to erase data from an SSD.

 $-$  or  $-$ 

- Clear the contents of the drive by using the following BIOS Setup Secure Erase command option steps:
- **IMPORTANT:** If you clear data using Secure Erase, it cannot be recovered.
	- **a.** Turn on or restart the computer, and then press esc while the "Press the ESC key for Startup Menu" "message is displayed at the bottom of the screen.
	- **b.** Select the **Security** menu and scroll down to the **Utilities** menu.
	- **c.** Select **Hard Drive Tools**.
	- **d.** Under **Utilities**, select **Secure Erase**, select the hard drive storing the data you want to clear, and then follow the on-screen instructions to continue.

 $-$  or  $-$ 

● Clear the contents of the drive by using the following Disk Sanitizer command steps:

**IMPORTANT:** If you clear data using Disk Sanitizer, it cannot be recovered.

- **NOTE:** The amount of time it takes for Disk Sanitizer to run can take several hours. Plug the computer into an AC outlet before starting.
	- **a.** Turn on or restart the computer, and then press esc while the "Press the ESC key for Startup Menu" "message is displayed at the bottom of the screen.
	- **b.** Select the **Security** menu and scroll down to the **Utilities** menu.
	- **c.** Select **Hard Drive Tools**.
	- **d.** Under **Utilities**, select **Disk Sanitizer**, select the hard drive storing the data you want to clear, and then follow the on-screen instructions to continue.

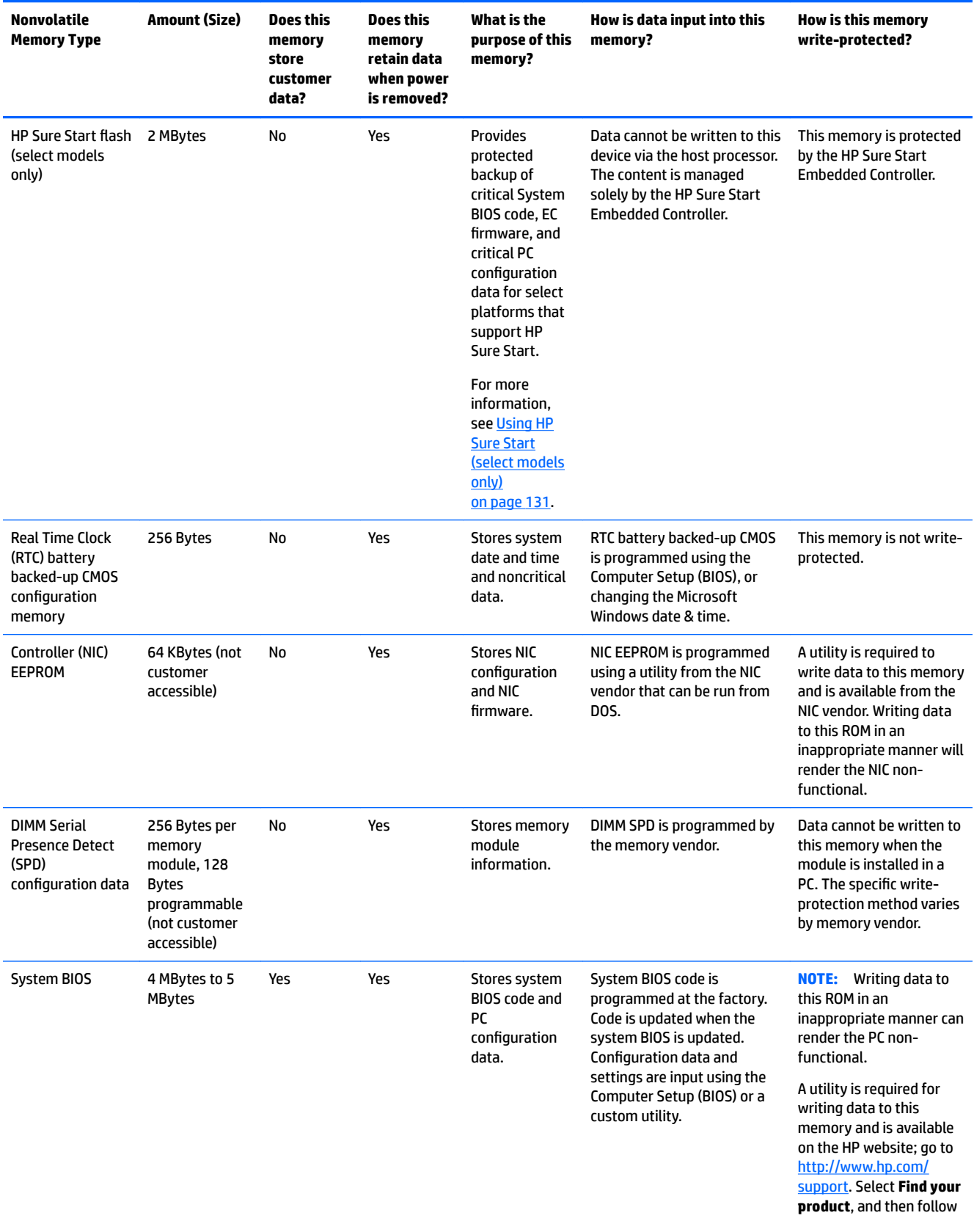

# **Nonvolatile memory usage**

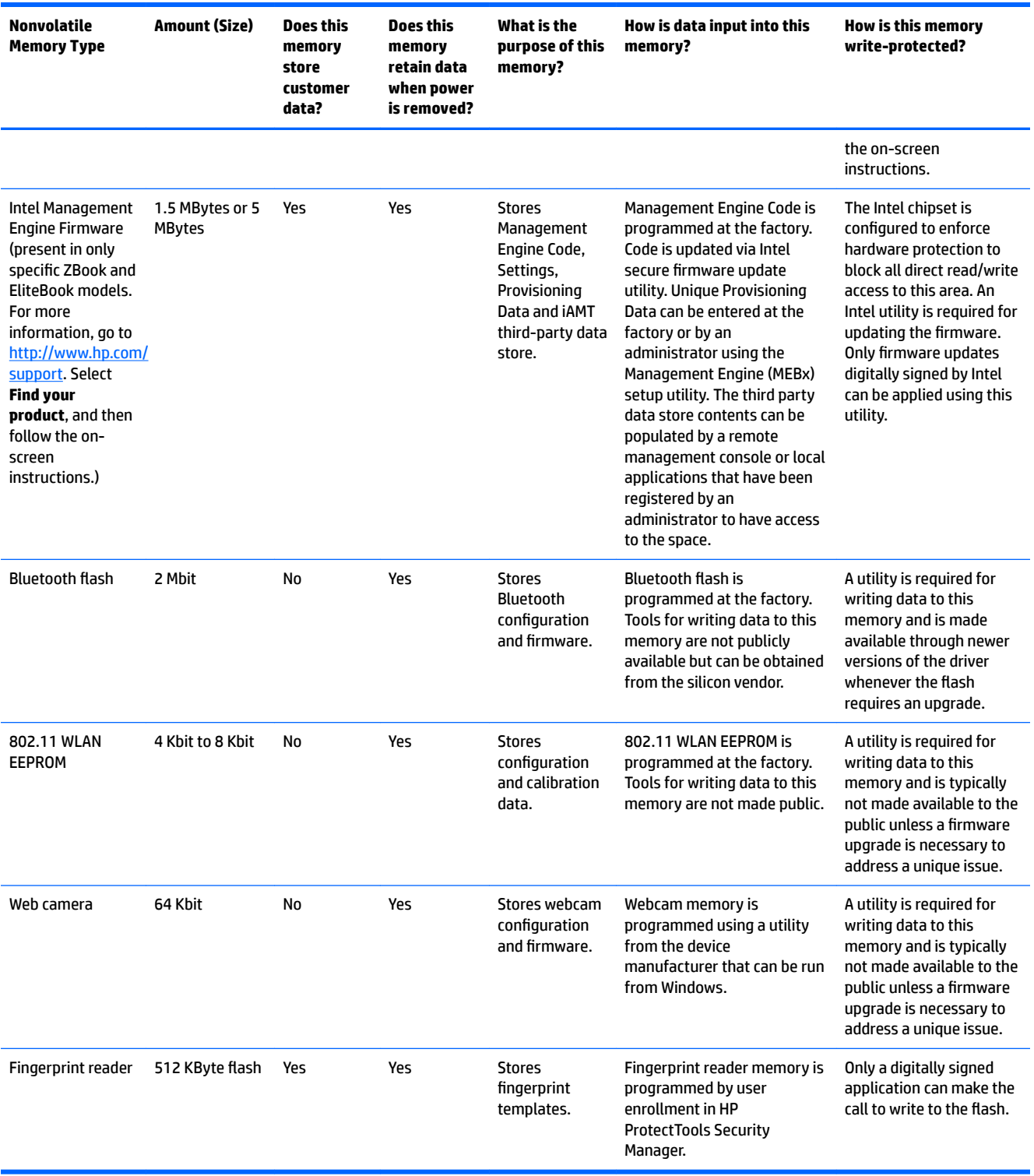

# **Questions and answers**

#### **1. How can the BIOS settings be restored (returned to factory settings)?**

**IMPORTANT:** Restore defaults does not securely erase any data on your hard drive. See question and answer 6 for steps to securely erase data.

Restore defaults does not reset the Custom Secure Boot keys. See question and answer 7 for information about resetting the keys.

- **a.** Turn on or restart the computer, and then press esc while the "Press the ESC key for Startup Menu" "message is displayed at the bottom of the screen.
- **b.** Select **Main**, and then select **Restore defaults**.
- **c.** Follow the on-screen instructions.
- **d.** Select **Main**, select **Save Changes and Exit**, and then follow the on-screen instructions.

#### **2.** What is a UEFI BIOS, and how is it different from a legacy BIOS?

The Unified Extensible Firmware Interface (UEFI) BIOS is an industry-standard software interface between the platform firmware and an operating system (OS). It is a replacement for the older BIOS architecture, but supports much of the legacy BIOS functionality.

Like the legacy BIOS, the UEFI BIOS provides an interface to display the system information and configuration settings and to change the configuration of your computer before an OS is loaded. BIOS provides a secure run-time environment that supports a Graphic User Interface (GUI). In this environment, you can use either a pointing device (Touchscreen, TouchPad, pointing stick, or USB mouse) or the keyboard to navigate and make menu and configuration selections. The UEFI BIOS also contains basic system diagnostics.

The UEFI BIOS provides functionality beyond that of the legacy BIOS. In addition, the UEFI BIOS works to initialize the computer's hardware before loading and executing the OS; the run-time environment allows the loading and execution of software programs from storage devices to provide more functionality, such as advanced hardware diagnostics (with the ability to display more detailed system information) and advanced firmware management and recovery software.

HP has provided options in Computer Setup (BIOS) to allow you to run in legacy BIOS, if required by the operating system. Examples of this requirement would be if you upgrade or downgrade the OS.

#### **3. Where does the UEFI BIOS reside?**

The UEFI BIOS resides on a flash memory chip. A utility is required to write to the chip.

#### **4.** What kind of configuration data is stored on the DIMM Serial Presence Detect (SPD) memory **module? How would this data be written?**

The DIMM SPD memory contains information about the memory module, such as size, serial number, data width, speed/timing, voltage, and thermal information. This information is written by the module manufacturer and stored on an EEPROM. This EEPROM cannot be written to when the memory module is installed in a PC. Third-party tools do exist that can write to the EEPROM when the memory module is not installed in a PC. Various third-party tools are available to read SPD memory.

#### **5. What is meant by "Restore the nonvolatile memory found in Intel-based system boards"?**

This message relates to clearing the Real Time Clock (RTC) CMOS memory that contains PC configuration data.

#### **6. How can the BIOS security be reset to factory defaults and data erased?**

<span id="page-140-0"></span>**IMPORTANT:** Resetting will result in the loss of information.

These steps will not reset Custom Secure Boot Keys. See question and answer 7 for information about resetting the keys.

- **a.** Turn on or restart the computer, and then press esc while the "Press the ESC key for Startup Menu" "message is displayed at the bottom of the screen.
- **b.** Select **Main**, and then select **Reset BIOS Security to Factory Default**.
- **c.** Follow the on-screen instructions.
- **d.** Select **Main**, select **Save Changes and Exit**, and then follow the on-screen instructions.

### **7. How can the Custom Secure Boot Keys be reset?**

Secure Boot is a feature to ensure that only authenticated code can start on a platform. If you enabled Secure Boot and created Custom Secure Boot Keys, simply disabling Secure Boot will not clear the keys. You must also select to clear the Custom Secure Boot Keys. Use the same Secure Boot access procedure you used to create the Custom Secure Boot Keys, but make the selection to clear or delete all Secure Boot Keys.

- **a.** Turn on or restart the computer, and then press esc while the "Press the ESC key for Startup Menu" "message is displayed at the bottom of the screen.
- **b.** Select the **Security** menu, select **Secure Boot Configuration**, and then follow the on-screen instructions.
- **c.** At the **Secure Boot Configuration** window, select **Secure Boot**, select **Clear Secure Boot Keys**, and then follow the on-screen instructions to continue.

# **Using HP Sure Start (select models only)**

Select computer models are configured with HP Sure Start, a technology that continuously monitors your computer's BIOS for attacks or corruption. If the BIOS becomes corrupted or is attacked, HP Sure Start restores the BIOS to its previously safe state, without user intervention. Those select computer models ship with HP Sure Start configured and enabled. HP Sure Start is configured and already enabled so that most users can use the HP Sure Start default configuration. The default configuration can be customized by advanced users.

To access the latest documentation on HP Sure Start, go to <http://www.hp.com/support>. Select **Find your product**, and then follow the on-screen instructions.

# **17 Recycling**

When a non-rechargeable or rechargeable battery has reached the end of its useful life, do not dispose of the battery in general household waste. Follow the local laws and regulations in your area for battery disposal.

HP encourages customers to recycle used electronic hardware, HP original print cartridges, and rechargeable batteries. For more information about recycling programs, see the HP Web site at [http://www.hp.com/recycle.](http://www.hp.com/recycle)

# **Index**

### **A**

AC adapter, spare part numbers [31](#page-40-0) Antenna Kit, spare part numbers [31](#page-40-0) audio board removal [78](#page-87-0) spare part number [25](#page-34-0), [78](#page-87-0) spare part numbers [78](#page-87-0) audio, product description [3](#page-12-0) audio-out (headphone)/audio-in (microphone) combo jack, identifying [6](#page-15-0)

### **B**

back cover spare part number [28](#page-37-0) Backup and Restore [116](#page-125-0) backup tools [114](#page-123-0) backups [105](#page-114-0) creating [115](#page-124-0) recovering [116](#page-125-0) Base enclosure removal [57](#page-66-0) base enclosure spare part number [25](#page-34-0) battery removal [38](#page-47-0) spare part number [26](#page-35-0) spare part numbers [38](#page-47-0) battery light [18](#page-27-0) bezel spare part number [27](#page-36-0) BIOS determining version [90](#page-99-0), [95,](#page-104-0) [100](#page-109-0) downloading an update [90](#page-99-0), [95](#page-104-0), [100](#page-109-0) updating [90,](#page-99-0) [95,](#page-104-0) [100](#page-109-0) boot order changing [109](#page-118-0) buttons left pointing stick [10](#page-19-0) left TouchPad [10](#page-19-0) optical drive eject [8](#page-17-0) power [12](#page-21-0) right pointing stick [10](#page-19-0) right TouchPad [10](#page-19-0)

### **C**

Cable Kit, spare part numbers [31](#page-40-0) caps lock light, identifying [11](#page-20-0) chipset, product description [1](#page-10-0) components bottom [17](#page-26-0) display [9](#page-18-0) front [17](#page-26-0) left side [8](#page-17-0) rear [19](#page-28-0) right side [6](#page-15-0) top [10](#page-19-0) computer major components [21](#page-30-0) Computer Setup navigating and selecting [88,](#page-97-0) [93](#page-102-0), [98](#page-107-0) restoring factory settings [89](#page-98-0), [94,](#page-103-0) [99](#page-108-0) computer specifications [119](#page-128-0) connector, power [7](#page-16-0)

### **D**

Display assembly spare part numbers [22,](#page-31-0) [23](#page-32-0) display assembly subcomponents [27](#page-36-0) display assembly components removal [82](#page-91-0) spare part numbers [82](#page-91-0) display bezel removal [83](#page-92-0) spare part numbers [82,](#page-91-0) [83](#page-92-0) display cable, spare part number [28](#page-37-0) display panel product description [1](#page-10-0) removal [83](#page-92-0) spare part number [82](#page-91-0) spare part numbers [83](#page-92-0) docking product description [4](#page-13-0) docking port, identifying [7](#page-16-0) docking station support holes, identifying [17](#page-26-0) drive light [18](#page-27-0)

Driver Recovery DVD, creating [114](#page-123-0) using for restore [117](#page-126-0) Dual-Mode DisplayPort, identifying [6](#page-15-0)

### **E**

embedded numeric keypad, identifying [14](#page-23-0) esc key, identifying [14,](#page-23-0) [15](#page-24-0) Ethernet, product description [3](#page-12-0) external monitor port [19](#page-28-0)

## **F**

f11 recovery [112,](#page-121-0) [117](#page-126-0) fan spare part numbers [23](#page-32-0) fan and heat sink assembly spare part numbers [61](#page-70-0) Ffan and heat sink assembly removal [61](#page-70-0) fingerprint reader removal [72](#page-81-0) spare part numbers [72](#page-81-0) fingerprint reader, identifying [13](#page-22-0) fn key, identifying [14,](#page-23-0) [15](#page-24-0)

## **G**

graphics, product description [1](#page-10-0)

### **H**

hard drive product description [2](#page-11-0) removal [39](#page-48-0) spare part number [25](#page-34-0), [30](#page-39-0) spare part numbers [39](#page-48-0) specifications [120](#page-129-0) hard drive hardware kit spare part number [30](#page-39-0) hard drive recovery [112](#page-121-0), [117](#page-126-0) heat sink spare part numbers [23](#page-32-0) hinge spare part number [27](#page-36-0), [28](#page-37-0) hinge brackets removal [85](#page-94-0) hinge cover removal [55](#page-64-0) spare part numbers [55](#page-64-0) Hinge Kit spare part number [28](#page-37-0) hot keys microphone mute [16](#page-25-0) using [15](#page-24-0) HP PC Hardware Diagnostics (UEFI) using [103](#page-112-0) HP Recovery Disc Creator, using [114](#page-123-0) HP Recovery Manager correcting boot problems [109](#page-118-0) starting [108](#page-117-0) HP Recovery media creating [105](#page-114-0) recovery [108](#page-117-0) HP Recovery partition checking for presence [117](#page-126-0) recovery [108](#page-117-0) removing [110](#page-119-0) using for recovery [117](#page-126-0) HP Sure Start [131](#page-140-0)

### **I**

integrated numeric keypad, identifying [15](#page-24-0) integrated webcam light, identifying [9](#page-18-0) internal microphones, identifying [9](#page-18-0)

### **J**

jacks audio-out (headphone)/audio-in (microphone) combo [6](#page-15-0) network [7](#page-16-0) RJ-45 (network) [7](#page-16-0)

### **K**

Keyboard spare part numbers [23](#page-32-0) keyboard product description [4](#page-13-0) remval [48](#page-57-0) spare part numbers [48](#page-57-0) keypad embedded numeric [14](#page-23-0) integrated numeric [15](#page-24-0)

keys esc [14](#page-23-0), [15](#page-24-0) fn [14](#page-23-0), [15](#page-24-0) Windows application [14](#page-23-0) Windows key [14](#page-23-0), [15](#page-24-0)

#### **L** labels

serial number [19](#page-28-0) legacy support, USB [88](#page-97-0), [93](#page-102-0), [98](#page-107-0) lights battery [18](#page-27-0) caps lock [11](#page-20-0) drive [18](#page-27-0) microphone mute [11](#page-20-0) num lock [11](#page-20-0) power [11,](#page-20-0) [17](#page-26-0) RJ-45 (network) [7](#page-16-0) webcam [9](#page-18-0) wireless [11](#page-20-0), [17](#page-26-0)

### **M**

memory nonvolatile [124](#page-133-0) removal [51](#page-60-0) spare part number [25](#page-34-0) spare part numbers [51](#page-60-0) volatile [124](#page-133-0) memory card reader, identifying [7](#page-16-0) memory module product description [2](#page-11-0) microphone product description [3](#page-12-0) microphone board removal [86](#page-95-0) microphone mute key, identifying [16](#page-25-0) microphone mute light, identifying [11](#page-20-0) minimized image recovery [108](#page-117-0) minimized image, creating [107](#page-116-0) model name [1](#page-10-0)

#### **N**

near field communication (NFC) cable spare part number [76](#page-85-0) near field communication (NFC) module spare part number [76](#page-85-0) network jack, identifying [7](#page-16-0)

#### NFC

removal [76](#page-85-0) spare part numbers [76](#page-85-0) NFC antenna, identifying [9](#page-18-0) NFC antennas, identifying [9](#page-18-0) nonvolatile memory [124](#page-133-0) num lock light [11](#page-20-0)

### **O**

operating system, product description [4](#page-13-0) optical drive product description [3](#page-12-0) removal [46](#page-55-0) spare part number [26](#page-35-0) spare part numbers [30,](#page-39-0) [46](#page-55-0) optical drive board removal [64](#page-73-0) spare part number [25](#page-34-0) spare part numbers [64](#page-73-0) optical drive eject button, identifying [8](#page-17-0) optical drive light, identifying [8](#page-17-0) optical drive, identifying [8](#page-17-0) optical drive/Blu-ray combo spare part number [25](#page-34-0), [30](#page-39-0), [46,](#page-55-0) [51](#page-60-0) optical drive/DVD combo spare part number [30](#page-39-0), [46](#page-55-0) original system recovery [107](#page-116-0)

### **P**

panel spare part number [28](#page-37-0) plastics kit, spare part numbers [31](#page-40-0) pointing device, product description [4](#page-13-0) pointing stick [10](#page-19-0) ports Dual-Mode DisplayPort [6](#page-15-0) external monitor [19](#page-28-0) product description [3](#page-12-0) serial [19](#page-28-0) USB 3.0 charging (powered) [6](#page-15-0) USB Type-C (charging) [7](#page-16-0) power button board removal [71](#page-80-0) spare part number [23](#page-32-0) spare part numbers [25,](#page-34-0) [71](#page-80-0) power button, identifying [12](#page-21-0)
power connector, identifying [7](#page-16-0) power cord set requirements [122](#page-131-0) power lights [11,](#page-20-0) [17](#page-26-0) power requirements, product description [4](#page-13-0) processor product description [1](#page-10-0) product description audio [3](#page-12-0) chipset [1](#page-10-0) display panel [1](#page-10-0) docking [4](#page-13-0) Ethernet [3](#page-12-0) external media cards [3](#page-12-0) graphics [1](#page-10-0) hard drive [2](#page-11-0) keyboard [4](#page-13-0) memory module [2](#page-11-0) microphone [3](#page-12-0) operating system [4](#page-13-0) optical drive [3](#page-12-0) pointing device [4](#page-13-0) ports [3](#page-12-0) power requirements [4](#page-13-0) processors [1](#page-10-0) product name [1](#page-10-0) security [4](#page-13-0) serviceability [5](#page-14-0) solid-state drive [2](#page-11-0) video [3](#page-12-0) wireless [3](#page-12-0) product name [1](#page-10-0) product name and number, computer [19](#page-28-0)

### **R**

recover options [107](#page-116-0) recovery [113](#page-122-0) discs [106,](#page-115-0) [108](#page-117-0) HP Recovery Manager [107](#page-116-0) media [108](#page-117-0) starting [108](#page-117-0) supported discs [106](#page-115-0) system [107](#page-116-0) USB flash drive [108](#page-117-0) using HP Recovery media [106](#page-115-0)

recovery media creating [105](#page-114-0) creating using HP Recovery Manager [106](#page-115-0) recovery media, creating [114](#page-123-0) recovery media, using for restore [117](#page-126-0) recovery partition [112](#page-121-0), [117](#page-126-0) removing [110](#page-119-0) recovery tools [114](#page-123-0) recovery tools, Windows [116](#page-125-0) recovery, system [116](#page-125-0) refresh [113](#page-122-0) regulatory information [19](#page-28-0) removal/replacement procedures [37,](#page-46-0) [54](#page-63-0) removing personal data from volatile system memory [124](#page-133-0) reset [113](#page-122-0) restoring the hard drive [112,](#page-121-0) [117](#page-126-0) RJ-45 (network) jack, identifying [7](#page-16-0) RJ-45 (network) lights, identifying [7](#page-16-0) RTC battery removal [68](#page-77-0) spare part number [23](#page-32-0) spare part numbers [68](#page-77-0) Rubber Kit, spare part number [31](#page-40-0)

## **S**

Screw Kit, spare part numbers [31](#page-40-0) security cable slot, identifying [8](#page-17-0) security, product description [4](#page-13-0) serial removal [80](#page-89-0) spare part number [80](#page-89-0) spare part numbers [80](#page-89-0) serial number [19](#page-28-0) serial number, computer [19](#page-28-0) serial port spare part number [25](#page-34-0) serial port, identifying [19](#page-28-0) service door removal [37](#page-46-0) spare part number [26](#page-35-0), [37](#page-46-0) service door, spare part number [37](#page-46-0) serviceability, product description [5](#page-14-0)

setup utility navigating and selecting [88,](#page-97-0) [93](#page-102-0), [98](#page-107-0) restoring factory settings [89](#page-98-0), [94,](#page-103-0) [99](#page-108-0) SIM card slot, identifying [6](#page-15-0) slots security cable [8](#page-17-0) smart card [8](#page-17-0) smart card reader removal [74](#page-83-0) spare part numbers [74](#page-83-0) smart card reader board spare part number [23](#page-32-0) smart card slot [8](#page-17-0) solid-state drive removal [41](#page-50-0) spare part number [25](#page-34-0), [29](#page-38-0) spare part numbers [41](#page-50-0) speaker removal [70](#page-79-0) spare part number [25](#page-34-0) spare part numbers [70](#page-79-0) Speaker Kit, spare part number [31](#page-40-0) speakers, identifying [12](#page-21-0) specifications computer [119](#page-128-0) hard drive [120](#page-129-0) SSD product description [2](#page-11-0) Startup Repair, using [116](#page-125-0) supported discs, recovery [106](#page-115-0) Sure Start using [92](#page-101-0), [97](#page-106-0), [102](#page-111-0) system board removal [59](#page-68-0) spare part number [24](#page-33-0) spare part numbers [59](#page-68-0) system information locating [19](#page-28-0) system memory, removing personal data from volatile [124](#page-133-0) system recovery [107](#page-116-0) system restore point creating [106](#page-115-0) system restore point, creating [105](#page-114-0)

# **T**

top cover removal [65](#page-74-0) spare part numbers [23](#page-32-0), [65](#page-74-0) TouchPad buttons [10](#page-19-0) removal [65](#page-74-0) spare part number [23](#page-32-0) spare part numbers [23](#page-32-0), [65](#page-74-0) TouchPad light, identifying [10](#page-19-0) TouchPad zone identifying [10](#page-19-0) TPM settings [91](#page-100-0), [96](#page-105-0), [101](#page-110-0)

### **U**

USB 3.0 charging (powered), identifying [6](#page-15-0) USB 3.0 port [7](#page-16-0) USB legacy support [88](#page-97-0), [93,](#page-102-0) [98](#page-107-0) USB ports, identifying [7](#page-16-0) USB Type-C (charging) port, identifying [7](#page-16-0)

### **V**

vents, identifying [8,](#page-17-0) [17](#page-26-0) video, product description [3](#page-12-0)

#### **W**

warranty period [19](#page-28-0) webcam [9](#page-18-0) removal [86](#page-95-0) webcam light, identifying [9](#page-18-0) webcam, identifying [9](#page-18-0) webcam/microphone module removal [86](#page-95-0) Windows Refresh [113](#page-122-0) Reset [113](#page-122-0) system restore point [105](#page-114-0), [106](#page-115-0) Windows 7 operating system DVD creating [114](#page-123-0) using for restore [117](#page-126-0) Windows 7 operating system media creating [114](#page-123-0) using for restore [117](#page-126-0) Windows application key, identifying [14](#page-23-0) Windows key, identifying [14](#page-23-0), [15](#page-24-0) Windows operating system DVD [113](#page-122-0) Windows Startup Repair, using [116](#page-125-0) Windows tools using [106](#page-115-0) wireless antennas, identifying [9](#page-18-0) wireless light [11](#page-20-0), [17](#page-26-0) wireless, product description [3](#page-12-0) WLAN removal [44](#page-53-0) spare part numbers [44](#page-53-0) WLAN antenna cables removal [85](#page-94-0) WLAN antennas, identifying [9](#page-18-0) WLAN cable spare part number [28](#page-37-0) WLAN cable, spare part number [28](#page-37-0) WLAN module spare part number [25](#page-34-0) WWAN removal [42](#page-51-0) spare part numbers [42](#page-51-0) WWAN antenna cables removal [86](#page-95-0) WWAN antennas, identifying [9](#page-18-0) WWAN cable spare part number [28](#page-37-0) WWAN module (select products only) spare part number [25](#page-34-0)